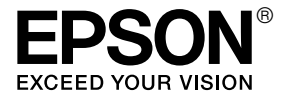

# LX-300+II / LX-1170II

# *Ghidul utilizatorului*

# *Drepturi de autor și mărci comerciale*

# *Drepturi de autor*

Nicio parte a acestei publicații nu poate fi reprodusă, stocată într-un sistem ce poate fi accesat sau transmisă sub nicio formă sau prin niciun mijloc, electronic, mecanic, de fotocopiere, înregistrare sau altă metodă, fără permisiunea prealabilă în scris a Seiko Epson Corporation. Informatiile continute în prezentul document sunt destinate utilizării numai împreună cu această imprimantă Epson. Epson nu este responsabilă pentru nicio utilizare a acestor informaţii în cazul altor imprimante.

Nici Seiko Epson Corporation, nici companiile sale afiliate nu vor fi răspunzătoare în fata cumpărătorului acestui produs sau în fata terţelor persoane pentru defecţiuni, pierderi, costuri sau cheltuieli invocate de cumpărător sau de părţile terţe ca rezultat al unui: accident, utilizare necorespunzătoare sau excesivă a acestui produs sau al modificărilor neautorizate, reparații sau intervenții asupra acestui produs sau (excluzând S.U.A.) nerespectarea strictă a instrucţiunilor de operare și întreţinere ale Seiko Epson Corporation.

Seiko Epson Corporation nu va fi răspunzătoare pentru nicio pagubă sau defectiune cauzată de utilizarea oricăror optiuni sau produse consumabile altele decât cele proiectate ca fiind Produse Epson Originale sau Produse Aprobate Epson de către Seiko Epson Corporation.

# *Mărci comerciale*

EPSON® și EPSON ESC/P® sunt mărci comerciale înregistrate ale Seiko Epson Corporation.

Microsoft®, Windows® și Windows NT® sunt mărci comerciale înregistrate ale Microsoft Corporation.

IBM® este o marcă comercială înregistrată a International Business Machines Corporation.

*Notă generală: Alte nume de produse menţionate aici au numai scop de identificare și pot fi mărci comerciale ale proprietarilor respectivi. Epson este scutită de orice responsabilitate și de toate drepturile legate de aceste mărci.*

Drept de autor © 2007 Seiko Epson Corporation. Toate drepturile rezervate.

# *Instrucţiuni de siguranţă*

# *Avertismente, precauţii și note*

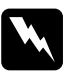

w *Avertismente trebuie respectate cu mare atenţie pentru a se evita vătămarea personală.*

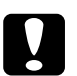

c*Precauţii trebuie respectate pentru a se evita defectarea echipamentului.*

### *Note*

*conţin informaţii importante și sfaturi utile referitoare la modul de operare a imprimantei.*

# *Simbolul de precauţie pentru componentele fierbinţi*

 $\triangle$  Acest simbol este amplasat pe capul de imprimare și pe alte componente pentru a indica faptul că acestea pot fi fierbinti. Nu atingeţi niciodată aceste componente imediat după ce imprimanta a fost utilizată. Lăsati-le să se răcească timp de câteva minute înainte de a le atinge.

# <span id="page-4-0"></span>*Instrucţiuni de siguranţă importante*

Cititi toate aceste instructiuni de siguranță înainte de a utiliza imprimanta. Suplimentar, respectați toate avertismentele și instrucţiunile marcate pe imprimantă.

### *Când instalaţi imprimanta*

❏ Nu amplasaţi imprimanta pe o suprafaţă instabilă sau în apropierea unui radiator sau a unei surse de căldură.

- ❏ Amplasaţi imprimanta pe o suprafaţă plană, stabilă. Imprimanta nu va functiona corespunzător dacă este înclinată sau asezată sub un anumit unghi fată de orizontală.
- $\Box$  Nu amplasati acest produs pe o suprafată moale, instabilă, cum ar fi un pat sau o canapea sau într-o încăpere mică, închisă întrucât ventilaţia este redusă.
- ❏ Nu blocaţi sau nu acoperiţi sloturile și deschizăturile carcasei imprimantei și nu introduceti obiecte prin sloturi.
- ❏ Utilizaţi numai tipul de sursă de alimentare indicat pe eticheta imprimantei. Dacă nu sunteti siguri care sunt specificatiile alimentării cu tensiune în zona dumneavoastră, contactaţi firma locală de electricitate sau consultați furnizorul dumneavoastră.
- ❏ Conectaţi toate echipamentele la prize electrice cu împământare corespunzătoare. Evitati să folositi prizele de pe același circuit cu fotocopiatoarele sau sistemele de aer condiționat care, de regulă, pornesc și se opresc frecvent.
- ❏ Nu utilizaţi un cablu de alimentare deteriorat sau uzat.
- ❏ Cablul de alimentare trebuie amplasat astfel încât să se evite abraziunea, tăierea, fricţiunea, strângerea, îndoirea și alte defecțiuni ale acestuia.
- ❏ Dacă utilizaţi un prelungitor pentru imprimantă, asiguraţi-vă că amperajul total al tuturor echipamentelor conectate la prelungitor nu depășește amperajul nominal al cablului. De asemenea, asiguraţi-vă că amperajul total al tuturor echipamentelor conectate la priza electrică nu depășește curentul nominal al prizei electrice.
- ❏ Utilizaţi numai cablul de alimentare livrat împreună cu acest produs. Utilizarea altui cablu de alimentare poate duce la incendiu sau electrocutare.
- ❏ Cablul de alimentare al acestui produs este destinat utilizării numai împreună cu acest produs. Utilizarea împreună cu un alt echipament poate provoca incendiu sau electrocutare.

### *Când întreţineţi imprimanta*

- $\Box$  Deconectati imprimanta înainte de a o curăta și întotdeauna curătati-o cu o bucată de material textil umed.
- $\Box$  Nu vărsati lichid în imprimantă.
- $\Box$  Cu exceptia cazurilor prezentate în acest ghid, nu încercati să reparati de unul singur imprimanta.
- $\Box$  Deconectati imprimanta și adresați-vă personalului de service calificat în următoarele situații:
	- i. Dacă ștecărul sau cablul de alimentare este deteriorat.

ii. Dacă în imprimantă s-a scurs lichid.

iii. Dacă imprimanta a fost scăpată sau carcasa s-a deteriorat.

iv. Dacă imprimanta nu functionează normal sau prezintă modificări evidente de performantă.

- ❏ Nu utilizaţi în și în apropierea acestui produs pulverizatoare care conţin gaz inflamabil. În caz contrar se poate produce incendiu.
- $\Box$  Reglati numai acei parametri de control care sunt mentionati în instructiunile de operare.
- ❏ Dacă intenţionaţi să utilizaţi imprimanta în Germania, reţineţi următoarele:

Pentru a asigura o protecție la scurtcircuit și la suprasarcină adecvată acestei imprimante, instalația electrică a clădirii trebuie să fie protejată de un întreruptor de 16 A.

Bei Anschluss des Druckers an die Stromversorgung muss sichergestellt werden, dass die Gebaudeinstallation mit einer 16 A-Sicherung abgesichert ist.

### *Când manipulaţi hârtia*

❏ Deoarece etichetele sunt sensibile la temperatură și umiditate, utilizati-le numai în conditiile normale de functionare descrise mai jos:

Temperatura: între 15 și 25°C (între 59 și 77°F)

Umiditatea: între 30 și 60% RH

- ❏ Nu lăsaţi etichetele încărcate în imprimantă între sarcinile de imprimare; acestea se pot curba în jurul platanului și se pot bloca la reluarea imprimării.
- ❏ Nu încărcaţi hârtia care este curbată sau a fost deja îndoită.

### *Când operaţi imprimanta*

- $\Box$  Reglati numai acei parametri de control care sunt mentionati în documentația utilizatorului. Reglarea necorespunzătoare a altor parametri de control poate duce la defecţiuni care necesită reparații majore de către un tehnician calificat.
- ❏ Ori de câte ori opriţi imprimanta, așteptaţi cel puţin cinci secunde înainte de a o reporni; în caz contrar, puteți deteriora imprimanta.
- ❏ Nu opriţi imprimanta în timpul imprimării auto testului. Întotdeauna apăsati pe butonul Pause pentru a opri imprimarea, apoi opriti imprimanta.
- ❏ Nu reconectaţi cablul de alimentare la o priză electrică care are o tensiune necorespunzătoare imprimantei dumneavoastră.
- $\Box$  Niciodată nu înlocuiti de unul singur capul de imprimare; puteti deteriora imprimanta. De asemenea, alte componente ale imprimantei trebuie verificate la înlocuirea capului de imprimare.
- ❏ Trebuie să deplasaţi cu mâna capul de imprimare pentru a înlocui cartușul cu bandă. Dacă tocmai aţi utilizat imprimanta, capul de imprimare poate fi fierbinte; lăsaţi-l să se răcească câteva minute înainte de a-l atinge.

# <span id="page-8-0"></span>*Pentru utilizatorii din Marea Britanie*

### *Utilizarea opţiunilor*

Epson (UK) Limited nu va fi răspunzătoare pentru nicio pagubă sau defectiune cauzată de utilizarea oricăror optiuni sau produse consumabile altele decât cele proiectate ca fiind Produse Epson Originale sau Produse Aprobate Epson de către Epson (UK) Limited.

# *Informaţii de siguranţă*

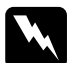

w *Avertisment: Acest echipament trebuie legat la împământare. Consultaţi plăcuţa de identificare cu valoarea tensiunii și verificaţi dacă tensiunea echipamentului corespunde cu tensiunea de alimentare.*

### *Important:*

*Conductoarele cablului de alimentare de la reţea conectat la acest echipament sunt colorate conform următorului cod:*

*Verde și galben — Împământare Albastru — Nul Maro — Fază*

### *Dacă trebuie să montaţi un ștecăr:*

Întrucât culorile terminalelor cablului principal al acestui produs ar putea să nu corespundă cu marcajele colorate utilizate pentru identificarea terminalelor ștecărului, vă rugăm să procedați după cum urmează:

Conductorul verde și galben trebuie conectat la terminalul ștecărului care este marcat cu litera *E* sau cu simbolul Împământare  $(\pm).$ 

Conductorul albastru trebuie conectat la terminalul ștecărului marcat cu litera *N*.

Conductorul maro trebuie conectat la terminalul ștecărului marcat cu litera *L*.

Dacă se defectează ștecărul, înlocuiti setul de cablu sau consultați un electrician calificat.

Înlocuiti sigurantele numai cu o siguranță de mărime și valoare nominală corespunzătoare.

# <span id="page-9-0"></span>*Pentru utilizatorii din Marea Britanie, Singapore și Hong Kong*

Înlocuiti sigurantele numai cu sigurante de mărimi și valori nominale corespunzătoare.

# *Cerinţe de siguranţă*

Stecărul principal:

Utilizati un stecăr cu 3 terminale aprobat de Autoritatea pentru sigurantă.

Cablul flexibil: Utilizați un cablu flexibil cu izolație dublă care este certificat\* pentru standardele relevante IEC sau BS.

Conectorul echipamentului: Utilizaţi un conector de echipament certificat\* pentru standardele relevante IEC sau BS.

\* certificat de un membru al Schemei IECEE CB.

# *[Cuprins](#page-8-0)*

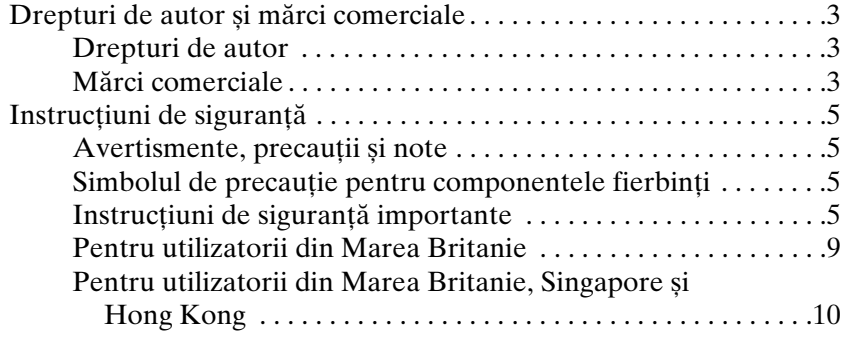

*Capitolul 1 [Prezentarea imprimantei](#page-20-0)*

|--|--|

### *Capitolul 2 [Manipularea hârtiei](#page-31-0)*

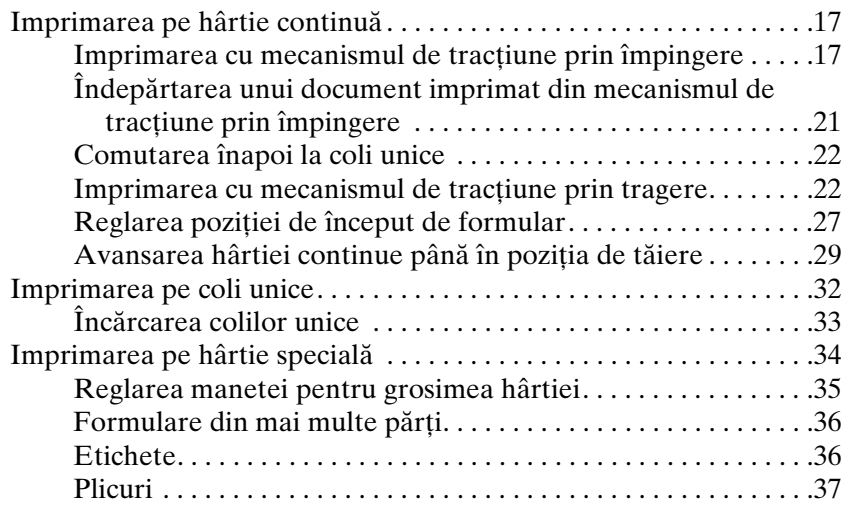

### *Capitolul 3 [Software de imprimantă](#page-44-0)*

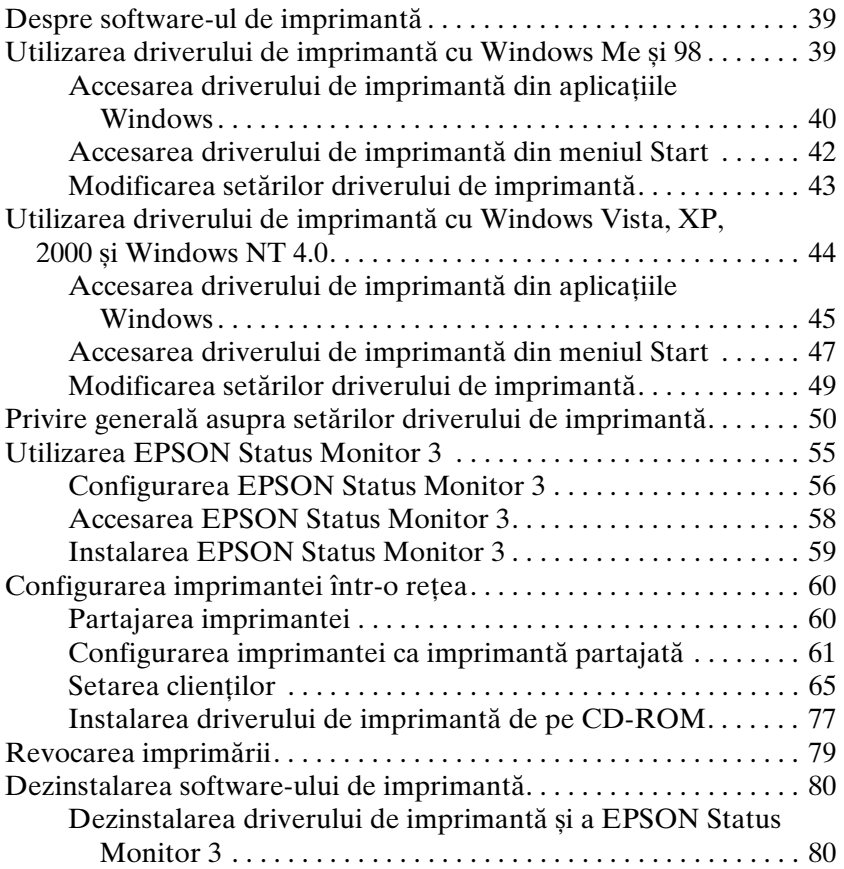

### *Capitolul 4 Panoul de control*

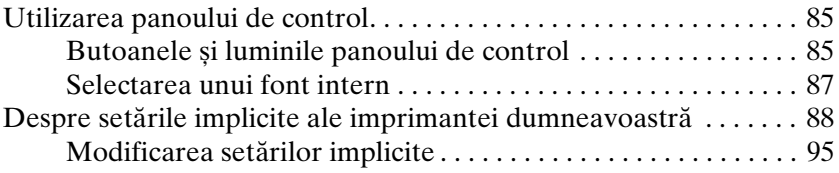

### *Capitolul 5 [Depanarea](#page-118-0)*

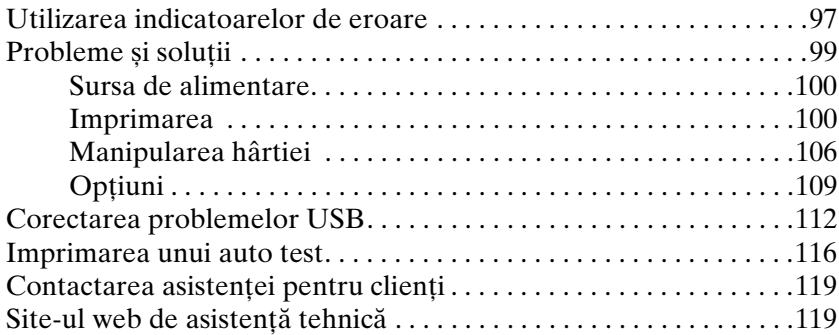

### *Capitolul 6 [Opţiuni și consumabile](#page-133-0)*

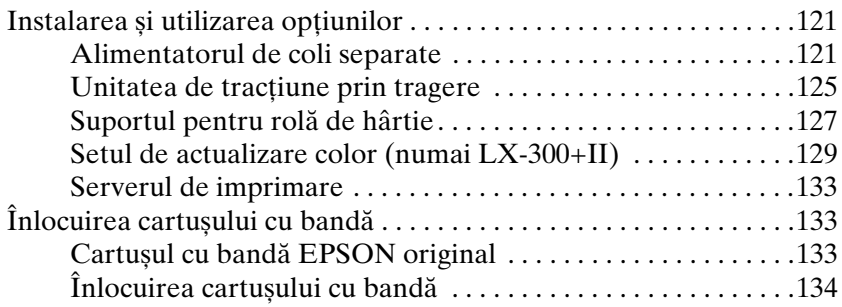

### *Capitolul 7 [Informaţii despre produs](#page-154-0)*

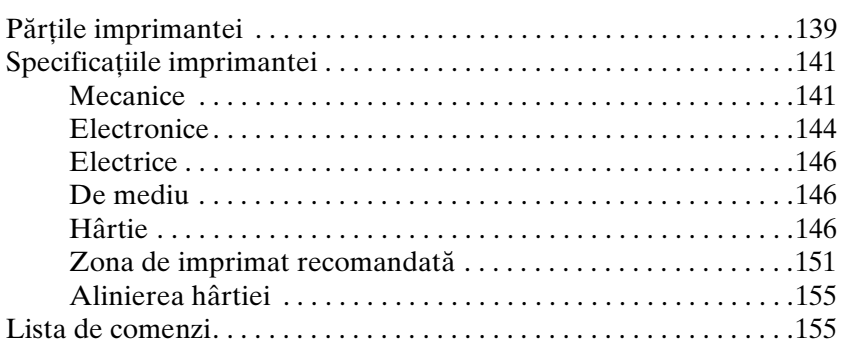

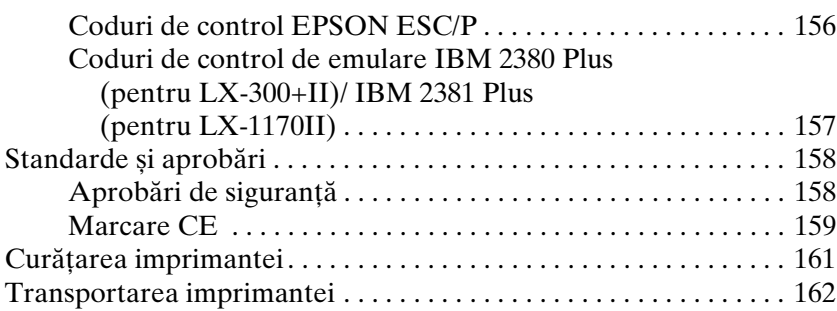

# *Glosar*

# <span id="page-14-0"></span>*Prezentarea imprimantei*

# <span id="page-14-1"></span>*Caracteristici*

Imprimanta dumneavoastră matricială EPSON® LX-300+II/LX-1170II cu 9 ace oferă o imprimare de înaltă calitate si performante superioare într-un design compact. Caracteristicile sale includ:

- $\Box$  O varietate de căi pentru hârtie pentru a satisface cerintele dumneavoastră de imprimare.
- ❏ Capacitatea de a lucra cu o gamă largă de tipuri de hârtie, inclusiv hârtie continuă, formulare din mai multe părţi (o parte este originalul, iar celelalte, până la patru, sunt copiile), etichete, coli unice și plicuri.
- ❏ Imprimare de mare viteză de până la 300 cps (caractere pe secundă) la 10 cpi (caractere pe inci).

Imprimanta dumneavoastră este livrată împreună cu driverul de imprimantă și alte programe software, inclusiv utilitarul EPSON Status Monitor 3 pentru Microsoft® Windows® Vista, XP, Me, 98, 2000 sau NT 4.0. Utilitarul EPSON Status Monitor 3 vă permite să verificati rapid și usor starea imprimantei.

### *Notă:*

*Ilustraţiile din acest manual sunt cele ale modelului LX-300+II. Modelul LX-1170II este mai lat decât LX-300+II. Cu toate acestea,*   $explicitile$  sunt *identice*.

# <span id="page-16-1"></span><span id="page-16-0"></span>*Capitolul 2*

# *Manipularea hârtiei*

# *Imprimarea pe hârtie continuă*

Imprimanta dumneavoastră poate lucra cu hârtie continuă cu ajutorul mecanismului de tractiune. În functie de locul de poziţionare a mecanismului de tracţiune, o puteţi utiliza în modul de tragere sau de împingere. Următoarele indicaţii vă pot ajuta să decideți unde să poziționați mecanismul de tracțiune:

- $\Box$  Doriti să comutați între imprimarea pe coli unice și imprimarea [pe hârtie continuă fără să î](#page-21-1)ndepărtaţi alimentatorul cu hârtie? Veți tăia hârtia continuă coală cu coală? Utilizați mecanismul de tracţiune în poziţia de tracţiune prin împingere. (Imprimanta este livrată cu mecanismul de tracţiune instalat în această poziţie.) Consultaţi următoarea secţiune.
- ❏ Imprimaţi etichete, formulare din mai multe părţi sau alte documente care necesită o poziţie de imprimare precisă? Utilizaţi mecanismul de tracţiune în poziţia de tracţiune prin tragere. Consultați "Imprimarea cu mecanismul de tracțiune prin tragere" pe pagina 22 pentru instrucțiuni.

# *Imprimarea cu mecanismul de tracţiune prin împingere*

Când utilizaţi mecanismul de tracţiune prin împingere, se recomandă să setati caracteristica Auto tear off (Tăiere automată) din modul Default Setting (Setare implicită) la valoarea On (Pornit). Consultaţi "Despre setările implicite ale imprimantei dumneavoastră" pe pagina 88.

### *Notă:*

*Ilustraţiile din acest manual sunt cele ale modelului LX-300+II. LX-1170II este mai lată decât LX-300+II. Cu toate acestea, explicaţiile sunt identice.* 

Urmaţi acești pași pentru a încărca hârtia continuă folosind mecanismul de tracțiune prin împingere:

1. Asiguraţi-vă că imprimanta este oprită. Îndepărtaţi capacul imprimantei și ghidajele hârtiei și aduceți maneta de eliberare a hârtiei în poziţia pentru hârtie continuă.

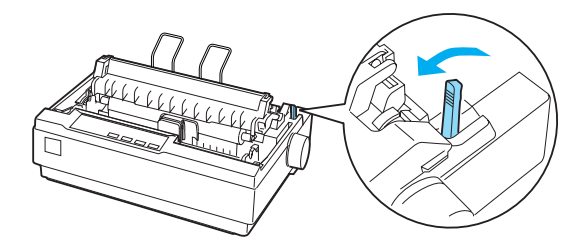

2. Eliberati unitățile rolelor dintate trăgând spre înainte blocajele rolelor dintate.

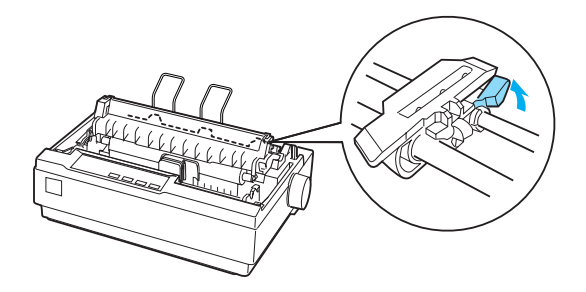

3. Glisati unitatea rolei dintate din stânga utilizând scala de pe imprimantă ca ghidaj. Imprimanta imprimă la dreapta poziţiei marcată cu 0. Împingeți înapoi maneta de blocare a rolei dintate pentru a bloca rola. Apoi glisati unitatea rolei dintate din dreapta pentru a se potrivi cu lătimea hârtiei dumneavoastră, dar nu o blocati. Deplasati suportul de hârtie astfel încât să fie pozitionat la jumătatea distantei dintre unitățile rolelor dintate.

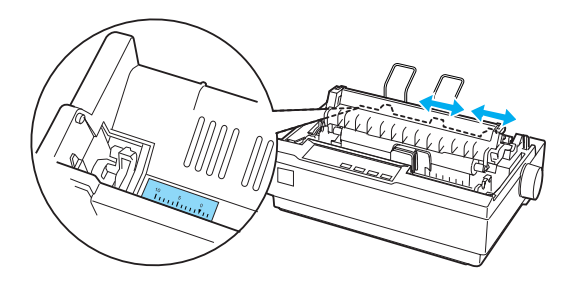

4. Asiguraţi-vă că hârtia are latura de început dreaptă, fără îndoituri. Deschideti capacele rolelor dintate. Potriviti primele găuri ale hârtiei peste dinții rolei, apoi închideți capacele roților dintate. Glisati unitatea rolei dintate din dreapta pentru a înlătura orice îndoitură a hârtiei, apoi blocati-o. Acum hârtia se află în pozitia de stationare.

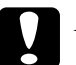

c*Precauţie: Utilizaţi butonul de alimentare cu hârtie din partea dreaptă a imprimantei numai pentru a remedia problemele de blocare a hârtiei și numai atunci când imprimanta este oprită. În caz contrar, puteţi defecta imprimanta sau puteţi face ca imprimanta să piardă poziţia de început de formular.*

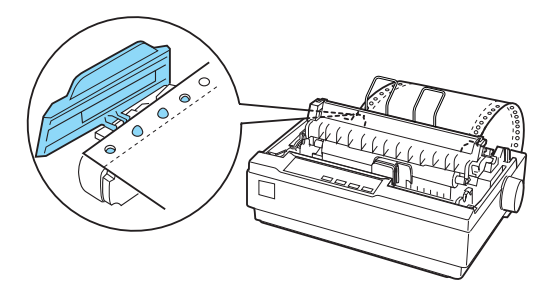

5. Pentru a separa hârtia care intră de hârtia imprimată, montaţi ghidajul hârtiei prin ţinerea acestuia în poziţie orizontală și potrivirea crestăturilor sale peste pinii de montare ai imprimantei, așa cum este prezentat mai jos. Apoi glisaţi ghidajul hârtiei spre partea frontală a imprimantei până când sesizaţi un clic și reglaţi ghidajele de margine la lăţimea hârtiei.

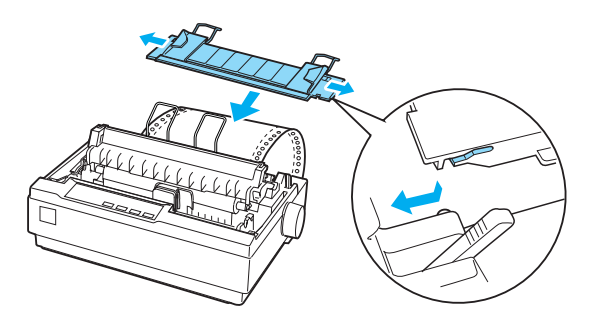

- 6. Porniţi imprim[anta.](#page-26-0)
- [7.](#page-26-0) Asigurati-vă că este închis capacul imprimantei. Apăsați butonul LF/FF pentru a înainta hârtia în poziţia de încărcare. Când imprimanta primește date, începe să imprime automat.
- 8. După terminarea imprimării, urmați pașii din următoarea secțiune pentru a tăia documentele imprimate. Dacă prima linie imprimată pe pagină este prea sus sau prea jos, puteţi modifica poziţia utilizând caracteristica Micro Adjust (Reglaj fin). Consultați "Reglarea poziției de început de formular" pe pagina 27.

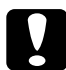

c*Precauţie: Nu utilizaţi niciodată butonul de alimentare cu hârtie pentru a regla poziţia de început de formular; acest lucru poate defecta imprimanta sau poate cauza pierderea poziţiei de început de formular de către imprimantă.*

Când trimiteţi mai multe date, hârtia revine automat în poziţia de încărcare.

# <span id="page-20-0"></span>*Îndepărtarea unui document imprimat din mecanismul de tracţiune prin împingere*

Urmați acești pași pentru a îndepărta documentul imprimat:

- 1. Apăsaţi pe butonul Tear Off (Font). Asiguraţi-vă că luminile Tear Off (Font) luminează intermitent. (Acest lucru indică faptul că hârtia se află în poziţia sa actuală de tăiere.)
- 2. Deschideţi capacul ghidajului de hârtie, apoi tăiaţi documentele imprimate utilizând muchia de tăiere a unității de tensionare a hârtiei.

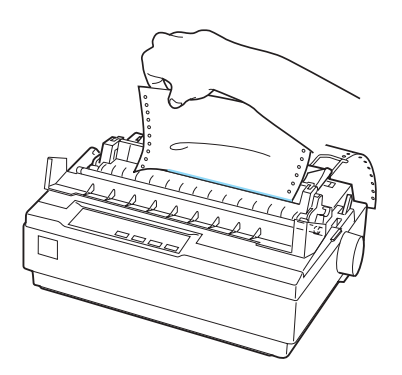

# *Notă:*

*Dacă perforaţiile hârtiei nu sunt aliniate corespunzător cu muchia de tăiere, puteţi regla poziţia de tăiere utilizând caracteristica Micro Adjust (Reglaj fin). Consultaţi "Reglarea poziţiei de tăiere a hârtiei" pe pagina 30.*

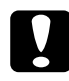

c*Precauţie: Nu utilizaţi niciodată butonul de alimentare cu hârtie pentru a regla poziţia de tăiere; acest lucru poate defecta imprimanta sau poate cauza pierderea poziţiei de tăiere de către imprimantă.*

3. Închideţi capacul ghidajului de hârtie.

Când reluaţi imprimarea, imprimanta retrage automat hârtia în poziţia de început de formular și începe să imprime.

<span id="page-21-0"></span>Pentru a deplasa hârtia continuă în poziţia de așteptare, în care puteţi îndepărta hârtia, apăsaţi pe butonul Load/Eject. Apoi deschideți capacele rolei dințate ale mecanismului de tracțiune și scoateti hârtia.

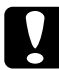

c*Pr[ecauţie:](#page-32-0) Întotdeauna tăiaţi documentul imprimat înainte de a apăsa pe butonul* Load/Eject*. Alimentarea inversă simultană a câtorva pagini poate cauza blocarea hârtiei.*

# <span id="page-21-1"></span>*Comutarea înapoi la coli unice*

Pentru a comuta la coli unice, apăsați pe butonul Load/Eject; imprimanta trage hârtia înapoi în poziţia de așteptare. Apoi urmaţi pașii din "Încărcarea colilor unice" pe pagina 33.

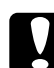

c*Precauţie: Întotdeauna tăiaţi documentul imprimat înainte de a apăsa pe butonul* Load/Eject*. Alimentarea inversă simultană a câtorva pagini poate cauza blocarea hârtiei.*

# *Imprimarea cu mecanismul de tracţiune prin tragere*

Pentru a încărca hârtia continuă folosind mecanismul de tracțiune prin tragere, trebuie să deplasaţi mecanismul de tracţiune în poziţia de tragere, așa cum este descris în pașii de la 1 la 3 în această procedură. Dacă mecanismul de tracţiune este instalat deja în această poziţie, asiguraţi-vă că imprimanta este oprită și treceţi la pasul 6.

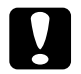

### c*Precauţie:*

❏ *Utilizaţi butonul de alimentare cu hârtie din partea dreaptă a imprimantei numai pentru a remedia problemele de blocare a hârtiei și numai atunci când imprimanta este oprită. În caz contrar, puteţi defecta imprimanta sau puteţi face ca imprimanta să piardă poziţia de început de formular.*

❏ *Când utilizaţi mecanismul de tracţiune prin tragere, setaţi caracteristica Auto tear off (Tăiere automată) din modul Default Setting (Setare implicită) la valoarea* Off (Oprit)*; în caz contrar, hârtia se poate bloca.*

1. Opriţi imprimanta; apoi îndepărtaţi capacul imprimantei și ghidajul hârtiei. În continuare, îndepărtați unitatea de tensionare a hârtiei prin apăsarea ușoară a butoanelor de blocare ale unității de tensionare și scoaterea unității de tensionare din imprimantă. În final, trageţi maneta de eliberare a hârtiei spre înainte în poziţia pentru hârtie continuă.

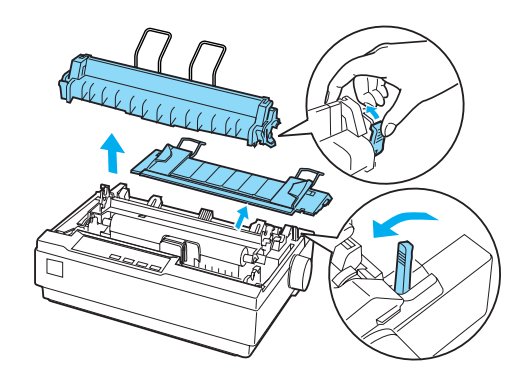

2. Apăsați usor pe butoanele de blocare ale mecanismului de tracţiune pe ambele părţi, apoi rotiţi în sus mecanismul de tracţiune pentru a-l scoate afară din imprimantă.

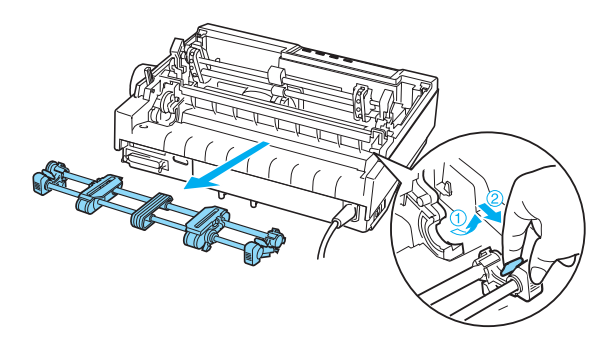

3. Deplasaţi mecanismul de tracţiune înainte spre slotul de montare din partea de sus a imprimantei și înclinaţi-l în locașul său, așa cum este prezentat mai jos. Când împingeţi mecanismul de tracţiune peste pinii de montare, trebuie să simțiți cum crestăturile intră la locul lor.

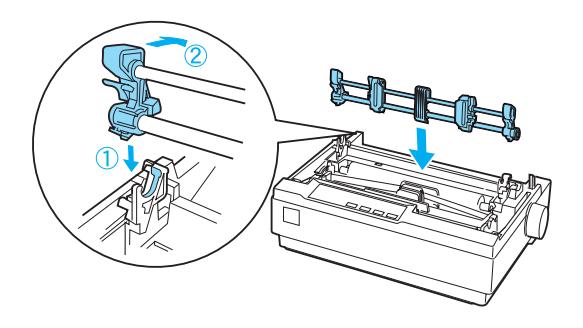

4. Eliberaţi unităţile rolelor dinţate trăgând spre înainte blocajele rolelor dintate.

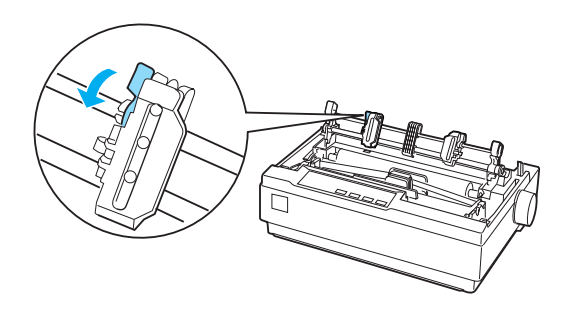

5. Introduceti hârtia în slotul de hârtie inferior sau în slotul de hârtie din spate, asa cum este prezentat mai jos, și trageți-o în sus. Pozitionati hârtia utilizând scala de pe imprimantă ca ghidai. Imprimanta imprimă la dreapta poziției marcată cu 0.

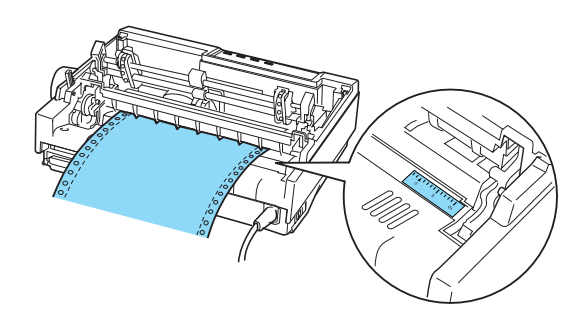

6. Glisati unitatea rolei dintate din stânga astfel încât dinții să se potrivească poziției găurilor din hârtie și blocați unitatea rolei. Apoi glisati unitatea rolei dintate din dreapta pentru a se potrivi cu lătimea hârtiei dumneavoastră, dar nu o blocati. Deplasați suportul hârtiei la mijlocul distanței dintre cele două unități de role dintate.

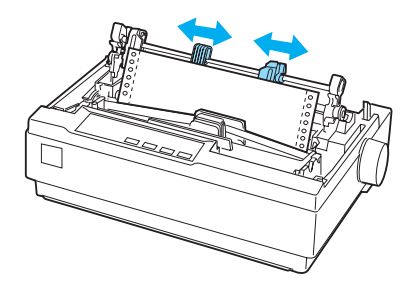

7. Asigurati-vă că hârtia are latura de început dreaptă, fără îndoituri. Deschideţi capacele rolelor dinţate. Potriviţi primele găuri ale hârtiei peste dinţii rolei, apoi închideţi capacele roţilor dinţate. Glisaţi unitatea rolei dinţate din dreapta pentru a înlătura orice îndoitură a hârtiei, apoi blocati-o.

### *Notă:*

*Îndepărtaţi orice îndoitură prin tragerea ușoară a hârtiei din spate sau din jos.*

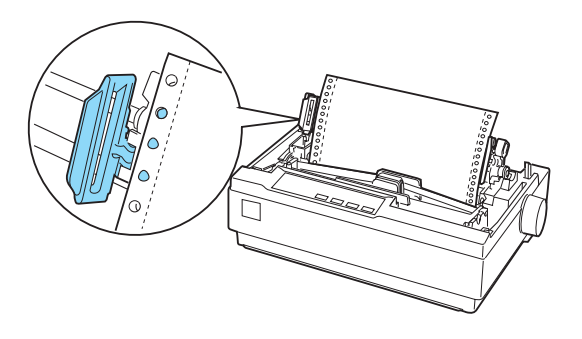

- 8. Pentru a separa hârtia care intră de hârtia imprimată, montaţi ghidajul hârtiei. Ţineţi-l în poziţie orizontală și potriviţi crestăturile în pinii de montare ai imprimantei. Apoi glisaţi ghidajul hârtiei spre spatele imprimantei până când sesizaţi un clic și reglati ghidajele de latură la lătimea hârtiei.
- 9. Montaţi capacul imprimantei și reglaţi poziţia hârtiei cu ajutorul butonului de alimentare cu hârt[ie. Rotiţi butonul până](#page-26-0)  [când perforaţiile](#page-26-0) dintre pagini se află exact deasupra capului de imprimare. Apoi, porniţi imprimanta.
- 10. Asiguraţi-vă că este închis capacul imprimantei și că este deschis capacul ghidajului de hârtie. Când imprimanta primește date, începe să imprime automat.

Dacă doriţi să modificaţi poziţia de început de imprimare pe pagină, apăsaţi pe LF/FF pentru a avansa pagina la următoarea poziţie început de formular, apoi consultaţi Reglarea poziţiei de început de formular din următoarea secţiune pentru a regla poziţia de încărcare.

Pentru a evacua hârtia, tăiaţi hârtia care intră în imprimantă; apoi apăsaţi pe butonul LF/FF pentru a deplasa hârtia înainte.

# <span id="page-26-0"></span>*Reglarea poziţiei de început de formular*

Poziția de început de formular este poziția din pagină de unde imprimanta începe să imprime. Dacă imprimarea este prea sus sau prea jos pe pagină, puteţi utiliza caracteristica de reglaj fin pentru a ajusta pozitia de început de formular. Urmati acești pași:

c*Precauţie: Nu utilizaţi niciodată butonul de alimentare cu hârtie pentru a regla poziţia de început de formular; acest lucru poate defecta imprimanta sau poate cauza pierderea poziţiei de început de formular de către imprimantă.*

### *Notă:*

- ❏ *Setările poziţiei de început de formular sunt valabile până când le modificaţi, chiar dacă opriţi imprimanta.*
- ❏ *Setarea de margine de sus efectuată în unele aplicaţii software suprascrie setarea de poziţie a începutului de formular efectuată prin caracteristica Micro Adjust (Reglaj fin). Dacă este cazul, reglaţi poziţia de început de formular din aplicaţia software.*
- 1. Asiguraţi-vă că imprimanta este pornită.
- 2. Dacă este cazul, încărcaţi hârtia așa cum este descris în acest capitol.
- 3. Îndepărtaţi capacul imprimantei.
- 4. Mențineți apăsat butonul Pause aproximativ trei secunde. Lumina Pause începe să lumineze intermitent și imprimanta intră în modul Micro Adjust (Reglaj fin).

5. Apăsați pe butonul LF/FF  $\blacktriangleright$  pentru a deplasa poziția de început de formular mai sus în pagină sau apăsați pe butonul Load/Eject  $\triangle$  pentru a deplasa pozitia de început de formular mai jos în pagină.

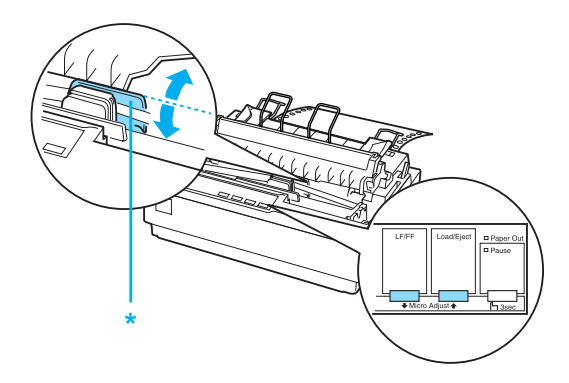

\* capac de plastic pentru bandă

### *Notă:*

- ❏ *Imprimanta are o poziţie minimă și una maximă pentru început de formular. Dacă încercaţi să depășiţi aceste limite, imprimanta emite un semnal sonor și oprește deplasarea hârtiei.*
- ❏ *Când hârtia ajunge în poziţia implicită de început de formular, imprimanta emite, de asemenea, un semnal sonor și oprește imediat deplasarea hârtiei. Puteţi folosi poziţia implicită ca punct de referintă când reglati poziția de început de formular.*

Pentru a regla poziţia de început de formular pentru hârtia continuă încărcată în mecanismul de tracțiune prin tragere, consultati exemplul următor:

La început, marcați un punct la 2,5 mm (0,1 inci) deasupra perforatiei hârtiei; apoi pozitionati hârtia astfel încât marcajul să fie chiar în dreptul laturii de sus a capacului de plastic al benzii. Acest lucru asigură o margine de 8,5 mm (0,33 inci) pe următoarea pagină, însemnând că imprimarea începe la 8,5 mm (0,33 inci) sub perforaţie. Dacă marcaţi un punct la 2,5 mm (0,1 inci) deasupra perforației, obțineți o margine de 8,5 mm (0,33) inci) pe următoarea pagină.

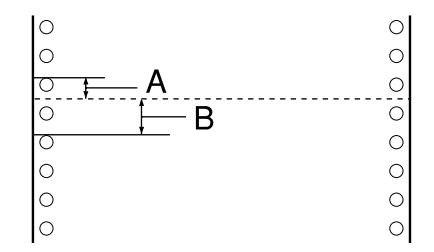

- A 2,5 mm (0,1 inci)
- B 8,5 mm (0,33 inci)
- 6. După stabilirea pozitiei de început de formular, apăsați pe butonul Pause pentru a părăsi modul Micro Adjust (Reglaj fin).

# *Avansarea hârtiei continue până în poziţia de tăiere*

Dacă utilizati mecanismul de tractiune prin împingere, puteti folosi caracteristica de tăiere a hârtiei pentru a avansa hârtia continuă până la muchia de tăiere a imprimantei la terminarea imprimării. Apoi puteţi tăia ușor documentul imprimat. Când reluaţi imprimarea, imprimanta retrage automat hârtia în pozitia de început de formular astfel încât puteţi economisi hârtia care în mod normal s-ar pierde între două documente imprimate.

Așa cum este descris mai jos, puteţi utiliza caracteristica de tăiere a hârtiei în două moduri: manual, prin apăsarea butonului imprimantei Tear Off (Font) sau automat, prin pornirea modului de tăiere hârtie automat.

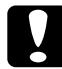

c*Precauţie: Nu utilizaţi niciodată caracteristica de tăiere a hârtiei (așa cum este descris mai jos) pentru a alimenta hârtie continuă cu etichete pe spate; acestea se pot desprinde de pe coală suport și pot bloca imprimanta.* 

### *Utilizarea butonului Tear Off*

După terminarea imprimării documentului, verificaţi dacă luminile Tear Off (Font) nu luminează intermitent. Apoi apăsați pe butonul Tear Off (Font). Imprimanta avansează hârtia până la muchia de tăiere.

### *Notă:*

*Dacă luminile* Tear Off (Font*[\) se aprind intermitent, hârtia](#page-94-1) se află în poziţia de tăiere. Dacă apăsaţi din nou pe butonul* Tear Off (Font)*, imprimanta înaintează hârtia în următoarea poziţie de început de formular.*

# *Avansarea automată a hârtiei până în poziţia de tăiere*

Pentru avansa automat documentele imprimate în poziția de tăiere, trebuie să porniţi modul de tăiere hârtie automat și să selectaţi lungimea de pagină corespunzătoare pentru hârtie continuă în modul Default Setting (Setare implicită). Pentru instrucţiuni, consultaţi "Modificarea setărilor implicite" pe pagina 95.

Când tăierea automată este pornită, imprimanta avansează automat hârtia în pozitia de tăiere de fiecare dată când primește o pagină completă de date sau o comandă de alimentare cu formular care nu este urmată de nicio dată.

# *Reglarea poziţiei de tăiere a hârtiei*

Dacă perforaţiile hârtiei nu sunt aliniate la muchia de tăiere, puteţi utiliza caracteristica Micro Adjust (Reglaj fin) pentru a deplasa perforaţiile în poziţia de tăiere a hârtiei.

Urmaţi acești pași pentru a regla poziţia de tăiere a hârtiei:

c*Precauţie: Nu utilizaţi niciodată butonul de alimentare cu hârtie pentru a regla poziţia de tăiere; acest lucru poate defecta imprimanta sau poate cauza pierderea poziţiei de tăiere de către imprimantă.*

### *Notă:*

*Setările poziţiei de tăiere a hârtiei sunt valabile până când le modificaţi, chiar dacă opriţi imprimanta.*

- 1. Asiguraţi-vă că luminile Tear Off (Font) se aprind intermitent (hârtia se află în poziţia curentă de tăiere). Este posibil să fie nevoie să apăsaţi pe butonul Tear Off (Font) pentru a avansa hârtia în poziţia de tăiere.
- 2. Deschideţi capacul ghidajului de hârtie.
- 3. Menţineţi apăsat butonul Pause aproximativ trei secunde. Lumina Pause începe să pâlpâie și imprimanta intră în modul Micro Adjust (Reglaj fin).
- 4. Apăsați pe butonul LF/FF  $\blacktriangleright$  pentru a trage hârtia înapoi sau apăsați pe butonul Load/Eject  $\triangle$  pentru a deplasa hârtia înainte, până când perforaţiile hârtiei sunt aliniate la muchia de tăiere.

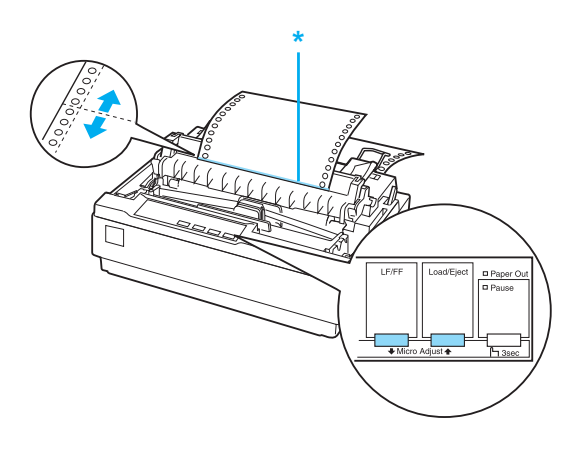

\* muchia de tăiere

### *Notă:*

*Imprimanta are o poziţie minimă și una maximă pentru tăiere. Dacă încercaţi să depășiţi poziţia de tăiere, imprimanta emite un semnal sonor și oprește deplasarea hârtiei.*

- <span id="page-31-0"></span>5. După stabilirea poziţiei de tăiere a hârtiei, apăsaţi pe butonul Pause pentru a părăsi modul Micro Adjust (Reglaj fin).
- 6. Tăiaţi paginile imprimate.

Când reluaţi imprimarea, imprimanta retrage [automat hârtia în](#page-145-2)  poziţia de început de formular și începe să imprime.

# *[Imprimarea pe coli unice](#page-33-0)*

Puteţi încărca pe rând coli de hârtie unice utilizând ghidajul de hârtie al imprimantei. Pentru specificaţii privind tipu[l de hârtie de](#page-120-3)  [coală unică pe care îl puteţi utiliza, cons](#page-120-3)ultaţi Anexa , "Hârtie,".

Înainte de a imprima pe formulare din mai multe părți de tipul coală unică, plicuri sau altă hârtie specială, asigu[raţi-vă că aţi reglat](#page-140-2)  [maneta de grosime a hârtiei în po](#page-140-2)ziţia corespunzătoare. Consultaţi "Imprimarea pe hârtie specială" pe pagina 34 pentru detalii.

### *Notă:*

- ❏ *Pentru a încărca un pachet de hârtie de tip coală unică, utilizaţi alimentatorul opţional de coli separate. Consultaţi "Instalarea și utilizarea opţiunilor" pe pagina 121.*
- ❏ *Pentru specificaţii detaliate privind tipurile de hârtie de coală unică pe care le puteţi utiliza, consultaţi "Specificaţiile imprimantei" pe pagina 141.*
- ❏ *Puteţi utiliza ghidajul hârtiei pentru a încărca formulare din mai multe părţi fără autocopiere de tip coală unică care este montat în partea de sus prin linia de îmbinare.*
- ❏ *Introduceţi formularele din mai multe părţi în ghidajul hârtiei, cu marginea legată înainte și cu partea de imprimat în jos.*

❏ *Ilustraţiile din acest manual sunt cele ale modelului LX-300+II. LX-1170II este mai lată decât LX-300+II. Cu toate acestea, explicaţiile sunt identice.*

# <span id="page-32-0"></span>*Încărcarea colilor unice*

Urmaţi acești pași pentru a încărca coli unice:

1. Asiguraţi-vă că imprimanta este oprită. De asemenea, asigurati-vă că maneta de eliberare a hârtiei este împinsă înapoi în poziţia pentru coală unică și că ghidajul hârtiei este în poziţie verticală, așa cum este prezentat mai jos.

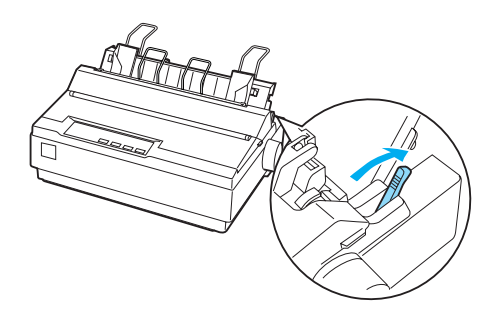

2. Glisaţi ghidajul marginii din stânga până când acesta se oprește în dreptul marcajului de ghidaj. Apoi glisati ghidajul marginii din dreapta pentru a se potrivi lăţimii hârtiei dumneavoastră.

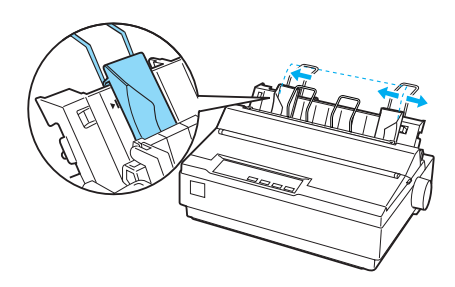

3. Glisaţi ferm în jos o coală de hârtie printre ghidajele de margine până când opune rezistenţă.

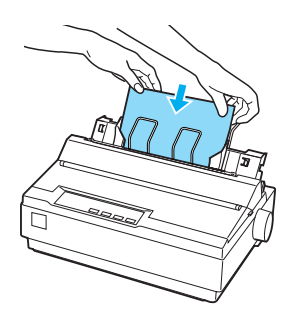

<span id="page-33-0"></span>Pentru utilizare normală, porniti imprimanta fără să apăsați pe niciun buton. Când imprimanta primește date, începe să imprime.

c*Precauţie: Utilizaţi butonul de alimentare cu hârtie din partea dreaptă a imprimantei numai pentru a remedia problemele de blocare a hârtiei și numai atunci când imprimanta este oprită. În caz contrar, puteţi defecta imprimanta sau puteţi cauza pierderea poziţiei de început de formular de către aceasta.*

# *Imprimarea pe hârtie specială*

De asemenea, imprimanta dumneavoastră poate imprima pe o gamă largă de tipuri de hârtie, inclusiv formulare din mai multe părţi, etichete și plicuri.

În cazul formularelor din mai multe părţi, nu trebuie să imprimaţi mai aproape de 13 mm (0,5 inci) faţă de fiecare parte a hârtiei. Pentru informaţii privind zona de imprimat recomandată în cazul plicurilor, consultaţi "Specificaţiile imprimantei" pe pagina 141.

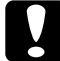

c*Precauţie: Când imprimaţi formulare din mai multe părţi, mai groase decât hârtia normală, etichete sau plicuri, asiguraţi-vă că setările aplicaţiei software păstrează imprimarea în totalitate în zona de imprimat recomandată. Imprimarea în afara marginilor acestor hârtii poate defecta capul de imprimare.*

# <span id="page-34-0"></span>*Reglarea manetei pentru grosimea hârtiei*

Înainte de a imprima pe hârtie specială, trebuie să modificaţi setarea grosimii hârtiei.

Urmaţi acești pași pentru a regla setarea de grosime a hârtiei:

1. Opriţi imprimanta și deschideţi capacul imprimantei. Maneta de reglare a grosimii hârtiei este pe partea stângă a imprimantei. Numerele de lângă manetă indică setarea de grosime.

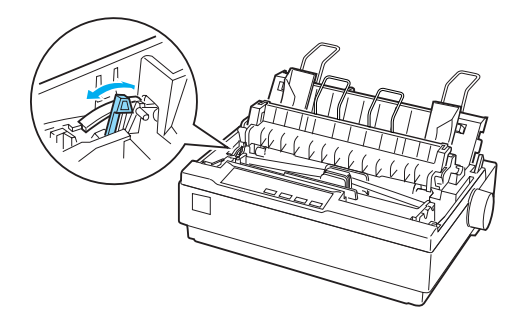

2. Utilizaţi tabelul de mai jos pentru a alege grosimea corespunzătoare pentru hârtie.

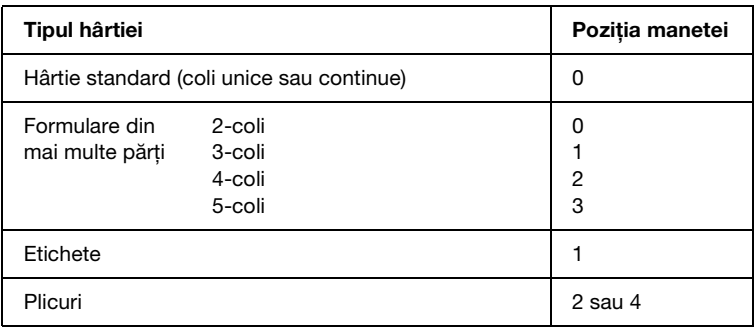

3. Închideţi capacul imprimantei.

# <span id="page-35-0"></span>*Formulare din mai multe părţi*

Puteţi folosi formulare din mai multe părţi, fără autocopiere, de tip coală unică sau coală continuă, de până la cinci părţi (una, cea originală, și patru copii). Înainte de imprimarea pe formulare, setaţi maneta pentru grosimea hârtiei așa cum este descris în secţiunea anterioară. Următoarele sfaturi vă ajută să obtineti rezultate bune:

- $\Box$  Folositi numai formulare continue din mai multe părți care sunt unite prin puncte lipite sau prin perforare. Nu încărcați niciodată formulare continue din mai multe părţi, unite prin capse metalice, bandă sau lipire continuă.
- $\Box$  [Fo](#page-26-0)lositi numai formulare din mai multe părți de tip coală singulară care sunt lipite în linie numai în partea superioară. Introduceti mai întâi în imprimantă latura lipită a formularelor.
- ❏ Folosiţi numai formulare din mai multe părţi care nu sunt încreţite și au o suprafaţă netedă.
- <span id="page-35-1"></span>❏ Dacă trebuie să reglaţi poziţia de încărcare, utilizaţi aplicaţia software sau modificati pozitia de încărcare asa cum este descris în "Reglarea poziţiei de început de formular" pe pagina 27.
- $\Box$  Când utilizați formulare continue din mai multe părți, cu margini ondulate, copiile ar putea să nu se alinieze cu [originalul. Dacă se întâmpl](#page-34-0)ă acest l[ucru, ridicaţi ghidajul](#page-34-0)  hârtiei.

# *Etichete*

Trebuie să utilizaţi mecanismul de tracţiune prin tragere și să încărcaţi hârtia din slotul de hârtie inferior pentru a imprima pe etichete. Înainte de a imprima etichete, setaţi maneta pentru grosimea hârtiei așa cum este descris în "Reglarea manetei pentru grosimea hârtiei" pe pagina 35. Ţineţi cont de următoarele sfaturi:
- ❏ Alegeţi etichete plasate pe hârtie suport continuă prevăzută cu găuri de antrenare destinate utilizării în mecanismul de tractiune. Nu imprimati etichete sub formă de coli unice, deoarece suprafata lucioasă a hârtiei suport se desprinde aproape întotdeauna foarte ușor.
- ❏ Încărcaţi etichetele în același mod în care încărcaţi hârtie continuă obișnuită. Consultaţi "Imprimarea cu mecanismul de tracțiune prin tragere" pe pagina 22 pentru instrucțiuni de încărcare.
- ❏ Întrucât etichetele sunt sensibile la temperatură și umiditate, utilizati-le numai în conditii de functionare normale.
- ❏ Nu lăsaţi etichetele încărcate în imprimantă între sarcinile de imprimare; acestea se pot curba în jurul platanului și se pot bloca la reluarea imprimării.
- $\Box$  Pentru a îndepărta etichetele din imprimantă, tăiati hârtia din partea de jos a imprimantei; apoi apăsaţi pe LF/FF pentru a scoate din imprimantă etichetele rămase.

c*Precauţie: Nu trageţi niciodată înapoi etichetele prin imprimantă; acestea se pot desprinde ușor de pe hârtia suport și pot bloca imprimanta. Dacă o etichetă se blochează în [imprimantă,](#page-34-0)  [contactaţi furnizorul.](#page-34-0)*

# *Plicuri*

Puteţi alimenta pe rând plicuri utilizând ghidajul hârtiei. Ţineţi cont de următoarele sfaturi:

❏ Înainte de încărcarea unui plic, setaţi maneta pentru grosimea hârtiei în poziția corespunzătoare. Consultați "Reglarea manetei pentru grosimea hârtiei" pe pagina 35.

- ❏ Pentru a încărca un plic, urmaţi pașii din "Încărcarea colilor unice" pe pagina 33. Introduceţi marginea lată a plicului în imprimantă, cu faţa de imprimat în jos. Când introduceţi un plic între ghidajele hârtiei, împingeţi-l ferm și ţineţi-l până când intră în imp[rimantă.](#page-140-0)
- ❏ Folosiţi plicuri numai în condiţii normale de temperatură și umiditate.
- ❏ Asiguraţi-vă că imprimaţi numai în zona de imprimat recomandată.
- ❏ Capul de imprimare nu trebuie să depășească laturile din stânga și dreapta ale plicului sau ale altui tip de hârtie groasă. (Consultaţi "Specificaţiile imprimantei" pe pagina 141 pentru specificații.) Se recomandă să imprimați un eșantion test utilizând o coală unică de hârtie înainte de a imprima pe plicuri.

# *Capitolul 3*

# *Software de imprimantă*

# *Despre software-ul de imprimantă*

Software-ul Epson include software-ul driverului de imprimantă și EPSON Status Monitor 3.

[Driverul de imprimantă este un software care permi](#page-58-0)te computerului să controleze imprimanta. Trebuie să instalaţi driverul de imprimantă pentru ca aplicaţiile dumneavoastră Windows să beneficieze complet de capacitățile imprimantei.

Programul EPSON Status Monitor 3 vă permite să monitorizaţi starea imprimantei dumneavoastră, vă avertizează când apare o eroare și vă oferă sfaturi de depanare. EPSON Status Monitor 3 se instalează automat atunci când instalaţi driverul de imprimantă. Dacă doriţi să instalaţi EPSON Status Monitor 3 ulterior, consultaţi "Instalarea EPSON Status Monitor 3" pe pagina 59 pentru instructiuni.

### <span id="page-38-0"></span>*Notă:*

- ❏ *Pentru a continua, asiguraţi-vă că aveţi deja instalat driverul de imprimantă pe computerul dumneavoastră, descris în Începeţi aici.*
- ❏ *Asiguraţi-vă că setările software sunt stabilite la ESC/P. Software-ul driver de imprimantă și EPSON Status Monitor 3 pot funcţiona numai în modul ESC/P.*

# *Utilizarea driverului de imprimantă cu Windows Me și 98*

Puteti accesa driverul de imprimantă din aplicatiile Windows sau din meniul Start.

- ❏ [Când accesaţi driverul de impr](#page-41-0)imantă dintr-o aplicaţie Windows, orice setare efectuată se aplică numai aplicaţiei pe care o utilizaţi. Consultaţi "Accesarea driverului de imprimantă din aplicatiile Windows" pe pagina 40 pentru mai multe informatii.
- ❏ Când a[ccesaţi driverul de imprimantă din meniul Start, setările](#page-42-0)  [driver](#page-42-0)ului de imprimantă efectuate se aplică tuturor aplicaţiilor. Consultaţi "Accesarea driverului de imprimantă din meniul Start" pe pagina 42 pentru mai multe informații.
- ❏ Capturile de ecran din următoarea secţiune ilustrează modelul LX-1170II. Pentru utilizatorii LX-300+II, înlocuiti LX-300+II pentru numele de model din capturile de ecran. Instrucţiunile sunt identice.

Consultaţi "Modificarea setărilor driverului de imprimantă" pe pagina 43 pentru a verifica și modifica setările driverului de imprimantă.

### *Notă:*

*În timp ce multe aplicaţii Windows suprascriu setările driverului de imprimantă, există și aplicaţii care nu fac acest lucru, prin urmare trebuie să verificaţi dacă setările driverului de imprimantă satisfac cerinţele dumneavoastră.*

# *Accesarea driverului de imprimantă din aplicaţiile Windows*

Urmaţi acești pași pentru a accesa driverul de imprimantă dintr-o aplicatie Windows:

1. Selectaţi Print Setup (Iniţializare imprimare) sau Print (Imprimare) din meniul File (Fișier) al aplicaţiei dumneavoastră software. În caseta de dialog Print (Imprimare) sau Print Setup (Iniţializare imprimare) afișată, asiguraţi-vă că imprimanta dumneavoastră este selectată din lista verticală Name (Nume).

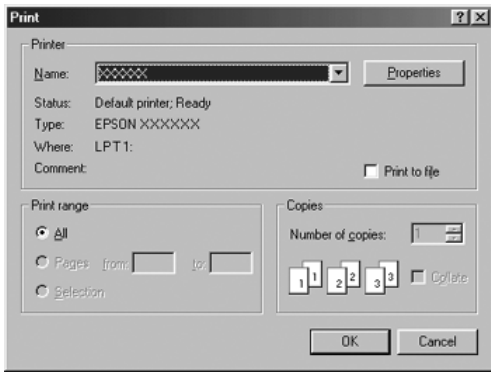

2. Faceţi clic pe Printer (Imprimantă), Setup (Configurare), Properties (Proprietăţi) sau Options (Opţiuni). (Butonul pe care faceți clic variază în funcție de aplicația dumneavoastră și este posibil să fie nevoie să faceti clic pe o combinatie a acestor butoane.) Apare fereastra Properties (Proprietăţi) și vedeţi meniurile Paper (Hârtie), Graphics (Grafică) și Device Options (Opţiuni dispozitiv). Aceste meniuri conţin setările driverului de imprimantă.

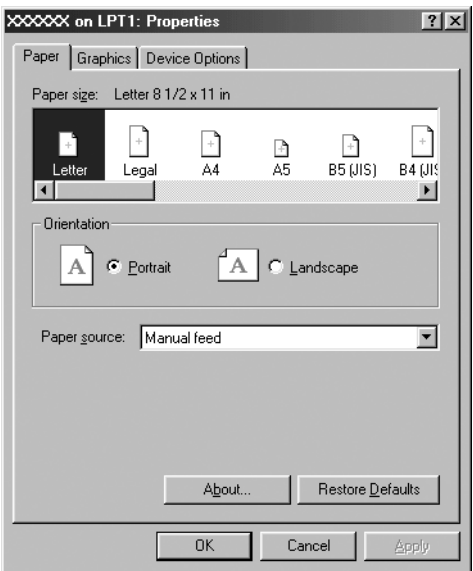

<span id="page-41-0"></span>3. Pentru a vizualiza un meniu, faceţi clic pe fila corespunzătoare din partea de sus a ferestrei. Consultaţi "Modificarea setărilor driverului de imprimantă" pe pagina 43 pentru informaţii referitoare la modul de modificare a acestor setări.

# *Accesarea driverului de imprimantă din meniul Start*

Urmaţi acești pași pentru a accesa driverul de imprimantă din meniul Start:

- 1. Faceţi clic pe butonul Start, apoi indicaţi spre Settings (Setări).
- 2. Faceţi clic pe Printers (Imprimante).
- <span id="page-42-0"></span>3. Faceţi clic dreapta pe pictograma imprimantei dumneavoastră și faceți clic pe Properties (Proprietăți). Ecranul afișează fereastra Properties (Proprietăți), care conține meniurile Paper (Hârtie), Graphics (Grafică), Device Options (Optiuni dispozitiv) și Utility (Utilitar). Aceste meniuri afișează setările driverului de imprimantă.
- 4. Pentru a vizualiza un meniu, faceţi clic pe fila cores[punzătoare](#page-49-0)  [din partea de sus a ferestrei. Consultaţi "Modificarea setărilor](#page-49-0) driverului de imprimantă" pe pagina 43 pentru informaţii referitoare la modul de modificare a acestor setări.

# *Modificarea setărilor driverului de imprimantă*

Driverul de imprimantă are șapte meniuri: Paper (Hârtie), Graphics (Grafică), Device Options (Opţiuni dispozitiv), General, Details (Detalii), Utility (Utilitar) și Sharing (Partajare). Pentru o privire generală asupra setărilor disponibile, consultaţi "Privire generală asupra setărilor driverului de imprimantă" pe pagina 50. De asemenea, puteți obține ajutor online făcând clic dreapta pe elementele driverului și selectând What's this? (Ce este acesta?)

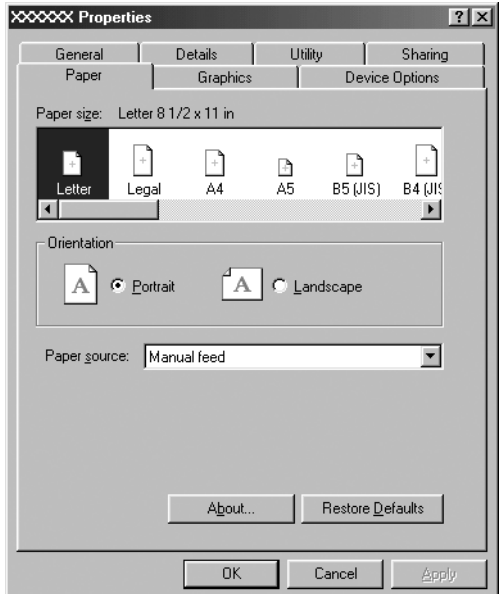

<span id="page-43-0"></span>Când aţi terminat de efectuat setările pentru driverul de imprimantă, faceţi clic pe OK pentru a aplica aceste setări sau faceţi clic pe Restore Defaults (Restabilire valori implicite) pentru aduce setările la valorile lor implicite.

După ce ati verificat setările driverului de imprimantă și ati efectuat modificările necesare, sunteţi pregătit să imprimaţi.

# *[Utilizarea driverului de imprimantă cu](#page-44-0) Windows Vista, XP, 2000 și Windows NT 4.0*

Puteţi accesa driverul de i[mprimantă din aplicaţiile Windows sau](#page-46-0)  [din meniul Start.](#page-46-0) 

- ❏ Când accesaţi driverul de imprimantă dintr-o aplicaţie Windows, orice setare efectuată se aplică numai aplicaţiei pe care o utilizaţi. Consultaţi "Accesarea driverului de imprimantă din aplicaţiile Windows" pe pagina 45 pentru mai multe informaţii.
- ❏ [Când](#page-48-0) a[ccesaţi driverul de imprimantă din meniul Start, setările](#page-48-0)  driverului de imprimantă efectuate se aplică tuturor aplicaţiilor. Consultaţi "Accesarea driverului de imprimantă din meniul Start" pe pagina 47 pentru mai multe informaţii.
- ❏ Capturile de ecran din următoarea secţiune ilustrează modelul LX-1170II. Pentru utilizatorii LX-300+II, înlocuiţi LX-300+II pentru numele de model din capturile de ecran. Instrucţiunile sunt identice.

Consultaţi "Modificarea setărilor driverului de imprimantă" pe pagina 49 pentru a verifica și modifica setările driverului de imprimantă.

### *Notă:*

*În timp ce multe aplicaţii Windows suprascriu setările driverului de imprimantă, există și aplicaţii care nu fac acest lucru, prin urmare trebuie să verificaţi dacă setările driverului de imprimantă satisfac cerinţele dumneavoastră.*

# <span id="page-44-0"></span>*Accesarea driverului de imprimantă din aplicaţiile Windows*

Urmati acești pași pentru a accesa driverul de imprimantă dintr-o aplicaţie Windows:

#### *Notă:*

*Exemplele din următoarea secţiune sunt date pentru sistemul de operare Windows 2000. Acestea pot diferi ca mod de prezentare faţă de ceea ce apare pe ecranul dumneavoastră; cu toate acestea, instrucţiunile sunt identice.*

1. Selectati Print Setup (Initializare imprimare) sau Print (Imprimare) din meniul File (Fisier) al aplicatiei dumneavoastră software. În caseta de dialog Print (Imprimare) sau Print Setup (Initializare imprimare) afișată, asigurați-vă că imprimanta dumneavoastră este selectată din lista verticală Name (Nume).

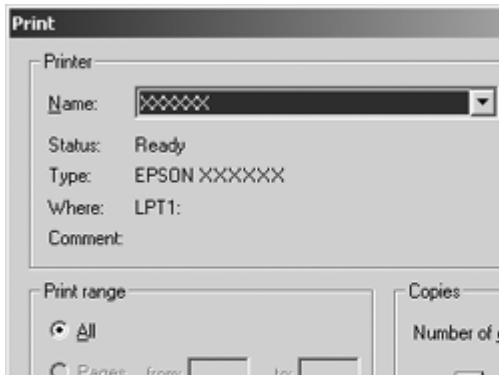

2. Faceţi clic pe Printer (Imprimantă), Setup (Configurare), Properties (Proprietăți) sau Options (Optiuni). (Butonul pe care faceti clic variază în funcție de aplicația dumneavoastră și este posibil să fie nevoie să faceti clic pe o combinație a acestor butoane.) Apare fereastra Document Properties (Proprietăţi document) și vedeți meniurile Layout (Aspect) și Paper/Quality (Hârtie/Calitate) (Windows XP și 2000) sau Layout (Aspect), Paper/Quality (Hârtie/Calitate), User Defined Paper (Hârtie definită de utilizator) și Extension Settings (Setări extinse) (Windows Vista). Aceste meniuri conţin setările driverului de imprimantă.

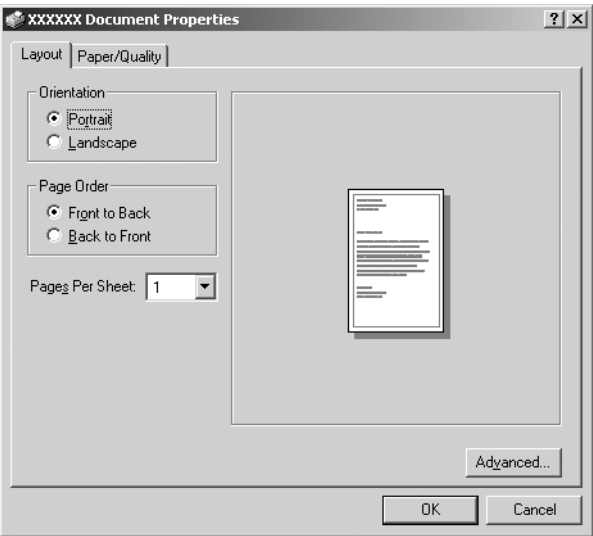

3. Pentru a vizualiza un meniu, faceţi clic pe fila corespunzătoare din partea de sus a ferestrei. Consultaţi "Modificarea setărilor driverului de imprimantă" pe pagina 49 pentru a modifica setările.

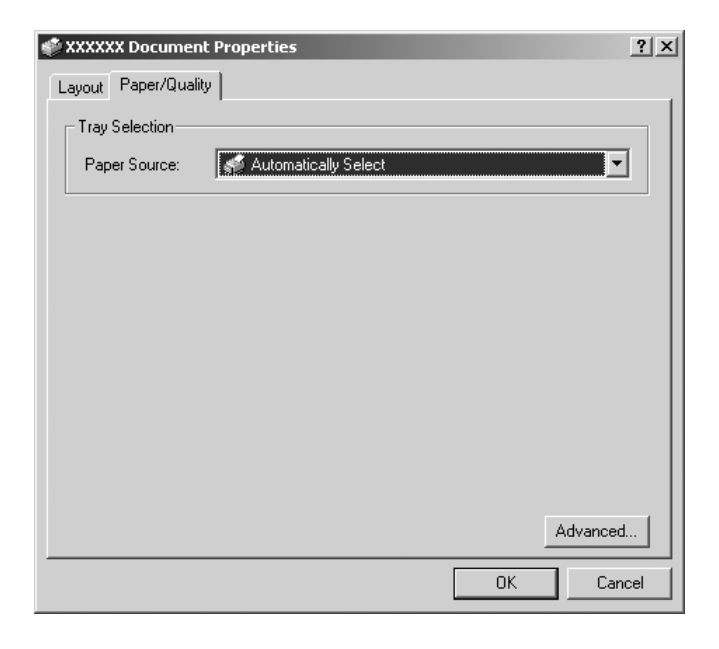

# <span id="page-46-0"></span>*Accesarea driverului de imprimantă din meniul Start*

Urmaţi acești pași pentru a accesa driverul de imprimantă din meniul Start:

### *Notă:*

*Capturile de ecran utilizate în această procedură sunt din sistemul de operare Windows 2000. Acestea pot diferi ca mod de prezentare faţă de ceea ce apare pe ecranul dumneavoastră; cu toate acestea,*   $instructor$ *instructiunile sunt identice.* 

1. Faceţi clic pe butonul Start, apoi indicaţi spre Settings (Setări).

Pentru Windows Vista:

Faceti clic pe Start, pe Control Panel (Panou de control), pe Hardware and Sound (Hardware și sunete), apoi pe Printers (Imprimante).

Pentru Windows 2000, XP, NT4.0: Faceti clic pe Start, indicati spre Settings (Setări), apoi selectați Printers (Imprimante).

2. Faceti clic dreapta pe pictograma imprimantei și apoi pe Printing Preferences (Preferinte imprimare) (în Windows Vista, XP sau 2000) sau Document Defaults (Valori implicite document) (în Windows NT 4.0).

Ecranul afișează fereastra Document Properties (Proprietăți document) care contine meniurile Layout (Aspect) și Paper/Quality (Hârtie/Calitate) (Windows XP, 2000 și NT4.0) sau Layout (Aspect), Paper/Quality (Hârtie/Calitate), User Defined Paper (Hârtie definită de utilizator) și Extension Settings (Setări extinse) (Windows Vista). Aceste meniuri afișează setările driverului de imprimantă.

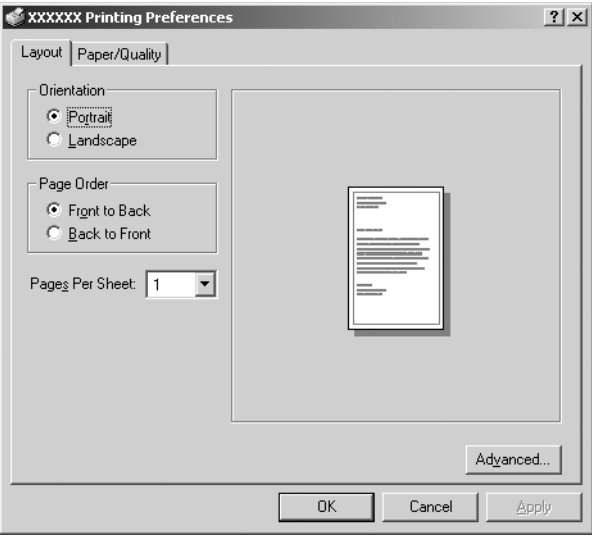

Când faceţi clic pe Properties (Proprietăţi) în meniul afișat făcând clic dreapta pe pictograma imprimantei, apare fereastra Properties (Proprietăți), care contine meniurile utilizate la stabilirea setărilor driverului de imprimantă.

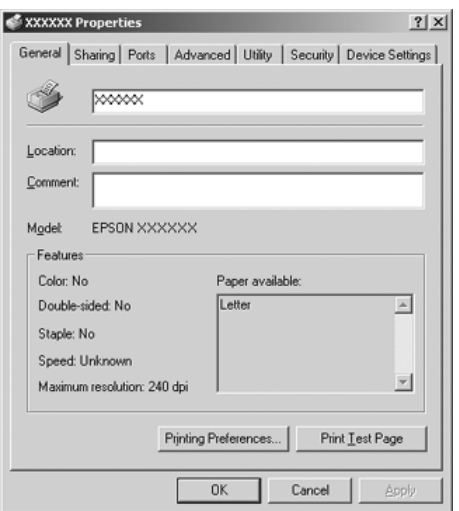

<span id="page-48-0"></span>3. Pentru a vizualiza un meniu, faceţi clic pe fila corespunzătoare din partea de sus a ferestrei. Consultaţi "Privire generală asupra setărilor driverului de imprimantă" pe pagina 50 pentru informatii referitoare la modul de modificare a acestor setări.

# *Modificarea setărilor driverului de imprimantă*

Driverul de imprimantă are două meniuri de unde puteți modifica setările driverului de imprimantă; Layout (Aspect) și Paper/Quality (Hârtie/Calitate). De asemenea, puteți modifica setările din meniul Utility (Utilitar) al software-ului de imprimantă. Pentru o privire generală asupra setărilor disponibile, consultaţi "Privire generală asupra setărilor driverului de imprimantă" pe pagina 50. Pentru Windows XP/2000, de asemenea, puteţi obţine un ajutor online făcând clic dreapta pe elementele driverului și selectând What's this? (Ce este acesta?) Dacă utilizaţi Windows Vista, faceţi clic pe butonul Help (Ajutor) din ecranul Printer Driver (Driver de imprimantă).

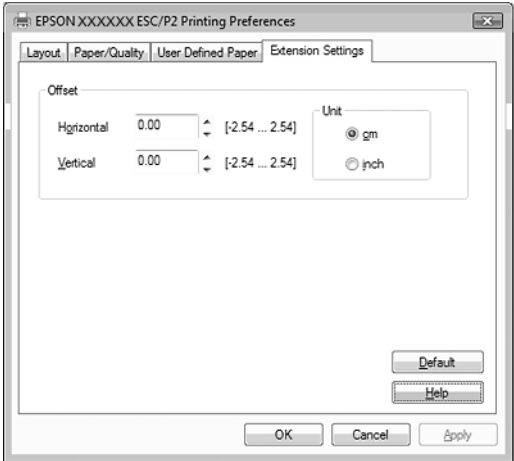

Când ati terminat de efectuat setările driverului de imprimantă, faceți clic pe OK pentru a aplica aceste setări sau faceți clic pe Cancel (Revocare) pentru a revoca modificările efectuate.

După ce ati verificat setările driverului de imprimantă și ati efectuat modificările necesare, sunteţi pregătit să imprimaţi.

# <span id="page-49-0"></span>*Privire generală asupra setărilor driverului de imprimantă*

Următoarele tabele prezintă setările driverului de imprimantă Windows. Retineti că nu oricare dintre setări este disponibilă în toate versiunile de Windows.

Pentru mai multe detalii, consultaţi Help (Ajutor) pentru driverul de imprimantă.

# *Setările imprimantei*

### *Notă:*

*În funcţie de tipul imprimantei, este posibil ca unele funcţii să nu fie afișate.*

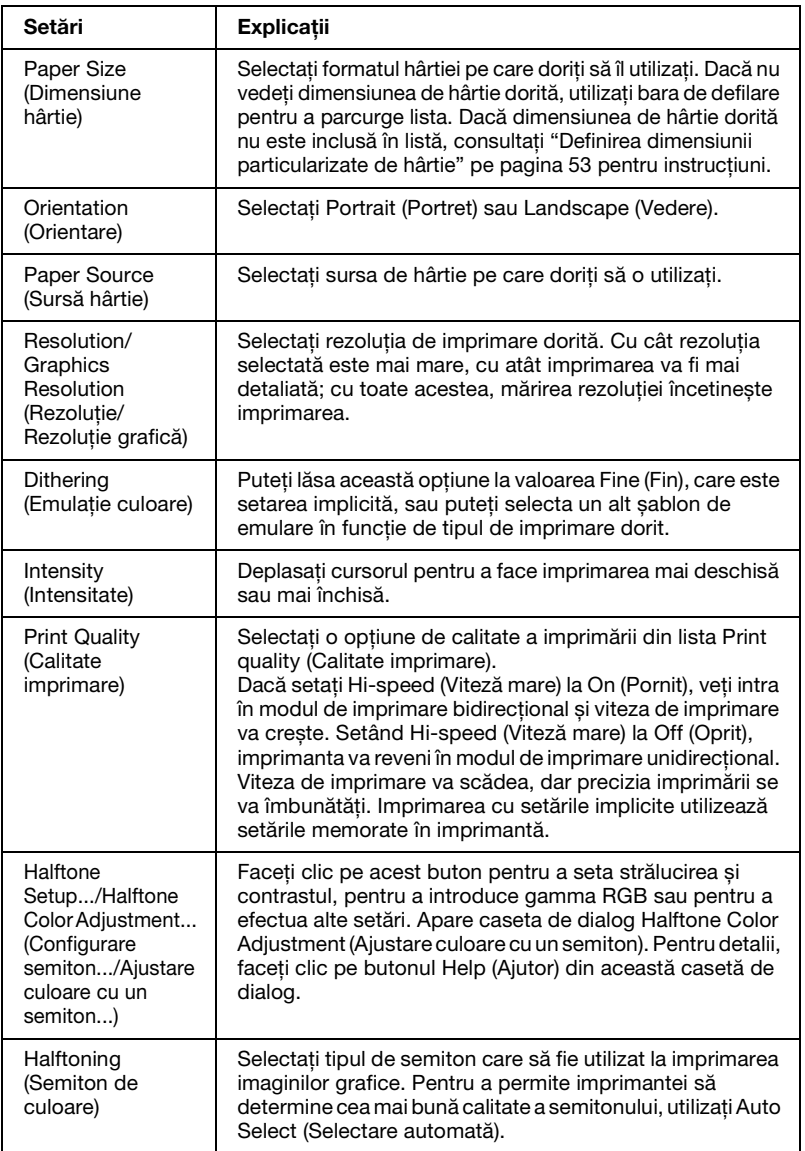

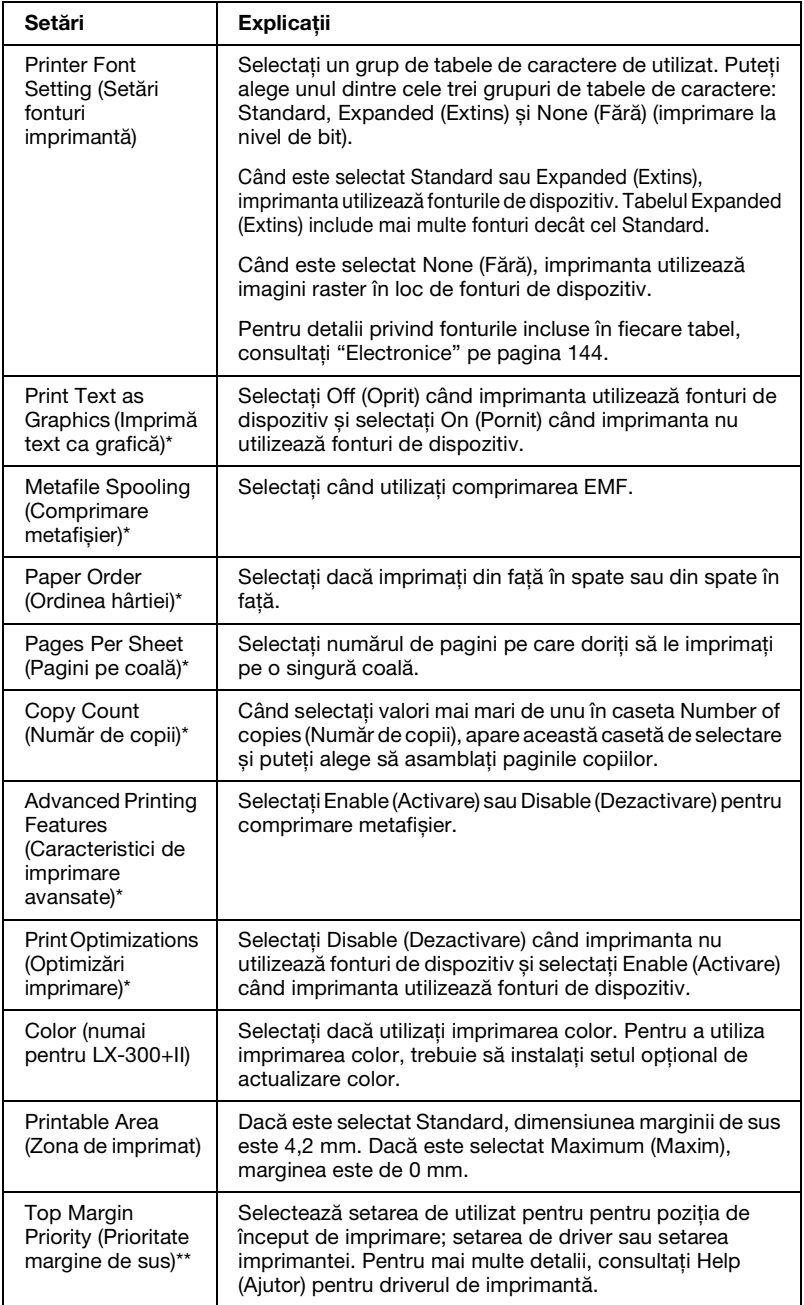

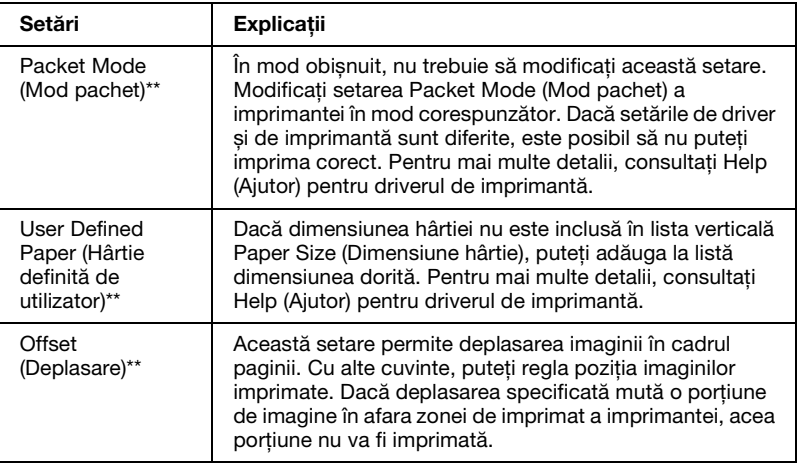

\* Pentru detalii, consultati Ajutor Windows.

\*\* Pentru Windows Vista și XP Professional x64 Edition.

#### *Definirea dimensiunii particularizate de hârtie*

Dacă dimensiunea hârtiei nu este inclusă în lista verticală Paper Size (Dimensiune hârtie), puteţi adăuga la listă dimensiunea dorită.

### **Pentru Windows Me și 98:**

Faceti clic pe Custom (Particularizat) sau pe User Defined Size (Dimensiune definită de utilizator) și introduceți dimensiunea hârtiei în caseta de dialog care apare.

#### **Pentru Windows XP, 2000 și Windows NT 4.0 (exceptând Professional x64 Edition)**

1. Pentru Windows 2000 sau Windows NT 4.0, faceţi clic pe Start, indicaţi spre Settings (Setări) și faceţi clic pe Printers (Imprimante).

Pentru Windows XP Professional, faceti clic pe Start și faceți clic pe Printers and Faxes (Imprimante și faxuri).

Pentru Windows XP Home Edition, faceti clic pe Start și pe Control Panel (Panou de control), apoi faceti clic pe Printers and Faxes (Imprimante și faxuri).

- 2. Faceti clic pe pictograma EPSON LX-300+II ESC/P sau EPSON LX-1170II ESC/P.
- 3. Selectati Server Properties (Proprietăți server) din meniul Fișier.
- 4. Selectati Create a New Form (Se creează un formular nou).
- 5. Introduceti dimensiunea hârtiei în câmpurile Measurement (Măsură).
- 6. Faceti clic pe Save Form (Salvare formular), apoi faceti clic pe OK.

*Puteţi utiliza această metodă și pentru Windows Vista sau XP Professional x64 Edition. Pentru a deschide ecranul Server Properties (Proprietăţi server) în Windows Vista, trebuie să utilizaţi opţiunea Run as administrator (Executare ca administrator).*

### **Cu Windows Vista și XP Professional x64 Edition**

- 1. Pentru Windows Vista, faceţi clic pe Start, pe Control Panel (Panou de control), pe Hardware and Sound (Hardware și sunete) și apoi pe Printers (Imprimante). Pentru Windows XP Professional x64 Edition, faceti clic pe Start și pe Printers and Faxes (Imprimante și faxuri).
- 2. Faceti clic dreapta pe pictograma imprimantei dumneavoastră si apoi pe Printing Preferences (Preferinte imprimare).
- 3. Selectati meniul User Defined Paper (Hârtie definită de utilizator).
- 4. Introduceţi dimensiunea hârtiei în câmpurile Paper Size (Dimensiune hârtie).
- 5. Faceţi clic pe Apply (Se aplică), apoi faceţi clic pe OK.

#### *Notă:*

*Pentru mai multe detalii, consultaţi Help (Ajutor) pentru driverul de imprimantă.*

## *Setări de monitorizare*

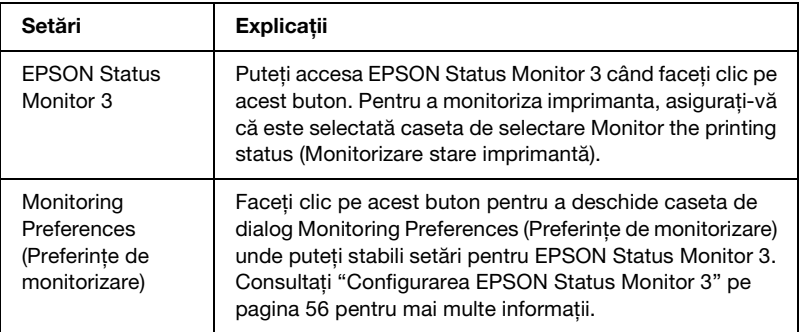

# *Utilizarea EPSON Status Monitor 3*

EPSON Status Monitor 3 este disponibil pentru Windows Vista, XP, Me, 98, 2000 și Windows NT 4.0. Acesta vă permite să monitorizaţi starea imprimantei, vă avertizează când apare o eroare de imprimantă și vă oferă instrucţiuni de depanare, dacă este cazul.

EPSON Status Monitor 3 este disponibil atunci când:

- ❏ Imprimanta este conectată direct la computerul gazdă prin [portul paralel \[LPT1\] sau portul USB.](#page-55-0)
- ❏ [Sistemul dumneavoast](#page-59-0)ră este configurat să accepte comunicarea bidirecţională.

EPSON Status Monitor 3 se instalează când imprimanta este conectată direct și dvs. instalaţi driverul de imprimantă, așa cum este descris în *Începeţi aici*. Când partajaţi imprimanta, asiguraţi-vă că setati EPSON Status Monitor 3 astfel încât imprimanta partajată să poată fi monitorizată de la serverul de imprimantă. Consultaţi Anexa , "Configurarea EPSON Status Monitor 3," și Anexa , "Partajarea imprimantei,".

- ❏ *Dacă instalaţi driverul utilizând metoda "Point and Print" (Indică și imprimă), este posibil ca EPSON Status Monitor 3 să nu funcţioneze corect. Dacă doriţi să utilizaţi EPSON Status Monitor 3, reinstalaţi driverul, așa cum este descris în Începeţi aici.*
- <span id="page-55-0"></span>❏ *În cazul conectării la o imprimantă partajată în spatele unui ruter, notificările de eroare și avertisment pentru imprimantele partajate afișate în timpul imprimării nu sunt disponibile în anumite situaţii din cauza setărilor ruterului.*

Înainte de utilizarea EPSON Status Monitor 3, citiți fișierul README de pe CD-ROM-ul utilizatorului. Acest fișier conține cele mai recente informații despre utilitar.

# *Configurarea EPSON Status Monitor 3*

Urmaţi acești pași pentru configurarea EPSON Status Monitor 3:

1. Deschideţi meniul Utility (Utilitar) așa cum este descris în "Utilizarea driverului de imprimantă cu Windows Me și 98" pe pagina 39 sau "Utilizarea driverului de imprimantă cu Windows Vista, XP, 2000 și Windows NT 4.0" pe pagina 44 sau "După ce ati verificat setările driverului de imprimantă și ati efectuat modificările necesare, sunteţi pregătit să imprimaţi.". 2. Faceţi clic pe butonul Monitoring Preferences (Preferinţe de monitorizare). Apare caseta de dialog Monitoring Preferences (Preferinţe de monitorizare).

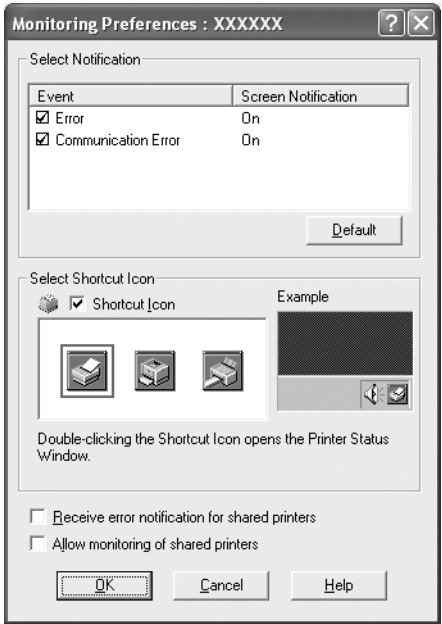

3. Sunt disponibile următoarele setări:

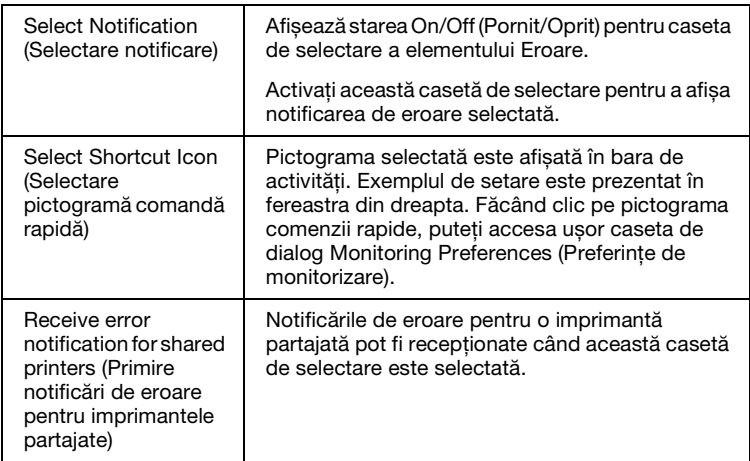

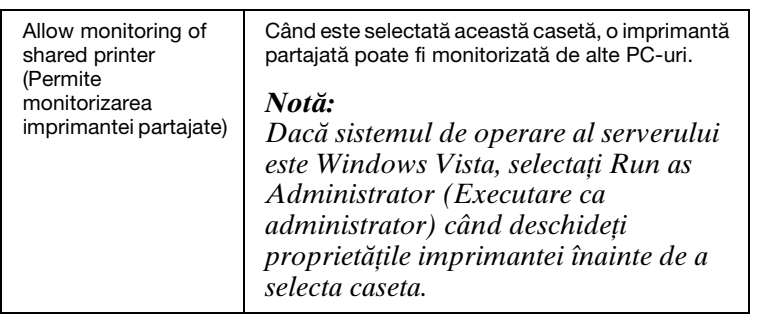

*Faceţi clic pe butonul* Default (Implicit) *pentru a readuce toate elementele la valorile lor implicite.*

# *Accesarea EPSON Status Monitor 3*

[Alegeţi](#page-38-0) [una dintre următoarele variante pentru a accesa EPSON](#page-43-0)  [Status Monitor 3;](#page-43-0)

- ❏ Faceţi clic dublu pe pictograma comenzii rapide sub formă de imprimantă de pe bara de activităţi. Pentru a adăuga o pictogramă pentru comandă rapidă la bara de activități, accesaţi meniul Utility (Utilitar) și urmaţi instrucţiunile.
- ❏ Deschideţi meniul Utility (Utilitar), apoi faceţi clic pe pictograma EPSON Status Monitor 3. Pentru a afla cum să deschideţi meniul Utility (Utilitar), consultaţi "Utilizarea driverului de imprimantă cu Windows Me și 98" pe pagina 39 sau "Utilizarea driverului de imprimantă cu Windows Vista, XP, 2000 și Windows NT 4.0" pe pagina 44.

Când accesaţi EPSON Status Monitor 3 așa cum este descris mai sus, apare următoarea fereastră de stare a imprimantei.

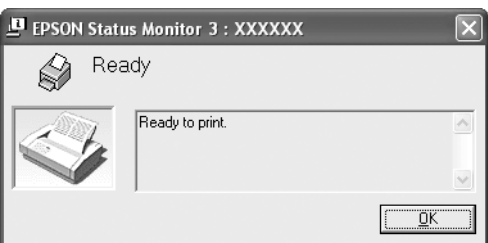

În această fereastră puteți vedea informațiile despre starea imprimantei.

### *Notă:*

*Este posibil să nu poată fi citită starea imprimantei în timpul imprimării.*

*În această situaţie, faceţi clic pe butonul EPSON Status Monitor3*  din fila Utility (Utilitar) și utilizați imprimanta cu fereastra de stare *deschisă.*

# <span id="page-58-0"></span>*Instalarea EPSON Status Monitor 3*

Urmati acesti pași înainte de a instala EPSON Status Monitor 3.

- 1. Asigurati-vă că imprimanta este oprită și că pe computerul dumneavoastră rulează Windows.
- 2. Introduceti CD-ROM-ul cu software-ul de imprimantă în unitatea CD-ROM.

# *Notă:*

- ❏ *Dacă apare fereastra de selectare a limbii, selectaţi ţara dumneavoastră.*
- ❏ *Dacă ecranul EPSON Installation Program nu apare automat, faceţi dublu clic pe pictograma* My Computer (Computerul meu)*, clic dreapta pe pictograma CD-ROM, clic pe* OPEN (DESCHIDERE) *în meniul care apare, apoi faceţi dublu clic pe* Epsetup.exe*.*
- 3. Faceti clic pe Continue (Continuare). Când apare ecranul cu acordul de licentă software, cititi declaratiile, apoi faceti clic pe Agree (De acord).
- 4. Faceţi clic pe Custom (Particularizat).
- 5. Selectaţi caseta de selectare EPSON Status Monitor 3, apoi faceti clic pe Install (Instalare).
- 6. În caseta de dialog care apare, verificati dacă pictograma imprimantei este selectată și faceti clic pe OK. Apoi urmati instructiunile de pe ecran.
- 7. Când instalarea este încheiată, faceti clic pe OK.

# <span id="page-59-0"></span>*Configurarea imprimantei într-o reţea*

# *Partajarea imprimantei*

Această secţiune descrie modul de partajare a imprimantei într-o rețea standard Windows.

Computerele dintr-o reţea pot partaja o imprimantă care este conectată direct la unul dintre acestea. Computerul conectat direct la imprimantă este serverul de imprimantă, [iar celelalte computere](#page-60-0)  sunt clienții care au nevoie de permisiunea de a partaja imprimanta cu serverul de imprimantă. Clienţii partajează imprimanta prin serverul de imprimantă.

[În funcţie de versiunile Windows și drepturile dumneavoastră de](#page-62-0)  acces în reţea, realizaţi setările corespunzătoare pentru serverul de imprimantă și clienţi.

#### **[Setarea serverului d](#page-65-0)e imprimantă**

- ❏ Pentru Windows Me sau 98, consultaţi "Cu Windows Me sau 98" pe pagina 61.
- ❏ [Pentru Windows V](#page-67-0)ista, XP, 2000 sau Windows NT 4.0, consultati "Cu Windows Vista, XP, 2000 sau Windows NT 4.0" [pe pagina](#page-70-0) 63.

#### **Setarea clienţilor**

- ❏ [Pentru W](#page-74-0)indows Me sau 98, consultaţi "Cu Windows Me sau 98" pe pagina 66.
- ❏ Pentru Windows XP sau 2000, consultaţi "Cu Windows XP sau 2000" pe pagina 68.
- ❏ Pentru Windows Vista, consultaţi "Cu Windows Vista" pe pagina 71.
- ❏ Pentru Windows NT 4.0, consultaţi "Cu Windows NT 4.0" pe pagina 75.

- ❏ *Când partajaţi imprimanta, asiguraţi-vă că setaţi EPSON Status Monitor 3 astfel încât imprimanta partajată să poată fi monitorizată de la serverul de imprimantă. Consultati "Configurarea EPSON Status Monitor 3" pe pagina 56.*
- ❏ *Când sunteţi utilizator de imprimantă partajată Windows într-un mediu Windows* Me sau 98*, pe server faceţi clic dublu pe pictograma* Network (Reţea) *în Control panel (Panou de control) și verificaţi dacă este instalată componenta "File and printer sharing for Microsoft Networks (Partajare fișiere și imprimante pentru reţele Microsoft)". Apoi, pe server și clienţi, asiguraţi-vă că este instalat "IPX/SPX-compatible Protocol" (Protocolul compatibil IPX/SPX) sau "TCP/IP Protocol" (Protocolul TCP/IP).*
- ❏ *În cazul conectării la o imprimantă partajată Windows XP, notificările de eroare și avertisment nu apar în timpul imprimării. Instalarea Windows XP Service Pack 1 sau a unui pachet mai recent va rezolva problema.*
- ❏ *În cazul conectării la o imprimantă partajată în spatele unui ruter, notificările de eroare și avertisment pentru imprimantele partajate afișate în timpul imprimării nu sunt disponibile în anumite situaţii din cauza setărilor ruterului.*
- <span id="page-60-0"></span>❏ *Serverul de imprimantă și clienţii trebuie să fie setaţi în același sistem de reţea și aceștia trebuie să se afle sub aceeași administrare a reţelei.*
- ❏ *Imaginile de ecran afișate în următoarele pagini pot să difere în funcţie de versiunea Windows.*

# *Configurarea imprimantei ca imprimantă partajată*

### *Cu Windows Me sau 98*

Când sistemul de operare al serverului de imprimantă este Windows Me, 98, urmaţi acești pași pentru a seta serverul de imprimantă.

1. Faceţi clic pe Start, indicaţi spre Settings (Setări) și faceţi clic pe Control Panel (Panou de control).

- 2. Faceti dublu clic pe pictograma Network (Retea).
- 3. Faceţi clic pe File and Print Sharing (Partajare fișiere și imprimante) în meniul Configuration (Configurare).
- 4. Selectaţi caseta de selectare I want to be able to allow others to print to my printer(s). (Doresc să pot permite altor persoane să imprime la imprimanta mea.), apoi faceti clic pe OK.
- 5. Faceţi clic pe OK pentru a accepta setările.

- ❏ *Când apare "Insert the Disk" (Introduceţi discul), introduceţi CD-ROM-ul Windows Me sau 98 în computer. Faceti clic pe* OK, apoi urmati instructiunile de pe ecran.
- ❏ *Când vi se cere să reporniţi computerul, reporniţi-l și continuaţi cu setările.*
- 6. Faceti dublu clic pe pictograma Printers (Imprimante) din panoul de control.
- 7. Faceti clic dreapta pe pictograma imprimantei și apoi faceti clic pe Sharing (Partajare) în meniul care apare.
- 8. Selectaţi Shared As (Partajat ca), scrieţi numele în caseta Share Name (Nume partajare) și faceți clic pe OK. Tastați un Comment (Comentariu) și o Password (Parolă) dacă este necesar.

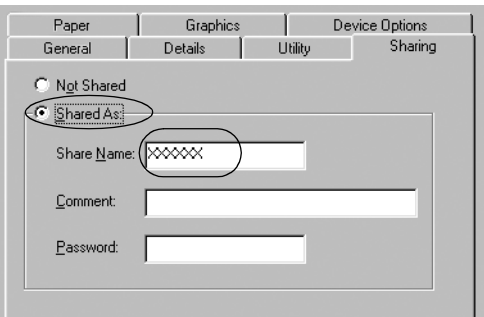

### *Notă:*

❏ *Nu utilizaţi spaţii sau cratime pentru numele resursei partajate; în caz contrar poate să apară o eroare.*

[❏](#page-65-0) *Când partajaţi imprimanta, asiguraţi-vă că setaţi EPSON [Status Monitor 3 astfel încât impriman](#page-67-0)ta partajată să poată fi monitorizată de la serverul de imprimantă. Consultaţi ["Configurarea EPSON Status M](#page-74-0)onitor 3" pe pagina 56.*

<span id="page-62-0"></span>Trebuie să setaţi computerele client astfel încât acestea să poată utiliza o imprimantă în reţea. Consultaţi următoarele pagini pentru detalii.

- ❏ "Cu Windows Me sau 98" pe pagina 66
- ❏ "Cu Windows XP sau 2000" pe pagina 68
- ❏ "Cu Windows NT 4.0" pe pagina 75

### *Cu Windows Vista, XP, 2000 sau Windows NT 4.0*

Când sistemul de operare al serverului de imprimantă este Windows Vista, XP, 2000 sau Windows NT 4.0, urmaţi acești pași pentru a seta serverul de imprimantă.

### *Notă:*

*Trebuie să accesaţi Windows Vista, XP, 2000 sau Windows NT 4.0 ca administratori ai mașinii locale.*

- 1. Pentru un server de imprimantă Windows 2000 sau Windows NT 4.0, faceți clic pe Start, indicați spre Settings (Setări) și faceți clic pe Printers (Imprimante). Pentru un server de imprimantă Windows XP Professional, faceţi clic pe Start și faceţi clic pe Printers and Faxes (Imprimante și faxuri). Pentru un server de imprimantă Windows XP Home Edition, faceţi clic pe Start, pe Control panel (Panou de control), apoi pe Printers and Faxes (Imprimante și faxuri). Pentru un server de imprimantă Windows Vista, faceţi clic pe Start, pe Control Panel (Panou de control), pe Hardware and Sound (Hardware și sunete), apoi pe Printers (Imprimante).
- 2. Faceţi clic dreapta pe pictograma imprimantei și faceţi clic pe Sharing (Partajare) în meniul care apare.

Pentru Windows XP, dacă apare următorul meniu, faceti clic fie pe Network Setup Wizard (Expert instalare retea), fie pe If you understand the security risks but want to share printers without running the wizard, click here. (Dacă întelegeti riscurile de securitate, dar doriți să partajați imprimante fără a rula expertul, faceţi clic aici.)

În oricare dintre cazuri, urmati instructiunile de pe ecran.

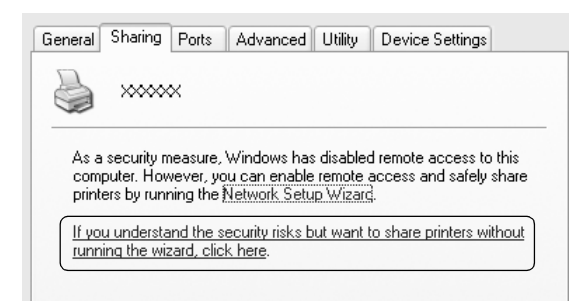

3. Pentru un server de imprimantă Windows 2000 sau Windows NT 4.0, selectați Shared as (Partajat ca) (pentru Windows 2000) sau Shared (Partajat) (pentru Windows NT 4.0), apoi scrieti numele în caseta Share name (Nume partajare) și faceti clic pe OK.

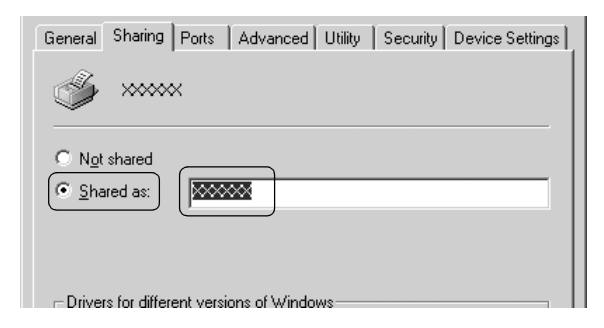

Pentru un server de imprimantă Windows Vista, XP, selectaţi Share this printer (Se partajează această imprimantă), apoi scrieţi numele în caseta Share name (Nume partajare) și faceţi clic pe OK.

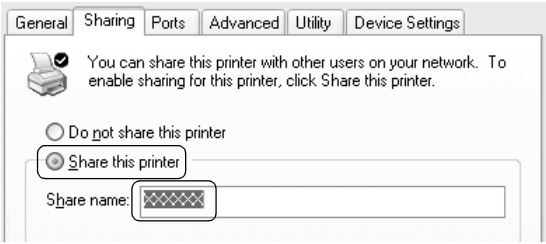

### *Notă:*

- ❏ *Nu utilizaţi spaţii sau cratime pentru numele resursei partajate; în caz contrar poate să apară o eroare.*
- [❏](#page-65-0) *În Windows Vista, nu puteţi selecta* Share this printer (Se [partajează această imprimantă\)](#page-67-0) *până când nu faceţi clic pe butonul* Change sharing options (Modificare opţiuni [partajare\)](#page-70-0)*.*

Tre[buie să setaţi computerele client astf](#page-74-0)el încât acestea să poată utiliza o imprimantă în reţea. Consultaţi următoarele pagini pentru detalii:

- ❏ "Cu Windows Me sau 98" pe pagina 66
- ❏ "Cu Windows XP sau 2000" pe pagina 68
- ❏ "Cu Windows Vista" pe pagina 71
- ❏ "Cu Windows NT 4.0" pe pagina 75

# *Setarea clienţilor*

Această secţiune descrie cum să instalaţi driverul de imprimantă accesând imprimanta partajată într-o reţea.

- ❏ *Pentru a partaja imprimanta într-o reţea Windows, trebuie să*  setati serverul de imprimantă. Pentru detalii, consultati *"Configurarea imprimantei ca imprimantă partajată" pe pagina 61 (Windows Me sau 98) sau "Cu Windows Vista, XP, 2000 sau Windows NT 4.0" pe pagina 63 (Windows Vista, XP, 2000 sau Windows NT 4.0).*
- ❏ *Această secţiune descrie cum să accesaţi imprimanta partajată într-un sistem de reţea standard folosind serverul (Microsoft workgroup). Dacă nu puteţi accesa imprimanta partajată din cauza sistemului de reţea, cereţi asistenţă administratorului de reţea.*
- <span id="page-65-0"></span>❏ *Această secţiune descrie cum să instalaţi driverul de imprimantă accesând imprimanta partajată din folderul Printers (Imprimante). Mai puteţi accesa imprimanta partajată din Network Neighborhood (Vecinătate reţea) sau din My Network (Reţeaua mea) de pe desktopul Windows.*
- ❏ *Când doriţi să utilizaţi EPSON Status Monitor 3 pe clienţi, trebuie să instalaţi de pe CD-ROM atât driverul de imprimantă, cât și EPSON Status Monitor 3 pe fiecare client.*

### *Cu Windows Me sau 98*

Urmaţi acești pași pentru a seta clienţii Windows Me sau 98.

- 1. Faceti clic pe Start, indicati spre Settings (Setări) și faceti clic pe Printers (Imprimante).
- 2. Faceţi dublu clic pe pictograma Add Printer (Adăugare imprimantă), apoi faceţi clic pe Next (Următorul).
- 3. Selectaţi Network printer (Imprimantă în reţea), apoi faceţi clic pe Next (Următorul).
- 4. Faceţi clic pe Browse (Răsfoire) și apare caseta de dialog Browse for Printer (Răsfoire după imprimantă).

#### *Notă:*

*De asemenea, puteţi scrie "\\(numele computerului conectat local la imprimanta partajată)\(numele imprimantei partajate)"*   $\hat{i}$ n numele Network path or queue (Cale sau coadă retea).

5. Faceţi clic pe computerul sau serverul conectat la imprimanta partajată și pe numele imprimantei partajate. Apoi faceţi clic pe OK.

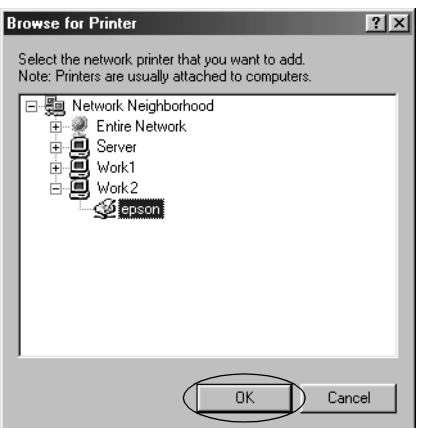

### *Notă:*

*Numele imprimantei partajate poate fi modificat de computerul sau serverul conectat la imprimanta partajată. Pentru a fi siguri în privinţa numelui imprimantei partajate, întrebaţi administratorul reţelei.*

6. Faceţi clic pe Next (Următorul).

### *Notă:*

- ❏ *[Dacă driverul de imprimantă a fost instalat an](#page-76-0)ticipat pe client, trebuie să selectaţi noul driver de imprimantă sau driverul de imprimantă curent. Când vi se cere să selectaţi driverul de imprimantă, selectaţi-l în conformitate cu mesajul.*
- ❏ *Dacă sistemul de operare al serverului de imprimantă este Windows Me sau 98, treceţi la pasul următor.*
- ❏ *Dacă sistemul de operare al serverului de imprimantă nu este Windows Me sau 98, mergeţi la "Instalarea driverului de imprimantă de pe CD-ROM" pe pagina 77.*
- 7. Asiguraţi-vă de numele imprimantei partajate și selectaţi dacă utilizaţi imprimanta ca imprimantă implicită sau nu. Faceţi clic pe OK, apoi urmaţi instrucţiunile de pe ecran.

*Puteţi modifica numele imprimantei partajate, astfel încât acesta să apară numai pe computerul client.*

# <span id="page-67-0"></span>*Cu Windows XP sau 2000*

Urmaţi acești pași pentru a seta clienţii Windows XP sau 2000.

Puteti instala driverul de imprimantă al imprimantei partajate, dacă aveţi drepturi de acces Power Users (Utilizatori puternici) sau mai mari, chiar dacă nu sunteți Administrator.

- 1. Pentru clienti Windows 2000, faceti clic pe Start, indicati spre Settings (Setări) și faceti clic pe Printers (Imprimante). Pentru clienți Windows XP, faceți clic pe Start și pe Printers and Faxes (Imprimante și faxuri). Pentru clienti Windows XP Home Edition, faceti clic pe Start, pe Control panel (Panou de control), apoi pe Printers and Faxes (Imprimante și faxuri).
- 2. Pentru Windows 2000, faceti dublu clic pe pictograma Add Printer (Adăugare imprimantă), apoi faceti clic pe Next (Următorul).

Pentru Windows XP, faceţi clic pe Add a printer (Adăugare imprimantă) în meniul Printer Tasks (Activităţi imprimantă).

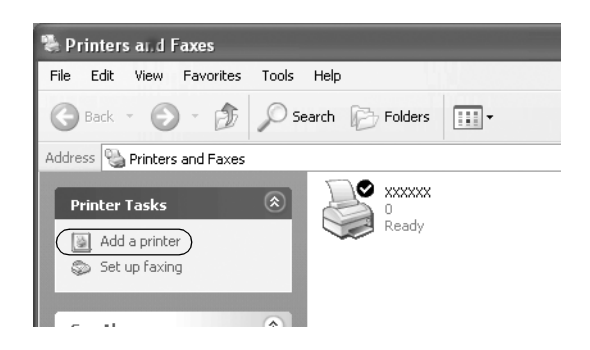

- 3. Selectati Network printer (Imprimantă în retea) (pentru Windows 2000) sau A network printer, or a printer attached to another computer (O imprimantă în retea sau o imprimantă atașată la alt computer) (pentru Windows XP), apoi faceți clic pe Next (Următorul).
- 4. Pentru Windows 2000, selectaţi Type the printer name, or click Next to browse for a printer (Introduceti numele imprimantei sau faceţi clic pe Următorul pentru a răsfoi după o imprimantă), apoi faceţi clic pe Next (Următorul).

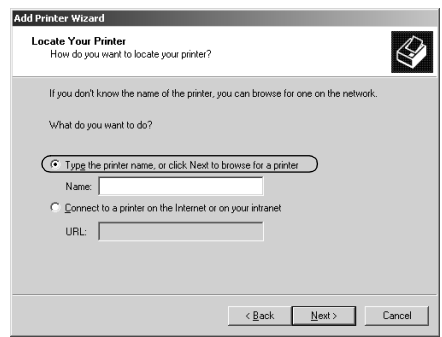

*De asemenea, puteţi tasta numele imprimantei partajate sau calea reţelei în caseta Name (Nume), cum ar fi* "\\(numele computerului conectat local la imprimanta partajată)\(numele imprimantei partajate).*"*

Pentru Windows XP, selectati Browse for a printer (Răsfoire după imprimantă), apoi faceţi clic pe Next (Următorul).

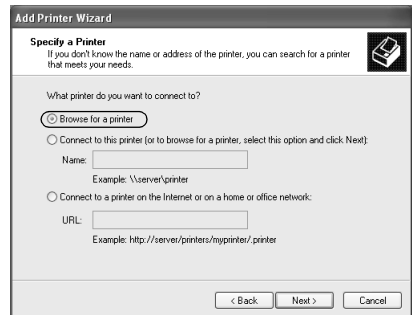

5. Faceţi clic pe pictograma computerului sau serverului conectat la imprimanta partajată și pe numele imprimantei partajate. Apoi faceţi clic pe Next (Următorul).

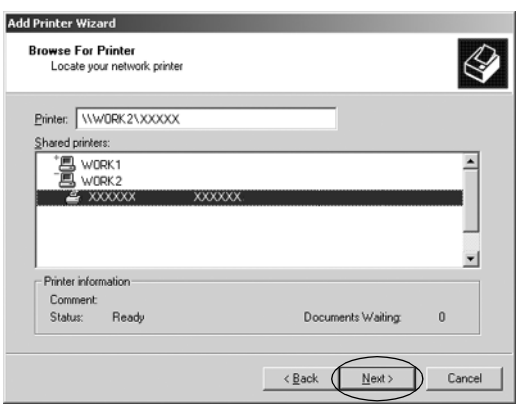

#### *Notă:*

- ❏ *Numele imprimantei partajate poate fi modificat de computerul sau serverul conectat la imprimanta partajată. Pentru a fi siguri în privinţa numelui imprimantei partajate, întrebaţi administratorul reţelei.*
- ❏ *Dacă driverul de imprimantă a fost instalat anticipat pe client, trebuie să selectaţi fie noul dri[ver de imprimantă, fie](#page-76-0)  [driverul de imprimantă curent. Când vi se cere](#page-76-0) să selectaţi driverul de imprimantă, selectaţi-l în conformitate cu mesajul.*
- ❏ *Treceţi la pasul următor dacă serverul de imprimantă și clientul au același sistem de operare și aceeași arhitectură (x64/x86).*
- ❏ *Dacă sistemul de operare al serverului de imprimantă nu este Windows XP sau 2000, mergeţi la "Instalarea driverului de imprimantă de pe CD-ROM" pe pagina 77.*

6. Pentru Windows 2000, selectati dacă utilizati imprimanta ca imprimantă implicită sau nu, apoi faceti clic pe OK.

Pentru Windows Vista sau XP, dacă un alt driver este deja instalat, selectaţi dacă utilizaţi imprimanta ca imprimantă implicită sau nu, apoi faceţi clic pe OK.

7. Asiguraţi-vă în privinţa setărilor, apoi faceţi clic pe Finish (Terminare).

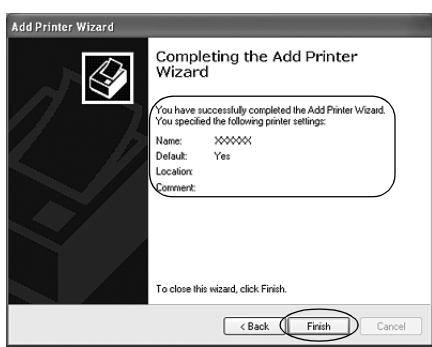

### <span id="page-70-0"></span>*Cu Windows Vista*

Urmaţi acești pași pentru a seta clienţii Windows Vista.

- 1. Faceţi clic pe Start, pe Control Panel (Panou de control), pe Hardware and Sound (Hardware și sunete), apoi pe Printers (Imprimante).
- 2. Faceţi clic pe pictograma Add Printer (Adăugare imprimantă).

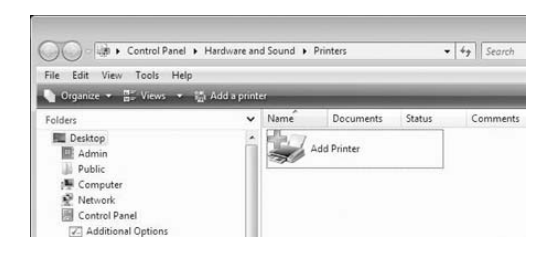

3. Faceţi clic pe Add a network, wireless or Bluetooth printer (Adăugare imprimantă de retea, fără fir sau Bluetooth).

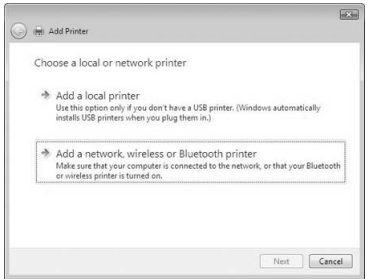

4. Se caută automat o imprimantă partajată.

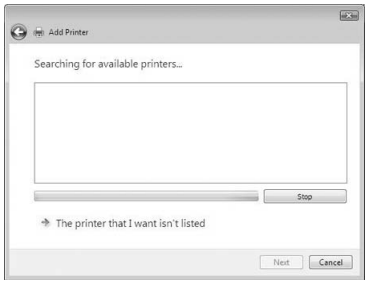

Dacă este găsită o imprimantă partajată, faceţi clic pe pictograma acesteia și apoi pe Next (Următorul).

Dacă nu este găsită nicio imprimantă partajată, faceţi clic pe butonul The printer that I want isn't listed (Imprimanta pe care o doresc nu se află în listă).

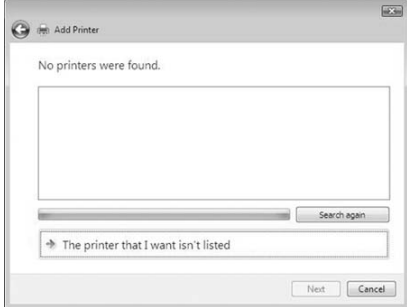
5. Selectaţi Browse for a printer (Răsfoire după imprimantă), apoi pe Next (Următorul).

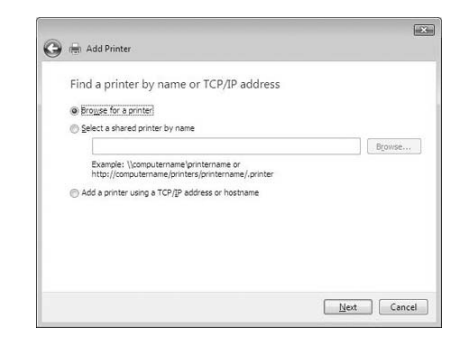

6. Apare o pictogramă PC în reţeaua dumneavoastră.

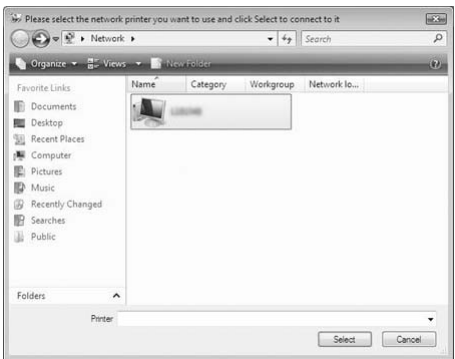

7. Faceţi clic pe pictograma PC. Apare o pictogramă a imprimantei partajate.

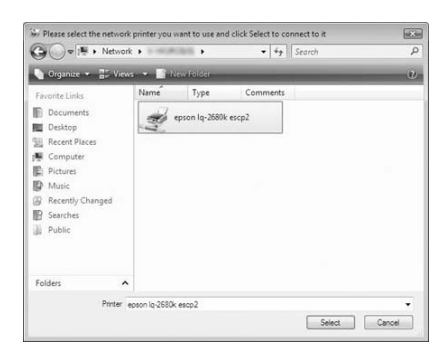

8. Faceti clic pe Install driver (Instalare driver).

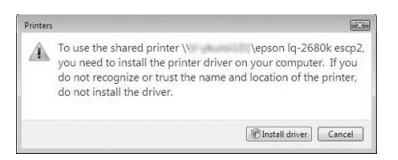

9. Asiguraţi-vă că este afișat numele driverului de imprimantă corespunzător și faceţi clic pe Next (Următorul).

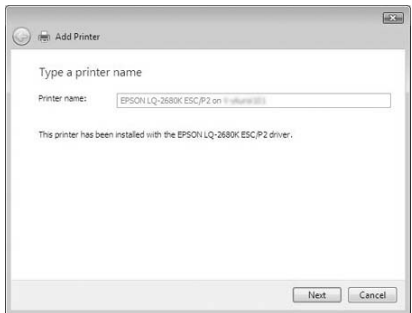

Dacă a fost deja instalat orice alt driver de imprimantă, apare caseta de selectare Set as the default printer (Setare ca imprimantă implicită). Dacă doriti să setati imprimanta afișată ca imprimantă implicită, selectați caseta de selectare și faceți clic pe Next (Următorul).

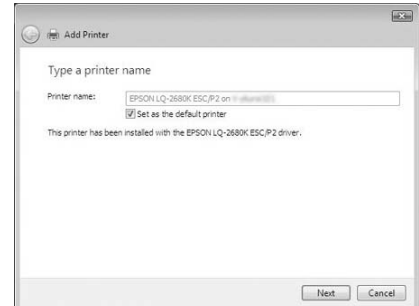

10. Faceti clic pe Finish (Terminare).

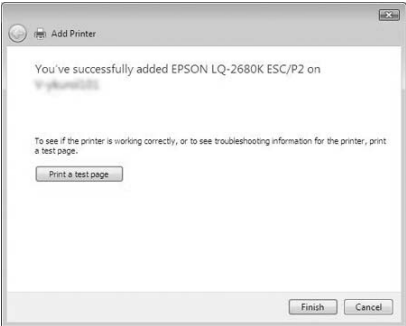

# *Cu Windows NT 4.0*

Urmati acești pași pentru a seta clienții Windows NT 4.0.

Puteți instala driverul de imprimantă al imprimantei partajate, dacă aveti drepturi de acces Power Users (Utilizatori puternici) sau mai mari, chiar dacă nu sunteti Administrator.

1. Faceti clic pe Start, indicati spre Settings (Setări) și faceti clic pe Printers (Imprimante).

- 2. Faceti dublu clic pe pictograma Add Printer (Adăugare imprimantă).
- 3. Selectati Network printer server (Server de imprimantă în retea), apoi faceti clic pe Next (Următorul).
- 4. Faceti clic pe pictograma computerului sau serverului conectat la imprimanta partajată și pe numele imprimantei partajate. Apoi faceţi clic pe OK.

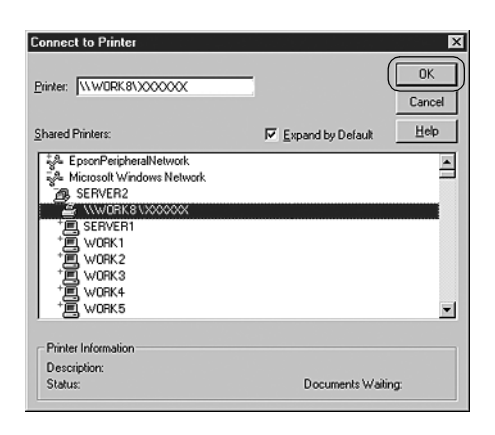

# *Notă:*

- ❏ *De asemenea, puteţi scrie "\\(numele computerului conectat local la imprimanta partajată)\(numele imprimantei partajate)" în numele Network path or queue (Cale sau coadă reţea).*
- ❏ *Numele imprimantei partajate poate fi modificat de computerul sau serverul conectat la imprimanta partajată. Pentru a fi siguri în privinţa numelui imprimantei partajate, întrebaţi administratorul reţelei.*
- ❏ *Dacă driverul de imprimantă a fost instalat anticipat pe client, trebuie să selectaţi noul driver de imprimantă sau driverul de imprimantă curent. Când vi se cere să selectaţi driverul de imprimantă, selectaţi-l în conformitate cu mesajul.*
- ❏ *Dacă sistemul de operare al serverului de imprimantă este Windows NT 4.0, treceţi la pasul următor.*
- ❏ *Dacă sistemul de operare al serverului de imprimantă nu este Windows NT 4.0, mergeţi la "Instalarea driverului de imprimantă de pe CD-ROM" pe pagina 77.*
- 5. Selectaţi dacă utilizaţi imprimanta ca imprimantă implicită sau nu, apoi faceţi clic pe OK.
- 6. Faceţi clic pe Finish (Terminare).

# *Instalarea driverului de imprimantă de pe CD-ROM*

Această secţiune descrie modul de instalare a driverului de imprimantă pe clienți când computerele serverului și clienților utilizează sisteme de operare diferite.

Imaginile de ecran afișate în următoarele pagini pot să difere în funcție de versiunea Windows.

# *Notă:*

- ❏ *Când instalaţi pe clienţi Windows XP, 2000 sau Windows NT 4.0, trebuie să accesaţi Windows XP, 2000 sau Windows NT 4.0 ca administrator.*
- ❏ *În cazul în care computerele serverului și ale clienţilor utilizează același sistem de operare și aceeași arhitectură, nu trebuie să instalaţi driverele de imprimantă de pe CD-ROM.*
- 1. Accesaţi imprimanta partajată și este posibil să apară o solicitare. Faceti clic pe OK și apoi urmați instrucțiunile de pe ecran pentru a instala driverul de imprimantă de pe CD-ROM.

2. Introduceţi CD-ROM-ul, apoi apare caseta de dialog EPSON Installation Program. Revocati caseta de dialog făcând clic pe Cancel (Revocare), apoi tastati numele de unitate și de folder corespunzătoare în care este localizat driverul de imprimantă pentru clienţi, apoi faceţi clic pe OK.

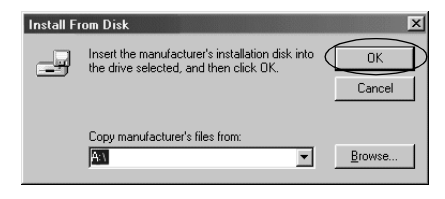

Când instalaţi drivere în Windows Vista, XP sau 2000, este posibil să apară "Digital Signature is not found." (Semnătura digitală nu s-a găsit). Faceţi clic pe Yes (Da) (pentru Windows 2000), Continue Anyway (Continuare oricum) (pentru Windows XP) sau pe Install this driver software anyway (Se instalează oricum acest software de driver) (pentru Windows Vista) și continuaţi instalarea.

Numele folderului diferă în functie de sistemul de operare utilizat.

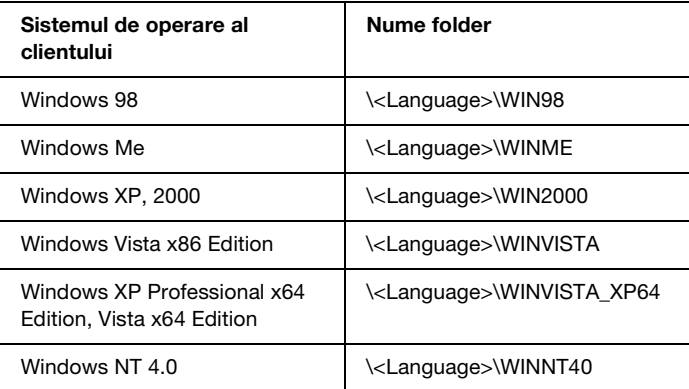

3. Selectati numele imprimantei, apoi faceti clic pe OK. Apoi urmați instrucțiunile de pe ecran.

## *Notă:*

- ❏ *Dacă doriţi să instalaţi și EPSON Status Monitor 3, consultaţi "Instalarea EPSON Status Monitor 3" pe pagina 59 pentru*   $in$ *structiuni.*
- ❏ *Dacă doriţi să utilizaţi EPSON Status Monitor 3 pentru imprimanta partajată, reinstalaţi driverul de imprimantă așa cum este prezentat în "Setarea clienţilor" după instalarea driverului de imprimantă și a EPSON Status Monitor 3 de pe CD-ROM. Înainte de imprimare, asiguraţi-vă că selectaţi driverul de*

*imprimantă instalat în "Setarea clienţilor".*

❏ *Dacă EPSON Status Monitor 3 este instalat cu caracteristica Windows Firewall (Paravan de protecţie Windows) pornită (recomandat), este posibil ca imprimanta partajată să nu poată fi monitorizată. În acest caz, urmaţi pașii de mai jos pentru a activa monitorizarea.*

# *Revocarea imprimării*

Dacă imprimările nu corespund așteptărilor dumneavoastră și prezintă caractere sau imagini incorecte sau distorsionate, este posibil să fie nevoie să revocaţi imprimarea. Când pictograma imprimantei este afișată pe bara de activități, urmați instrucțiunile de mai jos pentru a revoca imprimarea.

1. Faceţi dublu clic pe pictograma imprimantei de pe bara de activități, apoi faceți clic pe Purge Print Documents (Stergere definitivă documente de imprimat) în meniul Printer (Imprimantă).

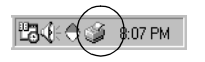

2. Când revocati toate documentele de imprimat, selectati Purge Print Documents (Ștergere definitivă documente de imprimat) (pentru Windows Me sau 98) sau Cancel All Documents  $($ Revocare toate documentele $)$  (pentru Windows XP, 2000 sau Windows NT 4.0) în meniul Printer (Imprimantă). Când revocati un anume document, selectati documentul de revocat și selectați Cancel Printing (Revocare imprimare) (pentru Windows Me sau 98) sau Cancel (Revocare) (pentru Windows XP, 2000 sau Windows NT 4.0) în meniul Document.

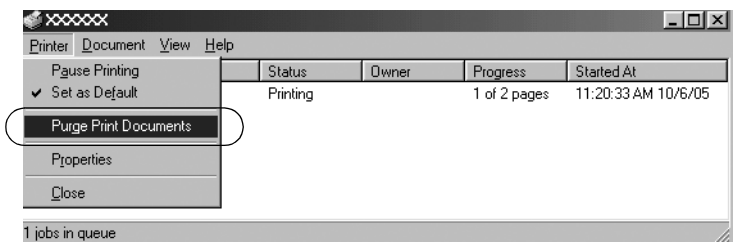

Activitatea de imprimare este revocată.

# <span id="page-79-0"></span>*Dezinstalarea software-ului de imprimantă*

Când doriți să reinstalați sau să actualizați driverul de imprimantă, dezinstalati driverul de imprimantă deja instalat.

#### *Notă:*

*Când dezinstalaţi EPSON Status Monitor 3 dintr-un mediu*  multiutilizator Windows XP/2000, stergeti pictograma pentru *comandă rapidă de la toţi clienţii înainte de dezinstalare. Puteţi șterge pictograma deselectând caseta de selectare Shortcut Icon (Pictogramă comandă rapidă) în caseta de dialog Monitoring Preferences (Preferinţe de monitorizare).*

# *Dezinstalarea driverului de imprimantă și a EPSON Status Monitor 3*

1. Părăsiti toate aplicatiile.

- 2. Faceti clic pe Start, indicati spre Settings (Setări) și faceti clic pe Control Panel (Panou de control).
- 3. Faceti dublu clic pe pictograma Add/Remove Programs (Adăugare/Eliminare programe).

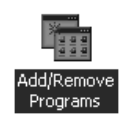

4. Selectaţi EPSON Printer Software și faceţi clic pe Add/Remove (Adăugare/Eliminare).

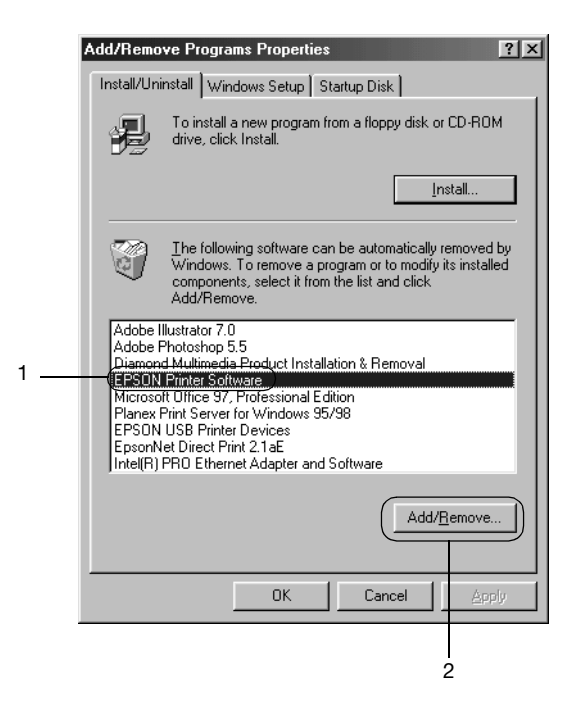

#### *Notă:*

*Când utilizaţi un computer Windows XP sau Windows 2000, faceţi clic pe* Change (Modificare) *sau* Remove Programs (Eliminare programe)*, selectaţi* EPSON Printer Software*, apoi faceţi clic pe* Change/Remove (Modificare/Eliminare)*.*

5. Faceţi clic pe fila Printer Model (Model imprimantă), selectaţi pictograma imprimantei pe care doriti să o dezinstalati, apoi faceti clic pe OK.

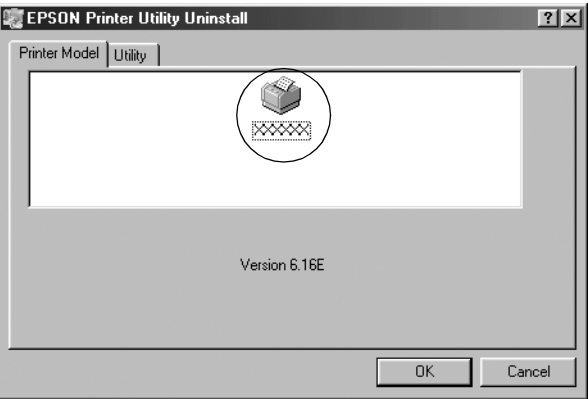

6. Dacă dezinstalaţi Monitored Printers (Imprimante monitorizate), faceti clic pe Yes (Da) în caseta de dialog afișată.

## *Notă:*

*Puteţi dezinstala numai utilitarul Monitored Printers (Imprimante monitorizate) al EPSON Status Monitor 3. Când utilitarul este dezinstalat, nu puteţi efectua modificări asupra setărilor imprimantelor monitorizate din EPSON Status Monitor 3.*

- 7. Dacă dezinstalați EPSON Status Monitor 3, faceti clic pe Yes (Da) în caseta de dialog afișată.
- 8. Urmati instructiunile de pe ecran.

# *Dezinstalarea driverului de dispozitiv USB*

Când conectaţi imprimanta la computer cu un cablu de interfaţă USB, este instalat și driverul de dispozitiv USB. Când dezinstalaţi driverul de imprimantă, trebuie să dezinstalaţi și driverul de dispozitiv USB.

[Urmaţi acești pași pentru a de](#page-79-0)zi[nstala driverul de dispozitiv USB.](#page-79-0)

## *Notă:*

- ❏ *Dezinstalaţi driverul de imprimantă înainte de a dezinstala driverul de dispozitiv USB.*
- ❏ *După ce aţi dezinstalat driverul de dispozitiv USB, nu puteţi accesa nicio altă imprimantă Epson conectată cu un cablu de interfaţă USB.*
- 1. Urmaţi pașii de la 1 la 3 din "Dezinstalarea software-ului de imprimantă" pe pagina 80.
- 2. Selectaţi EPSON USB Printer Devices și faceţi clic pe Add/Remove (Adăugare/Eliminare).

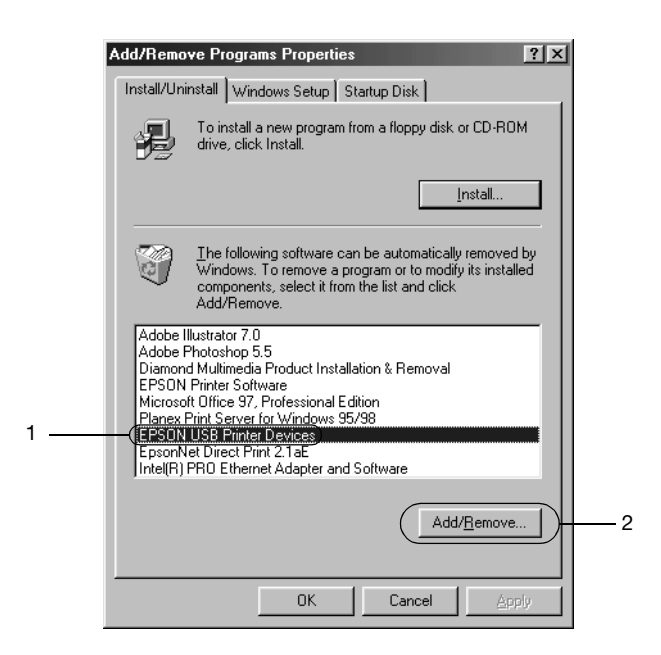

## *Notă:*

- ❏ *EPSON USB Printer Devices apare numai când imprimanta este conectată prin cablu de interfaţă USB la Windows Me sau 98.*
- ❏ *Dacă driverul de dispozitiv USB nu este instalat corect, este posibil ca EPSON USB Printer Devices să nu apară. Urmaţi acești pași pentru a rula fișierul "Epusbun.exe" de pe CD-ROM.*

*1. Introduceţi CD-ROM-ul în unitatea CD-ROM a computerului. 2. Accesaţi unitatea CD-ROM. 3. Faceţi dublu clic pe folderul* \<Language>\WIN98 *sau*  \<Language>\WINME *. 4. Faceţi dublu clic pe pictograma* Epusbun.exe*.*

3. Urmati instructiunile de pe ecran.

Consultați *Începeți aici* pentru a reinstala un driver de imprimantă.

# *Utilizarea panoului de control*

Puteti controla operatiile simple ale imprimantei—cum ar fi trecerea la linie nouă, trecerea la formular nou, încărcarea și evacuarea hârtiei și selectarea fonturilor—cu ajutorul butoanelor de pe panoul de control. Luminile panoului de control indică starea imprimantei.

# *Butoanele și luminile panoului de control*

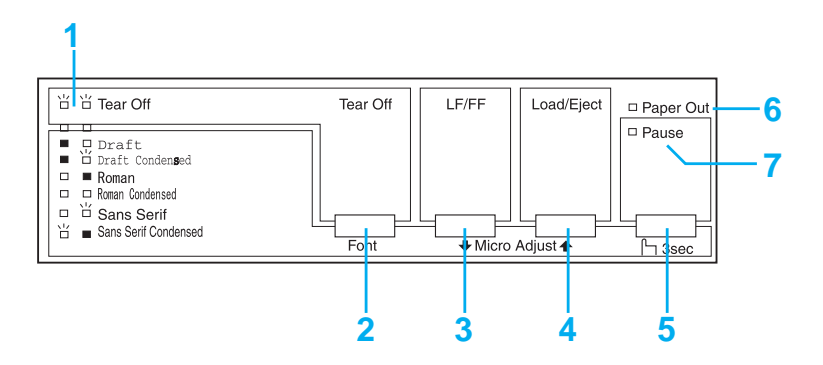

## **1. Luminile Tear Off (Font)\***

Luminează intermitent când hârtia continuă se află în pozitia de tăiere; în caz contrar, luminile indică fontul selectat.

#### **2. Butonul Tear Off (Font)\***

- ❏ Avansează hârtia continuă până în poziţia de tăiere.
- ❏ Alimentează înapoi hârtia continuă de la poziţia de tăiere la pozitia de început a formularului.

#### **3. Butonul LF/FF\*\***

- ❏ Alimentează hârtia, linie cu linie, atunci când este apăsat si eliberat.
- ❏ Evacuează o singură coală sau avansează hârtia continuă până în următoarea poziție de început a formularului atunci când este mentinut apăsat.

#### **4. Butonul Load/Eject\*\***

- ❏ Încarcă o singură coală de hârtie.
- ❏ Evacuează o singură coală de hârtie, în cazul în care coala este încărcată.
- ❏ Încarcă hârtia continuă din poziţia de așteptare.
- $\Box$  Alimentează înapoi hârtia continuă la poziția de asteptare.

## **5. Butonul Pause**

Oprește temporar imprimarea și reia imprimarea atunci când este apăsat din nou. Când este apăsat timp de trei secunde, acest buton activează modul Micro Adjust (Reglaj fin)\*\*. Pentru dezactivare, apăsaţi din nou.

## **6. Lumina Paper Out**

- ❏ Este aprinsă când sursa de hârtie selectată nu este încărcată cu hârtie sau când hârtia este încărcată greșit.
- ❏ Luminează intermitent când hârtia nu a fost complet evacuată sau a avut loc un eveniment de blocare a hârtiei.

# **7. Lumina Pause**

- ❏ Este aprinsă când imprimanta este în starea de pauză.
- ❏ Luminează intermitent când imprimanta se află în modul Micro Adjust (Reglaj fin)\*\*.

#### ❏ Luminează intermitent când capul de imprimare s-a supraîncălzit.

- \* Selecţie font: În modul Micro Adjust (Reglaj fin), puteţi selecta fontul de utilizat pentru imprimare prin apăsarea butonului Tear Off (Font). Luminile Tear Off (Font) se aprind, se sting sau luminează intermitent indicând fontul selectat.
- \*\* Modul Micro Adjust (Reglaj fin): Când ţineţi apăsat butonul Pause timp de trei secunde, imprimanta întră în modul de reglaj fin. În acest mod, puteți apăsa pe butoanele LF/FF + și Load/Eject ↑ pentru a regla poziția de început de formular sau de tăiere. Consultați "Reglarea poziției de început de formular" pe pagina 27.

# *Selectarea unui font intern*

Urmaţi acești pași pentru a selecta un font intern utilizând butoanele panoului de control al imprimantei:

- 1. Asigurati-vă că imprimanta nu imprimă. Dacă imprimă, așteptaţi până când încheie imprimarea.
- 2. Menţineţi apăsat butonul Pause timp de trei secunde pentru a intra în modul Micro Adjust (Reglaj fin). Lumina Pause începe să lumineze intermitent. Cele două lumini Tear Off (Font) indică selectia fontului curent.
- 3. Apăsaţi pe butonul Tear Off (Font) în mod repetat pentru a parcurge toate selecţiile disponibile; apoi eliberaţi butonul atunci când ajungeţi la fontul dorit având forma indicată pe panoul de control. Selecţia dumneavoastră are efect până când o modificaţi din nou.

## *Notă:*

- ❏ *Setările efectuate în programele dumneavoastră, de regulă, suprascriu setările efectuate de la panoul de control al imprimantei. Pentru cele mai bune rezultate, utilizaţi aplicaţia dumneavoastră pentru a selecta un font și o înălţime.*
- ❏ *Fonturile de tip cod de bară nu pot fi selectate de la panoul de control.*

# <span id="page-87-0"></span>*Despre setările implicite ale imprimantei dumneavoastră*

[Setările implicite contro](#page-94-0)lează multe dintre funcțiile imprimantei. Chiar dacă deseori puteţi seta aceste funcţii din software sau din programul driver al imprimantei, uneori aveţi nevoie să modificaţi o setare implicită de la panoul de control al imprimantei utilizând modul Default Setting (Setare implicită).

Următorul tabel prezintă setările implicite și opţiunile pe care le puteţi selecta în modul Default Setting (Setare implicită). Setările sunt prezentate în detaliu după tabel. Pentru instrucţiuni privind modificarea setărilor implicite, consultaţi "Modificarea setărilor implicite" pe pagina 95.

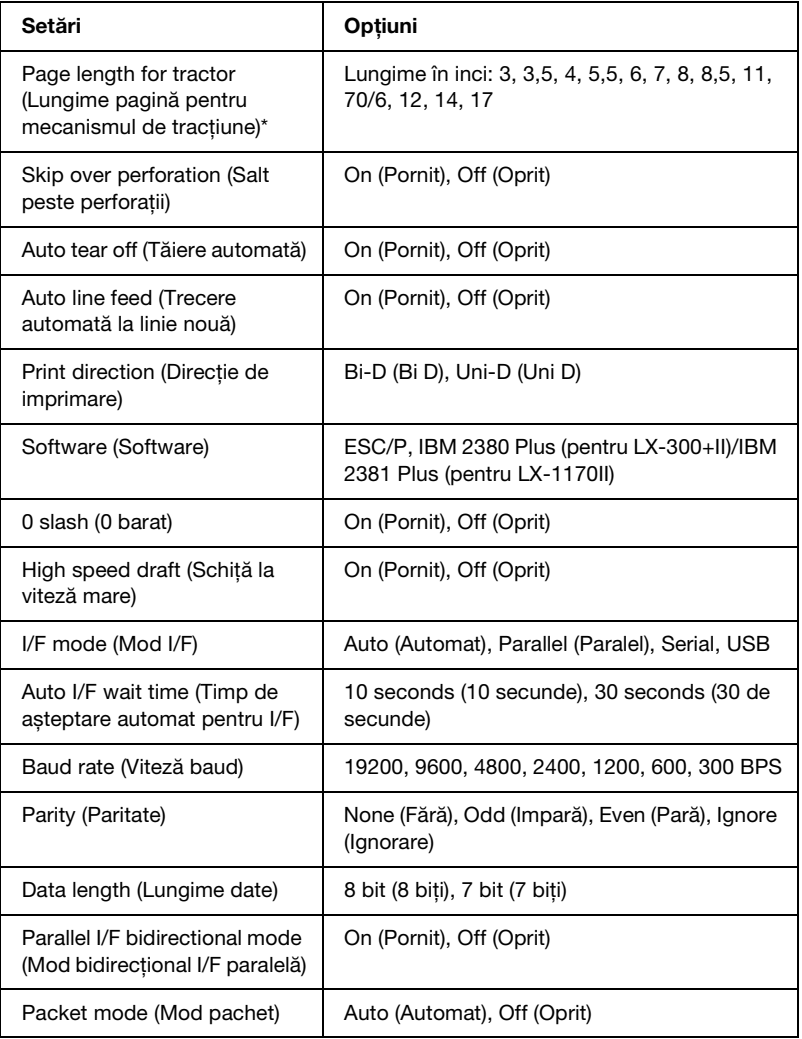

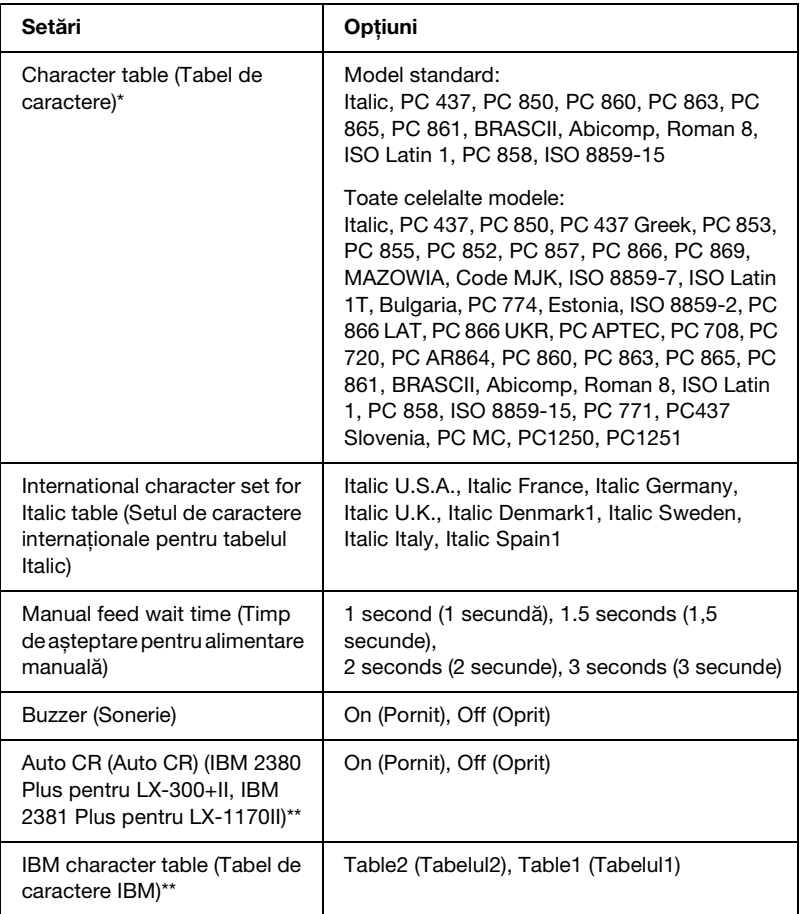

- \* Opţiunile disponibile variază în funcţie de ţara de achiziţie a produsului.
- \*\* Aceste setări au efect doar dacă este selectată emularea IBM 2380 Plus (pentru LX-300+II)/IBM 2381 Plus (pentru LX-1170II).

#### *Page length for tractor (Lungime pagină pentru mecanismul de tracţiune)*

Această setare permite stabilirea lungimii paginii (în inci) în cazul hârtiei continue.

# *Skip over perforation (Salt peste perforaţii)*

Această caracteristică este disponibilă doar când este selectată hârtia continuă. Când selectati On (Pornit), imprimanta asigură o distanţă de un inci (25,4 mm) între ultima linie imprimată pe o pagină și prima linie imprimată pe următoarea pagină. Întrucât setările de distanţă între pagini ce pot fi făcute în majoritatea aplicaţiilor suprascriu setările efectuate de la panoul de control, utilizaţi această setare doar dacă nu puteţi seta marginile de sus și de jos cu ajutorul aplicatiei dumneavoastră.

## *Auto tear off (Tăiere automată)*

Când modul de tăiere automa[tă este pornit și utilizaţi hârtie](#page-29-0)  [contin](#page-29-0)uă antrenată de mecanismul de tracţiune, imprimanta avansează automat perforaţiile hârtiei în poziţia de tăiere, unde puteţi ușor tăia paginile imprimate. Când imprimanta primește următoarea sarcină de imprimare, aceasta trage automat înapoi hârtia neutilizată în pozitia de început de formular și începe imprimarea, astfel încât să puteţi utiliza întreaga pagină următoare.

Când modul de tăiere automată este oprit, trebuie să deplasaţi perforaţiile în poziţia de tăiere prin apăsarea butonului de pe panoul de control. Consultați Anexa, "Utilizarea butonului Tear Off," pentru mai multe informaţii.

## *Auto line feed (Trecere automată la linie nouă)*

Când opțiunea de trecere automată la linie nouă este activată, imprimanta acompaniază fiecare cod retur de car (CR) primit cu un cod de trecere la linie nouă și poziţia de imprimare se deplasează la următoarea linie. Dacă imprimanta adaugă o linie suplimentară după fiecare retur de car, selectaţi Off (Oprit).

## *Print direction (Direcţie de imprimare)*

Puteţi selecta imprimare bidirecţională (Bi-D (Bi D)) sau imprimare unidirecţională (Uni-D (Uni D)). În mod normal, imprimarea se efectuează bidirecţional din motive de rapiditate; cu toate acestea, imprimarea unidirecţională permite o aliniere precisă a imprimării verticale, care este utilă la imprimarea imaginilor grafice.

#### *Software*

Când selectați ESC/P, imprimanta funcționează în modul EPSON ESC/P. Când selectaţi IBM 2380 Plus (pentru LX-300+II)/IBM 2381 Plus (pentru LX-1170II), imprimanta emulează o imprimantă IBM.

#### *0 slash (0 barat)*

<span id="page-91-0"></span>Caracterul zero este tăiat de o linie  $(\emptyset)$  atunci când această caracteristică este pornită. Acesta nu este tăiat de o linie (0) atunci când această caracteristică este oprită. Linia permite distingerea ușoară între majuscula *O* și un zero.

## *High speed draft (Schiţă la viteză mare)*

Când alegeţi On (Pornit), imprimanta imprimă până la 300 cps (caractere pe secundă) la 10 cpi (caractere pe inci). Când alegeţi Off (Oprit), imprimanta imprimă până la 225 cps la 10 cpi.

## *I/F (interface) mode (Mod I/F (interfaţă))*

Imprimanta are trei feluri de interfeţe; o interfaţă paralelă, o interfaţă serială și o interfaţă USB.

Dacă imprimanta este conectată n[umai la un singur computer,](#page-91-0)  alegeti [Parallel \(P](#page-91-0)aralel), Serial sau USB pentru modul de interfată, în functie de interfata pe care o utilizati. Dacă imprimanta este conectată la două computere, selectati Auto (Automat) (automat) pentru a permite imprimantei să comute automat între interfeţe, în funcție de care dintre acestea primește date.

## *Auto I/F (interface) wait time (Timp de așteptare automat pentru I/F (interfaţă))*

Această setare are efect doar când I/F (interface) mode (Mod I/F (interfaþã)) este setată la Auto (Automat). Această setare determină durata de timp în care imprimanta așteaptă atunci când nu mai primește date de la o interfaţă, înainte de a verifica dacă este trimisă o sarcină de imprimare printr-o altă interfaţă. Puteţi specifica 10 seconds (10 secunde) sau 30 seconds (30 de secunde) pentru timpul de așteptare automată după o interfaţă.

## *Baud rate (Viteză baud)*

Utilizati această optiune pentru a seta viteza de transfer a datelor (baud) pentru interfata serială. Viteza baud este măsurată în biti pe secundă (bps). Consultaţi manualul computerului dumneavoastră și documentația software pentru setările corespunzătoare.

# *Parity (Paritate)*

Când această optiune este setată la None (Fără), verificarea parității este dezactivată. Bitul de paritate, dacă este utilizat, oferă o metodă de bază pentru detecţia erorilor. Consultaţi manualul computerului dumneavoastră și documentația software pentru setările corespunzătoare.

# *Data length (Lungime date)*

Setaţi lungimea datelor interfeţei seriale la 7 bit (7 biţi) sau 8 bit (8 biti). Consultati manualul computerului dumneavoastră și documentația software pentru setările corespunzătoare.

# *Parallel I/F bidirectional mode (Mod bidirecţional I/F paralelă)*

Modul de transfer bidirectional al interfetei paralele este utilizat atunci când această caracteristică este pornită. Dacă modul de transfer bidirectional nu este necesar, opriti această caracteristică.

# *Packet mode (Mod pachet)*

Asiguraţi-vă că selectaţi AUTO (AUTOMAT) pentru a imprima din aplicațiile Windows utilizând programul driver de imprimantă inclus pe CD-ROM-ul cu software livrat împreună cu imprimanta. Opriţi acest mod dacă întâmpinaţi probleme de conexiune atunci când imprimaţi din aplicaţii ce rulează pe alte sisteme de operare, cum ar fi DOS.

## *Character table (Tabel de caractere)*

Puteti alege dintr-o gamă variată de tabele de caractere.

## *International character set for Italic table (Setul de caractere internaţionale pentru tabelul Italic)*

Puteţi alege mai multe seturi de caractere internaţionale pentru tabelul de caractere Italic. Fiecare set de caractere contine opt caractere care variază în funcție de țară sau limbă, astfel încât să puteţi particulariza tabelul Italic pentru a se potrivi cerinţelor dumneavoastră de imprimare.

## *[Manual feed wait time \(Timp de așteptare pentru alim](#page-96-0)entare manuală)*

Aceasta setează durata timpului de așteptare între momentul introducerii hârtiei în ghidajul hârtiei și momentul alimentării cu hârtie. Dacă alimentarea cu hârtie se face înainte să puteți regla poziţia hârtiei așa cum doriţi, puteţi mări timpul de așteptare.

# *Buzzer (beeper) (Sonerie (avertizor sonor))*

Imprimanta emite semnale sonore când apare o eroare. (Consultati "Utilizarea indicatoarelor de eroare" pe pagina 97 pentru mai multe informatii privind erorile imprimantei.) Dacă nu doriti ca imprimanta să emită semnale sonore la aparitia unei erori, opriti această setare.

# *Auto CR (carriage return) (CR (retur de car) automat)*

Această setare este disponibilă doar în modul de emulare IBM 2380 Plus (pentru LX-300+II)/IBM 2381 Plus (pentru LX-1170II). Când returul de car automat este pornit, fiecare cod de trecere la linie nouă (LF) sau cod ESC J este acompaniat de un cod de retur de car. Setarea deplasează poziţia de imprimare la începutul următoarei linii.

# *IBM character table (Tabel de caractere IBM)*

Această setare este disponibilă doar în modul de emulare IBM 2380 Plus (pentru LX-300+II)/ IBM 2381 Plus (pentru LX-1170II). Când selectați tabelul 1, codurile hexa de la 80H la 90H ale tabelelor de caractere sunt utilizate pentru codurile de control. Când selectaţi tabelul 2, codurile hexa de la 80H la 90H sunt utilizate pentru caractere.

# <span id="page-94-0"></span>*Modificarea setărilor implicite*

Urmaţi acești pași pentru a intra în modul Default Setting (Setare implicită) și a modifica setările implicite ale imprimantei:

#### *Notă:*

- ❏ *Pentru a imprima instrucţiunile de selectare a limbii și instrucţiunile modului Default Setting (Setare implicită), aveţi nevoie de cinci coli de format A4 sau Letter separate sau cinci pagini de hârtie continuă de cel puţin 279 mm (11 inci) lungime și 210 mm (8,27 inci) lăţime.*
- ❏ *Dacă utilizaţi coli separate fără un alimentator opţional de coli separate, trebuie să alimentaţi cu o nouă coală de hârtie de fiecare dată când imprimanta evacuează o coală imprimată.*
- 1. Asiguraţi-vă că hârtia este încărcată și imprimanta este oprită.

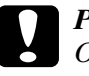

c*Precauţie: Ori de câte ori opriţi imprimanta, așteptaţi cel puţin cinci secunde înainte de a o reporni; în caz contrar, puteţi deteriora imprimanta.*

- 2. În timp ce menţineţi apăsat butonul Tear Off (Font), porniţi imprimanta. Imprimanta intră în modul Default Setting (Setare implicită) și imprimă instrucţiunile de selectare a limbii (o pagină).
- 3. Urmaţi instrucţiunile pentru a selecta limba dorită pentru paginile cu instrucțiuni.
- 4. Încărcati următoarea coală de hârtie, dacă este necesar. Imprimanta imprimă lista setărilor curente (o pagină).
- 5. Apăsaţi pe butonul Tear Off (Font). Imprimanta imprimă instructiunile modului Default Setting (Setare implicită) (trei pagini) în limba selectată de dumneavoastră. Instructiunile imprimate prezintă setările implicite pe care le puteți modifica, descriu cum să le modificaţi și vă prezintă modul în care luminile panoului de control vă ajută să efectuaţi setările.
- 6. Urmaţi aceste instrucţiuni pentru a modifica setările implicite utilizând butoanele de pe panoul de control al imprimantei.
- 7. Când terminaţi de efectuat setările, opriţi imprimanta și părăsiţi modul Default Setting (Setare implicită). Orice setare efectuată rămâne valabilă până când nu o modificaţi din nou.

# *Notă: Opriţi imprimanta după ce a terminat imprimarea.*

# *Depanarea*

# <span id="page-96-0"></span>*Utilizarea indicatoarelor de eroare*

Puteţi identifica multe din problemele comune ale imprimantei utilizând luminile de pe panoul de control. Dacă imprimanta se oprește din lucru și una sau mai multe lumini de pe panoul de control sunt aprinse sau luminează intermitent sau imprimanta emite semnale sonore, utilizati următorul tabel pentru a diagnostica și remedia problema. Dacă nu puteţi remedia problema utilizând acest tabel, treceţi la secţiunea următoare.

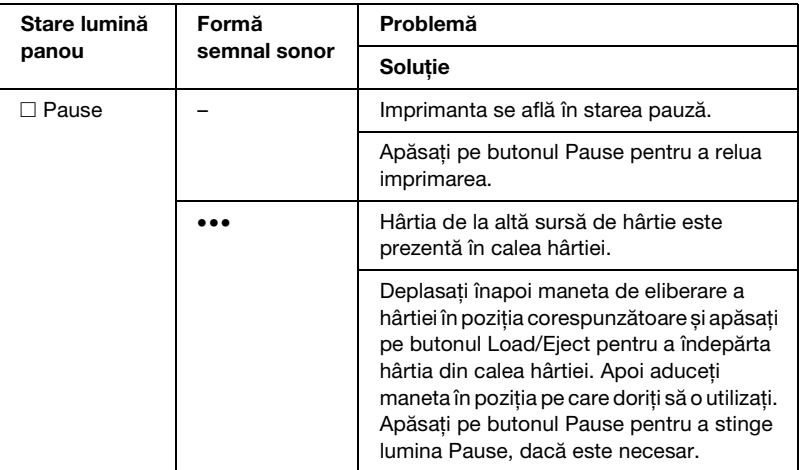

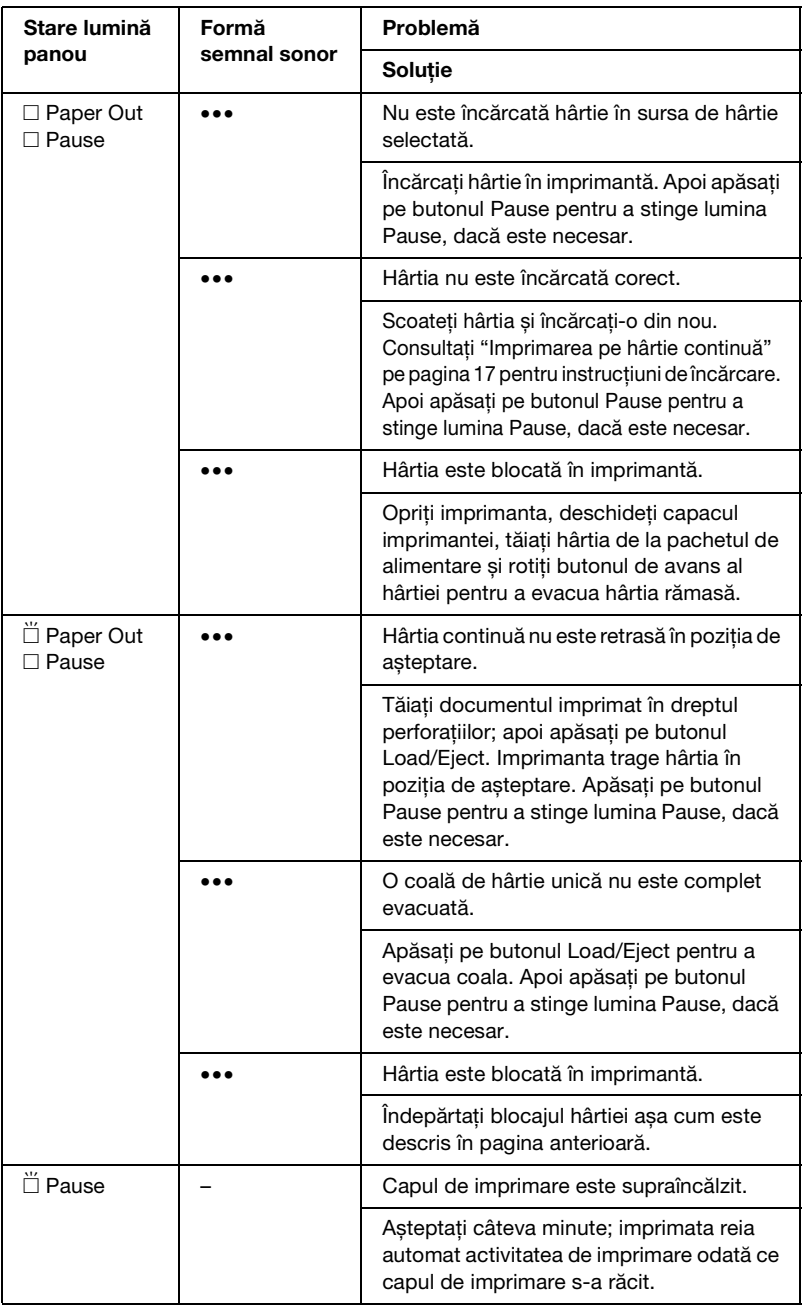

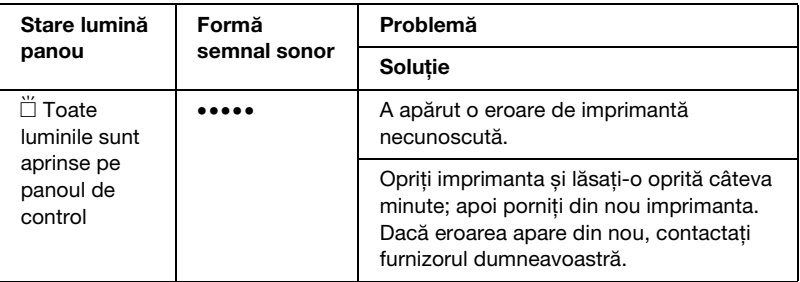

 $\Box$  = lumină continuă,  $\dddot{\Box}$  = lumină intermitentă

- ••• = serie scurtă de semnale sonore (trei semnale)
- ••••• = serie lungă de semnale sonore (cinci semnale)

#### *Notă:*

*Imprimanta emite un semnal sonor dacă apăsați pe un buton de pe panoul de control atunci când funcţia corespunzătoare butonului nu este disponibilă.*

# *Probleme și soluţii*

Majoritatea problemelor întâmpinate în timpul utilizării imprimantei au rezolvări simple.

Puteti verifica functionarea imprimantei utilizând auto testul. Consultaţi ["Imprimarea unui auto test" pe pagina 116.](#page-115-0) Dacă auto testul funcţionează corect, este probabil ca problema să se afle la computer, la aplicatia software sau la cablul de interfată. Dacă auto testul nu este corect, contactaţi furnizorul dumneavoastră sau o persoană de service calificată în vederea asistenței.

#### *Notă:*

*Dacă sunteţi utilizator sau programator cu experienţă, puteţi imprima o imagine de memorie în cod hexazecimal pentru a izola problemele de imprimantă de cele de computer. Pentru a imprima o imagine de memorie în cod hexazecimal, opriti imprimanta. Apoi menţineţi apăsate butoanele* Load/Eject *și* LF/FF *în timp ce porniţi imprimanta. Apoi trimiteţi date de la computerul dumneavoastră. Imprimanta imprimă toate codurile recepţionate în format hexazecimal.*

# *Sursa de alimentare*

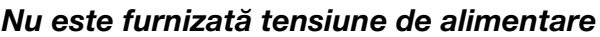

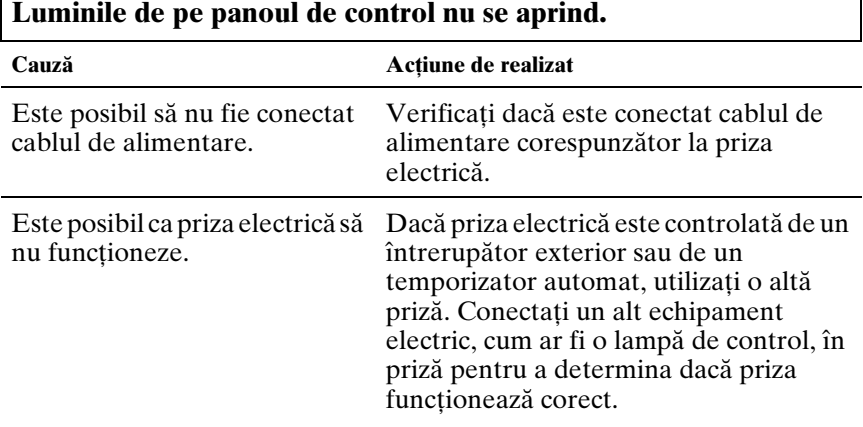

1

**Luminile se aprind un timp scurt, apoi se sting. Luminile rămân stinse chiar dacă întrerupătorul de alimentare este repornit.**

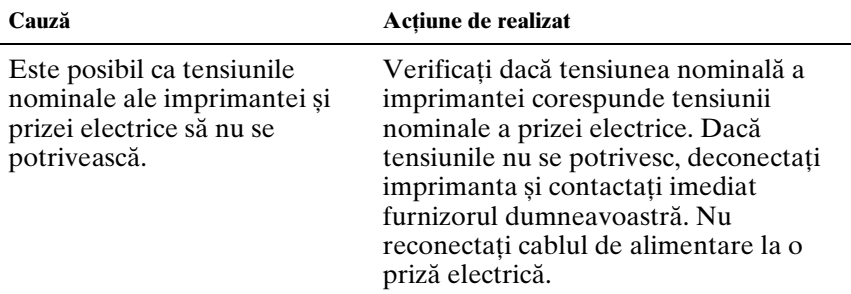

# *Imprimarea*

#### *Imprimanta nu imprimă*

**Lumina** PAUSE **este stinsă dar nu se imprimă nimic.**

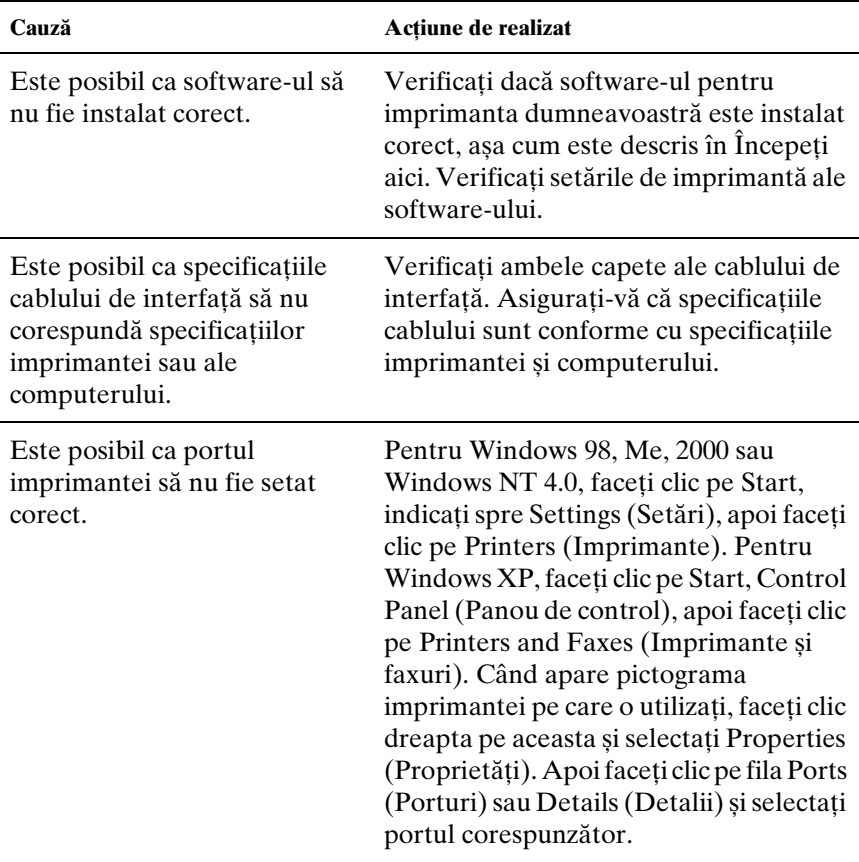

# **Luminile** Paper Out **și** Pause **sunt aprinse și imprimanta emite trei semnale sonore.**

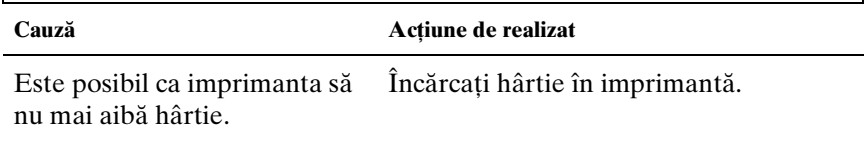

# **Imprimanta sună ca și când ar imprima, dar nu imprimă nimic.**

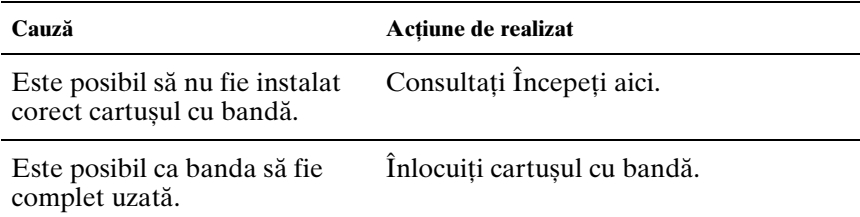

## **Imprimanta face un zgomot ciudat, soneria emite cinci semnale și imprimanta se oprește brusc.**

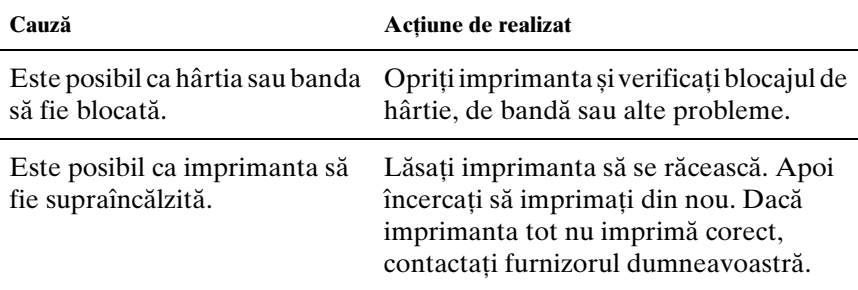

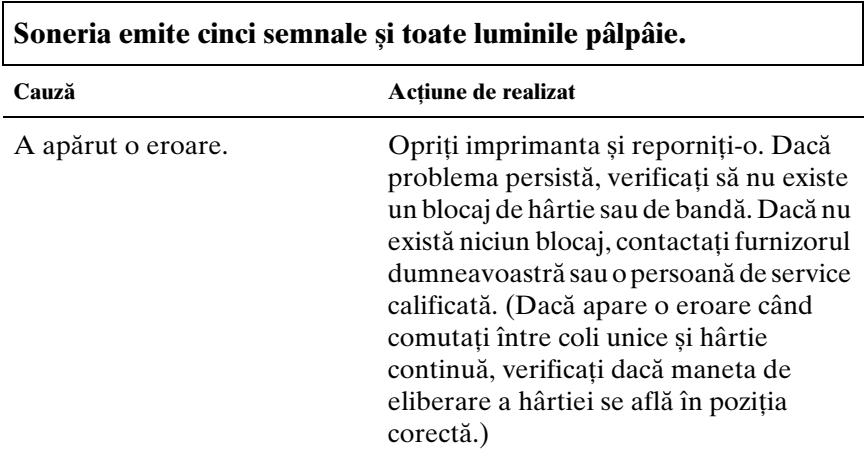

Г

# *Imprimarea este ștearsă sau neuniformă*

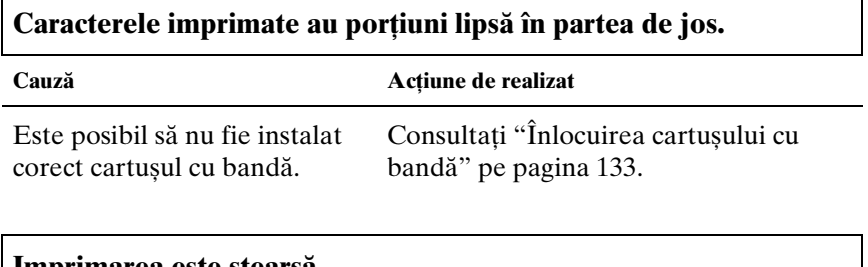

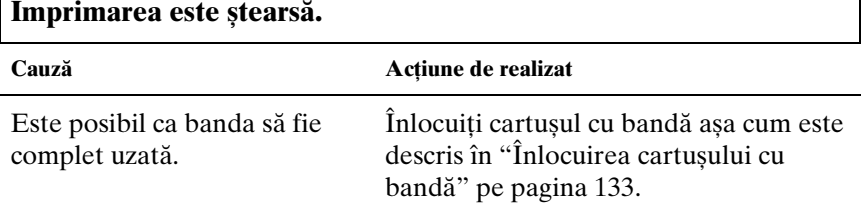

# *Lipsesc puncte din caracterele imprimate sau din grafice*

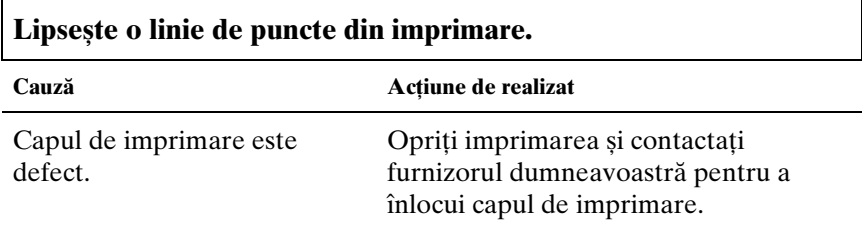

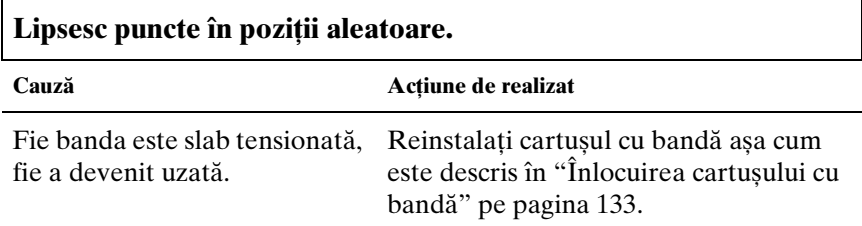

# *Caracterele imprimate nu arată conform așteptărilor*

**Stilurile de caractere sau caracterele trimise cu software-ul dumneavoastră nu se imprimă.**

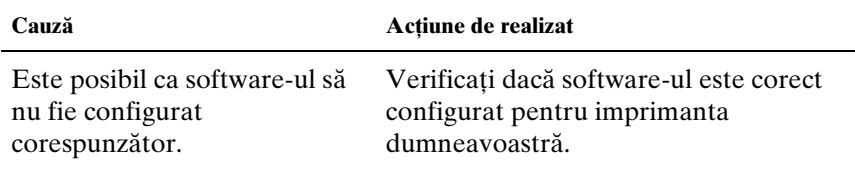

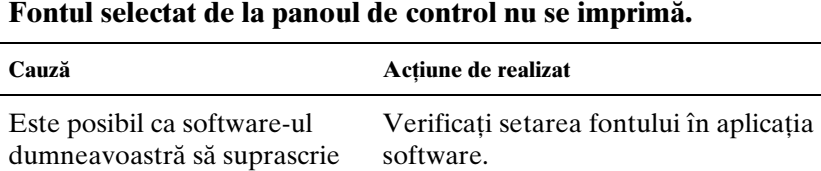

## *Poziţia de imprimare nu este conform așteptărilor*

**Imprimarea începe prea de sus sau prea de jos pe pagină sau partea de jos a paginii este imprimată la începutul următoarei pagini.**

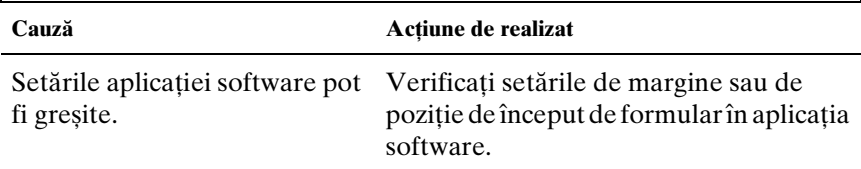

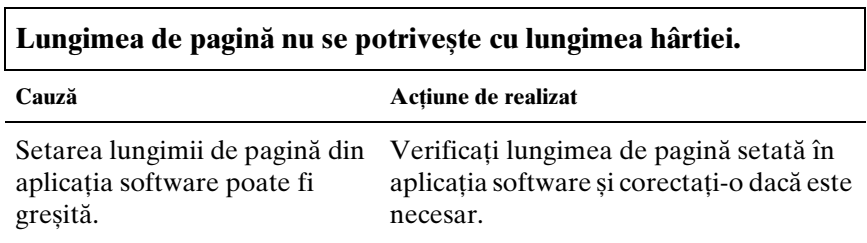

setarea panoului de control.

Setarea lungimii de pagină a imprimantei pentru mecanismul de tracţiune nu se potrivește dimensiunii hârtiei continue utilizată. Verificaţi setarea implicită a imprimantei de lungime a paginii pentru mecanismul de tracţiun[e. Consultaţi "Despre setările](#page-87-0)  [implicite ale imprimantei](#page-87-0)  [du](#page-87-0)mneavoastră" pe pagina 88.

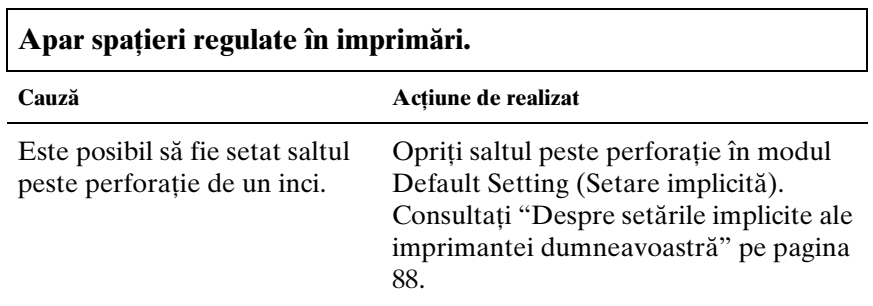

 $\overline{\phantom{a}}$ 

# *Manipularea hârtiei*

# *Colile unice nu sunt alimentate corespunzător*

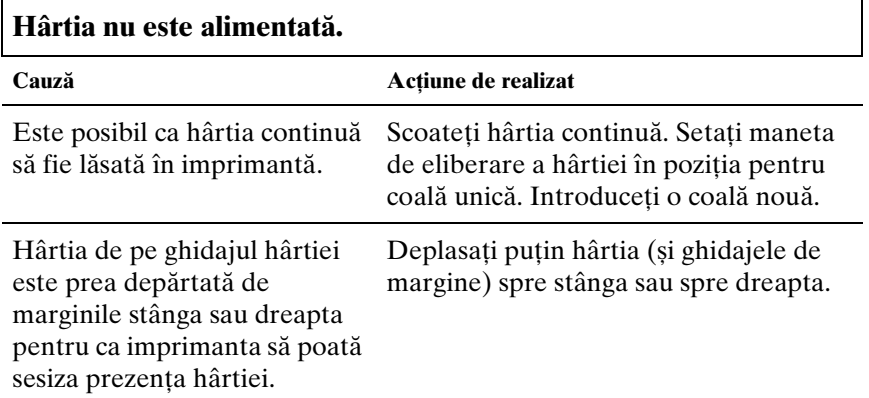

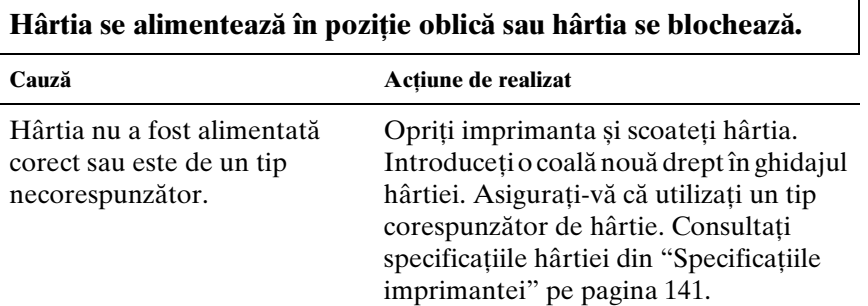

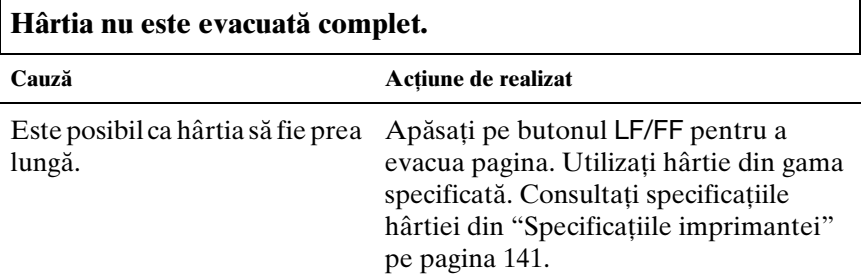

# *Hârtia continuă nu este alimentată corespunzător*

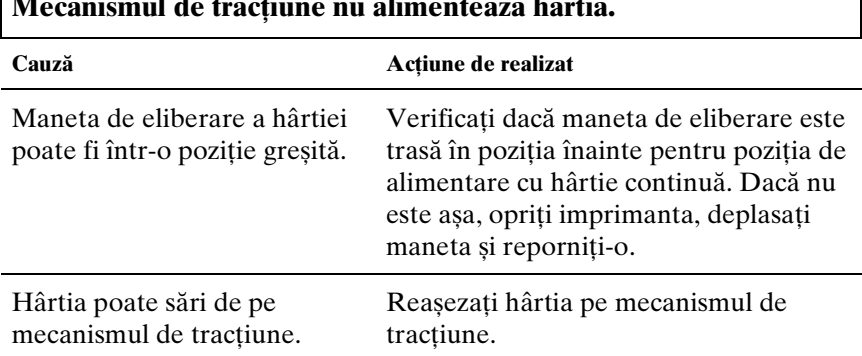

# **Mecanismul de tracţiune nu alimentează hârtia.**

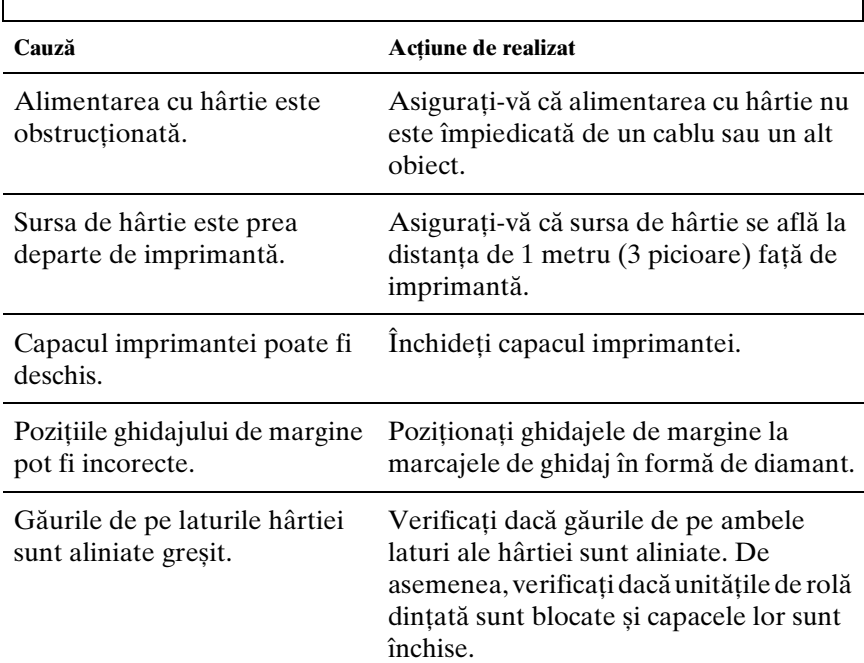

**Alimentarea cu hârtie este înclinată sau hârtia se blochează.**

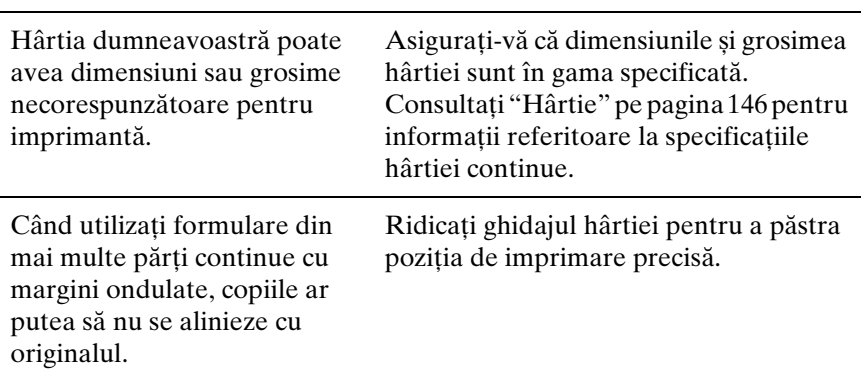

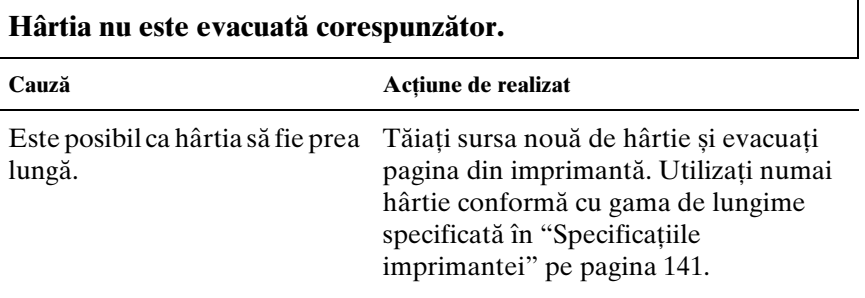

#### **Când comutaţi între coli unice și hârtie continuă, soneria emite trei semnale, iar lumina** PAUSE **se aprinde.**

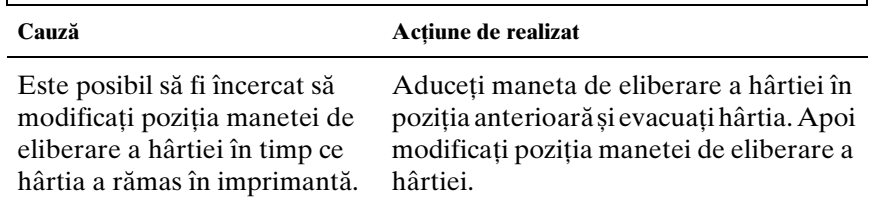
## *Opţiuni*

### *Când utilizaţi alimentatorul de coli separate, hârtia nu este alimentată corespunzător*

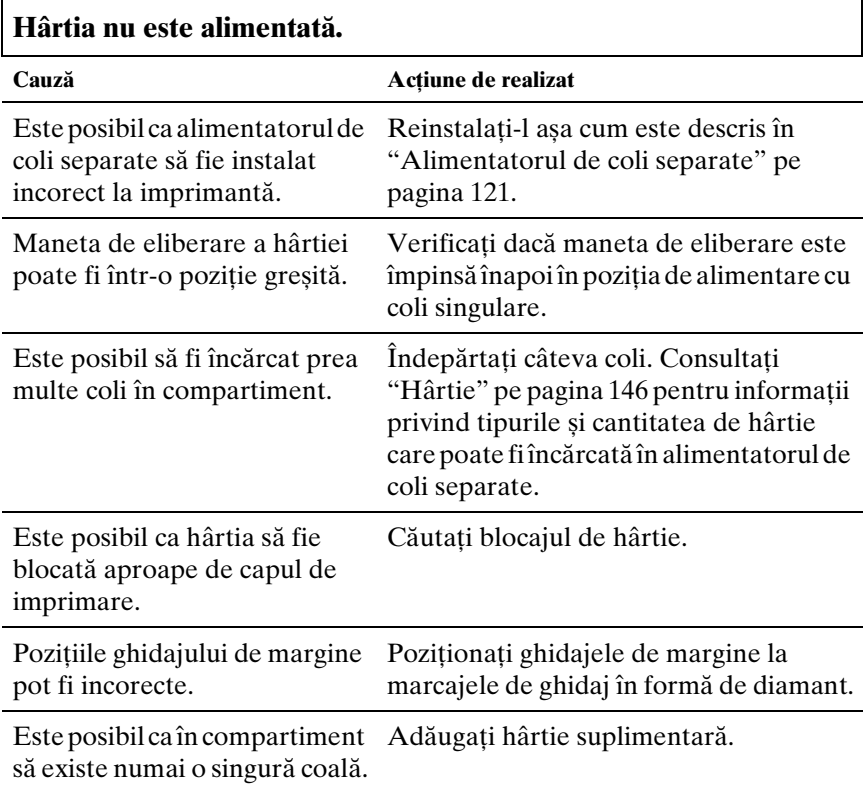

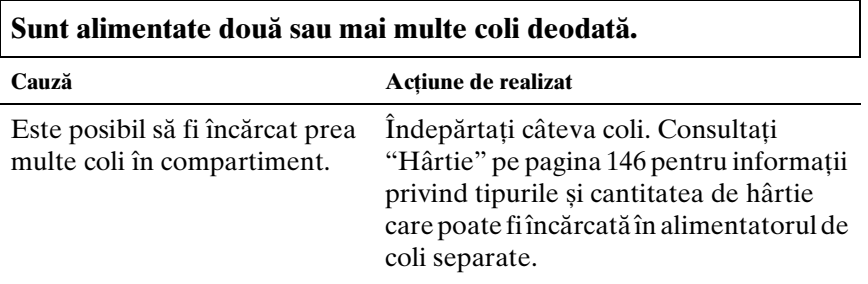

Este posibil să fi uitat să scuturaţi pachetul de hârtie înainte de a-l încărca în compartiment.

Scoateţi hârtia și scuturaţi-o.

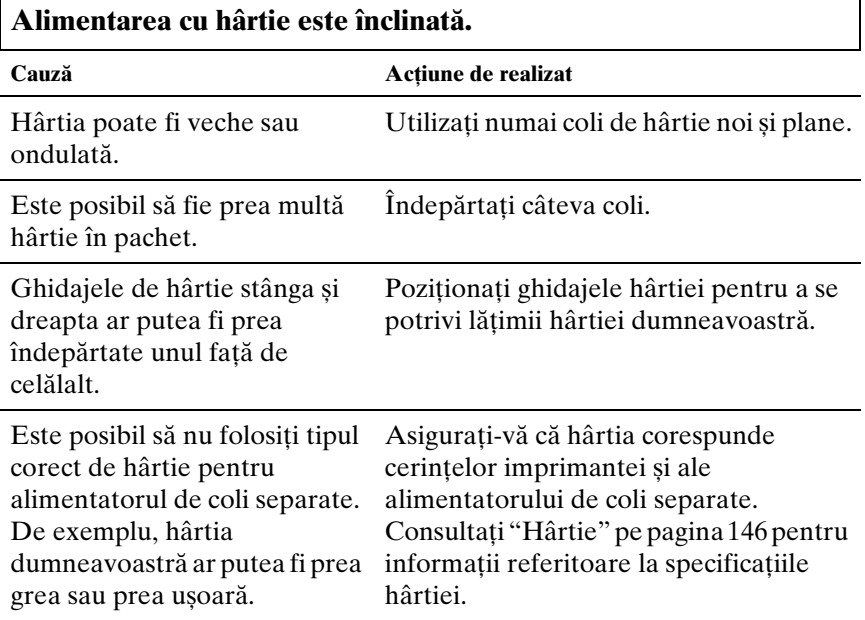

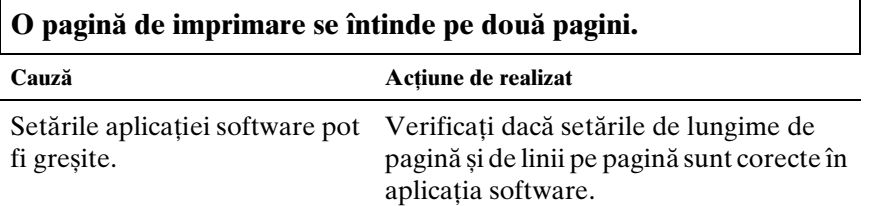

### *Comutarea între alimentatorul de coli separate și mecanismul de tracţiune prin împingere nu funcţionează corect*

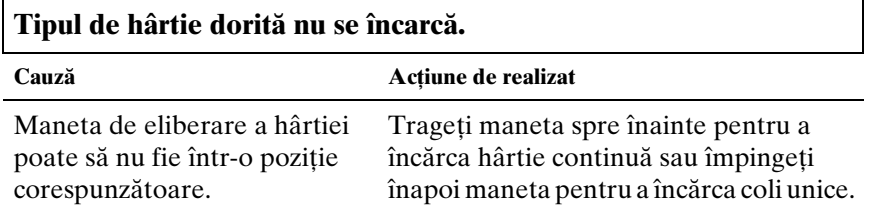

### *La utilizarea împreună a mecanismului de tracţiune prin împingere și a celui prin tragere, hârtia continuă nu se alimentează corespunzător*

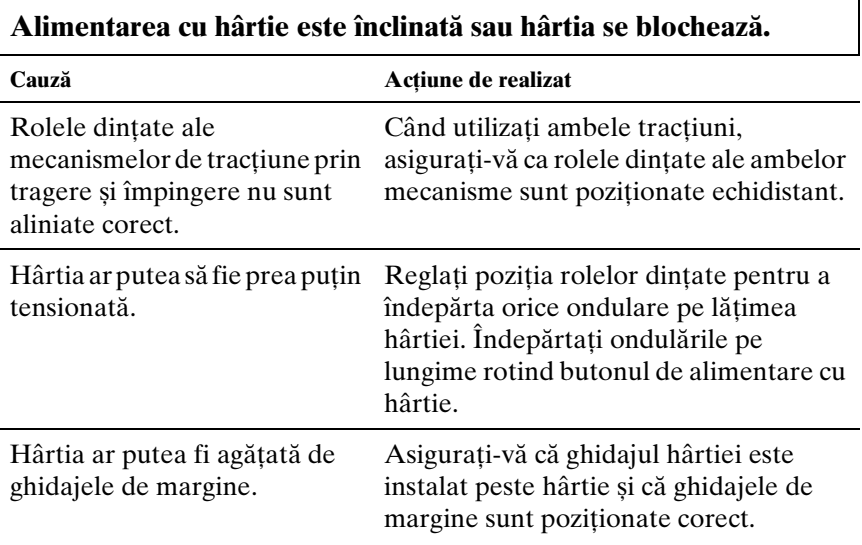

### *Cu setul de actualizare color instalat, imprimanta nu funcţionează corespunzător (numai LX-300+II)*

**Luminile de pe panoul de control nu se aprind.**

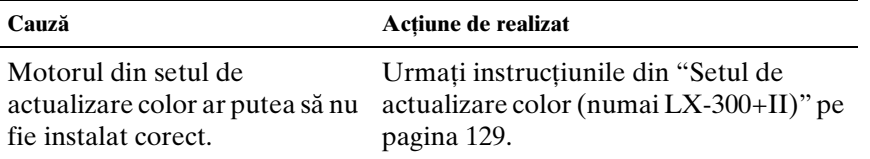

٦

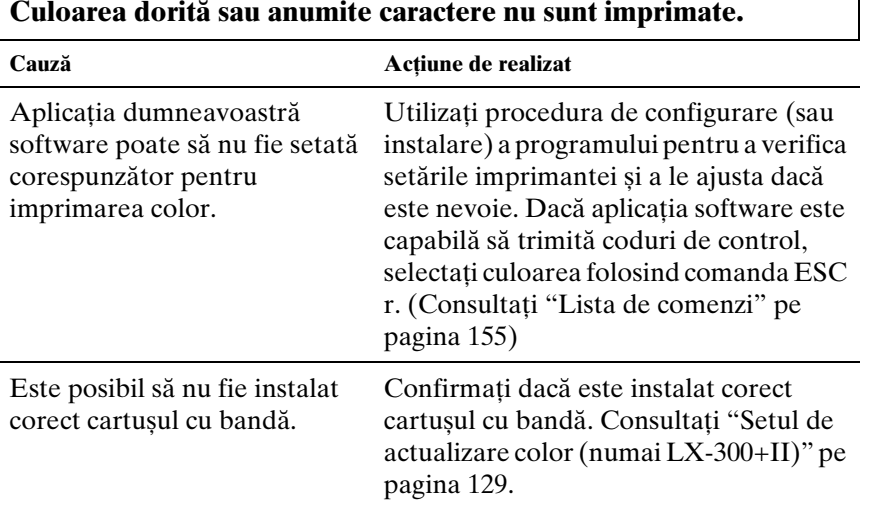

## *Corectarea problemelor USB*

Dacă aveţi dificultăţi în utilizarea imprimantei dumneavoastră cu o conexiune USB, citiţi informaţiile din această secţiune.

#### *Asiguraţi-vă că modelul computerului dvs. are Windows XP, Me, 98 sau 2000 preinstalat.*

Computerul dumneavoastră trebuie să fie un model cu Windows XP, Me, 98 sau 2000 preinstalat. Nu veţi putea instala sau rula driverul de imprimantă USB pe un computer care nu este echipat cu un port USB sau care a fost actualizat de la Windows 95 la Windows XP, Me, 98 sau 2000.

Г

Pentru detalii despre computerul dumneavoastră, contactați furnizorul.

#### *Asiguraţi-vă că apare EPSON USB Printer Devices în meniul Device Manager (Manager de dispozitive) (numai pentru Windows Me și 98)*

Dacă ati revocat instalarea de driver plug-and-play înainte ca procedura să se termine, fie driverul de dispozitiv pentru imprimanta USB, fie driverul de imprimantă ar putea să fie instalat incorect.

Urmati acești pași pentru a verifica instalarea și pentru a reinstala driverele:

- 1. Porniti imprimanta și conectați cablul USB la imprimantă și la computer.
- 2. Faceti clic dreapta pe pictograma My Computer (Computerul) meu) de pe desktop, apoi faceţi clic pe Properties (Proprietăţi).
- 3. Faceţi clic pe fila Device Manager (Manager de dispozitive).

Dacă driverele sunt corect instalate, trebuie să apară EPSON USB Printer Devices în meniul Device Manager (Manager de dispozitive).

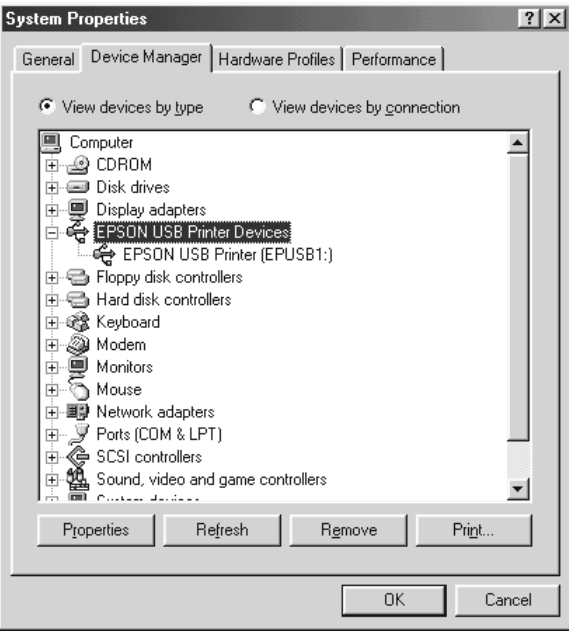

Dacă EPSON USB Printer Devices nu apare în meniul Device Manager (Manager de dispozitive), faceţi clic pe semnul plus (+) din dreptul Other devices (Alte dispozitive) pentru a vedea dispozitivele instalate.

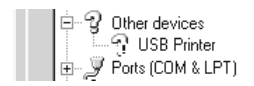

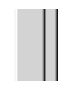

Dacă apare USB Printer (Imprimantă USB) sub Other devices (Alte dispozitive), driverul de dispozitiv pentru imprimanta USB nu este instalat corect. Dacă apare EPSON LX-300+II sau EPSON LX-1170II, driverul de imprimantă nu este instalat corect.

Dacă USB Printer (Imprimantă USB), EPSON LX-300+II sau EPSON LX-1170II nu apare sub Other devices (Alte dispozitive), faceti clic pe Refresh (Reîmprospătare) sau deconectati cablul USB de la imprimantă, apoi conectaţi-l înapoi.

4. Sub Other devices (Alte dispozitive), selectati USB Printer (Imprimantă USB), EPSON LX-300+II sau EPSON LX-1170II și faceţi clic pe Remove (Eliminare). Apoi faceţi clic pe OK.

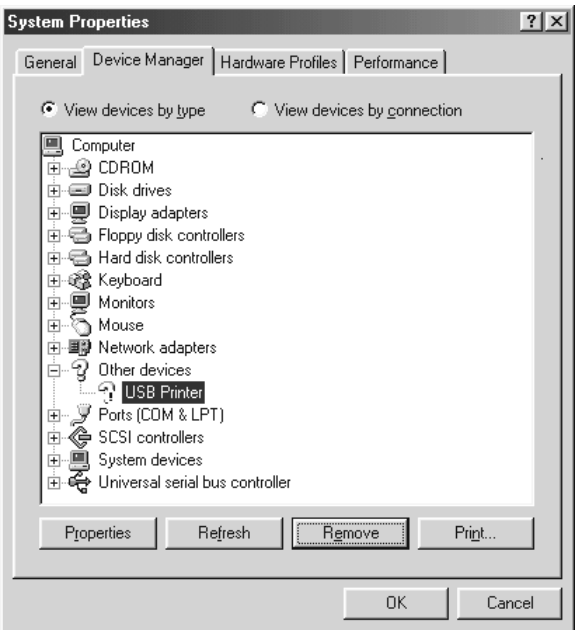

5. Când apare următoarea casetă de dialog, faceţi clic pe OK. Apoi faceti clic pe OK încă o dată pentru a închide caseta de dialog System Properties (Proprietăţi sistem).

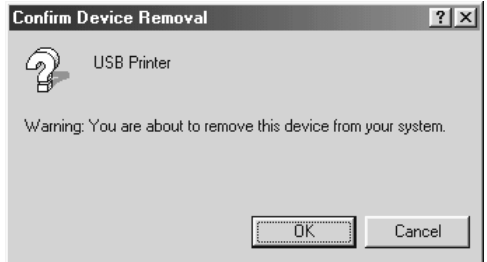

6. Opriţi imprimanta și reporniţi computerul. Apoi reinstalaţi driverele de la început, urmând instrucţiunile din *Începeţi aici*.

### *Imprimanta nu functionează corect cu cablul USB*

Dacă imprimanta nu functionează corect cu cablul USB, încercati una sau mai multe dintre aceste solutii:

- ❏ Asiguraţi-vă că este utilizat un cablu USB standard, ecranat.
- ❏ Dacă utilizaţi un hub USB, conectaţi imprimanta la primul nivel al hubului sau conectati imprimanta direct la portul USB al computerului.
- ❏ Pentru Windows Me sau 98, încercaţi reinstalarea driverului de dispozitiv de imprimantă USB și software-ul de imprimantă. Mai întâi, dezinstalati EPSON Printer Software folosind utilitarul Add/Remove Programs (Adăugare/Eliminare programe) din Control Panel (Panou de control), apoi dezinstalati EPSON USB Printer Devices. Apoi reinstalati software-ul asa cum este prezentat în *Începeti aici*. Dacă EPSON USB Printer Devices nu este înregistrat în lista Add/Remove Programs (Adăugare/Eliminare programe), accesaţi CD-ROM-ul și faceţi dublu clic pe epusbun.exe în folderul \<Language>\WINME sau \<Language>\WIN98 . Apoi urmati instructiunile de pe ecran.

## *Imprimarea unui auto test*

Rularea auto testului imprimantei vă ajută să determinati dacă imprimanta sau computerul cauzează problema:

❏ Dacă rezultatele auto testului sunt mulţumitoare, imprimanta funcționează corect iar problema este generată probabil de setările driverului de imprimantă, de setările aplicației, de computer sau de cablul de interfață. (Asigurați-vă că utilizați un cablu de interfaţă ecranat.)

❏ Dacă auto testul nu imprimă corect, există o problemă la imprimantă. Consultați "Probleme și soluții" pe pagina 99 pentru posibilele cauze și soluţii de rezolvare a problemei.

Puteţi imprima auto testul folosind atât coli de hârtie separate, cât și hârtie continuă. Consultaţi "Imprimarea pe hârtie continuă" pe pagina 17 sau "Imprimarea pe coli unice" pe pagina 32 pentru instrucţiuni privind încărcarea hârtiei.

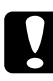

c*Precauţie: Pentru LX-300+II, trebuie să folosiţi hârtie de cel puţin 210 mm (8,27 inci) lăţime pentru a rula auto testul; în caz contrar, capul de imprimare imprimă direct pe platan. Pentru LX-1170II, trebuie să folosiţi hârtie de cel puţin 376 mm (14,8 inci) lăţime pentru a rula auto testul; în caz contrar, capul de imprimare imprimă direct pe platan.*

Urmați acești pași pentru a realiza auto testul:

1. Când folosiţi hârtie continuă, asiguraţi-vă că hârtia este încărcată și că maneta de eliberare a hârtiei este setată în poziţia corectă. Apoi opriţi imprimanta.

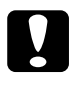

c*Precauţie: Ori de câte ori opriţi imprimanta, așteptaţi cel puţin cinci secunde înainte de a o reporni; în caz contrar, puteţi deteriora imprimanta.*

2. Pentru a rula auto testul, porniți imprimanta în timp ce mențineți apăsat butonul LF/FF sau butonul Load/Eject.

Auto testul este imprimat cu caractere Draft (Schiţă) când este ţinut apăsat butonul LF/FF sau cu caractere NLQ când este ţinut apăsat butonul Load/Eject.

3. Când folosiţi coli unice de hârtie, încărcaţi hârtia în imprimantă.

După câteva secunde, imprimanta încarcă hârtia automat și începe să imprime auto testul. Sunt imprimate o serie de caractere.

#### *Notă:*

*Pentru a opri temporar auto testul, apăsaţi pe butonul* Pause*. Pentru a relua testul, apăsaţi din nou pe butonul* Pause*.*

4. Pentru a termina auto testul, apăsaţi pe butonul Pause pentru a opri imprimarea. Dacă rămâne hârtie în imprimantă, apăsați pe butonul LF/FF pentru a evacua pagina imprimată. Apoi opriţi imprimanta.

c*Precauţie: Nu opriţi imprimanta în timpul imprimării auto testului. Întotdeauna apăsaţi pe butonul* Pause *pentru a opri imprimarea și pe butonul* LF/FF *pentru a evacua pagina imprimată înainte de a opri imprimanta.*

## *Contactarea asistenţei pentru clienţi*

Dacă produsul dumneavoastră Epson nu functionează corespunzător și nu puteţi rezolva problema utilizând informaţiile de diagnoză și depanare oferite în documentaţia produsului, contactaţi serviciul de asistenţă pentru clienţi pentru a primi asistenţă. Consultaţi Documentul de garanţie paneuropean pentru informatii privind modul de contactare a asistentei pentru clienti EPSON. Personalul de asistenţă poate să vă ajute mult mai repede dacă îi furnizaţi următoarele informaţii:

- ❏ Numărul de serie al produsului (Eticheta cu numărul de serie se găsește de regulă pe partea din spate a produsului.)
- ❏ Modelul produsului
- ❏ Versiunea software-ului produsului (Faceţi clic pe About (Despre), Version Info (Info versiune) sau pe un buton asemănător din produsul software.)
- ❏ Marca și modelul computerului dumneavoastră
- ❏ Numele și versiunea sistemului de operare al computerului dumneavoastră
- ❏ Numele și versiunile aplicaţiilor software utilizate de regulă împreună cu produsul dumneavoastră

## *Site-ul web de asistenţă tehnică*

Vizitaţi http://www.epson.com și selectaţi secţiunea de asistenţă a site-ului web EPSON local, pentru cele mai noi programe driver, întrebări frecvente, manuale și alte resurse ce pot fi descărcate.

Site-ul web de Asistență tehnică Epson oferă soluții la problemele ce nu pot fi rezolvate utilizând informatiile de diagnoză și depanare existente în documentaţia imprimantei dumneavoastră.

# *Capitolul 6 Opţiuni și consumabile*

## *Instalarea și utilizarea opţiunilor*

## *Alimentatorul de coli separate*

Alimentatorul optional cu un singur compartiment de coli separate (C80637✽ pentru LX-300+II/C80639✽ pentru LX-1170II) acceptă până la 50 de coli de hârtie pentru imprimare standard (82 g/m $^2$  sau 22 lb) fără reîncărcare.

Urmaţi acești pași pentru a instala alimentatorul de coli separate:

- 1. Asigurati-vă că imprimanta este oprită. Îndepărtați ghidajul de hârtie și deschideți capacul ghidajului de hârtie.
- 2. Dacă mecanismul de tractiune este instalat în pozitia de tractiune prin tragere, îndepărtați-l și reinstalați-l în poziția de împingere.
- 3. Asigurati-vă că maneta de eliberare a hârtiei se află în pozitia de coală unică.

4. Ţineţi alimentatorul de coli separate cu ambele mâini și apăsaţi manetele de înclichetare. Potriviti crestăturile alimentatorului de coli separate peste dispozitivele de montare ale imprimantei. Eliberarea manetelor de înclichetare blochează alimentatorul de coli separate în pozitie.

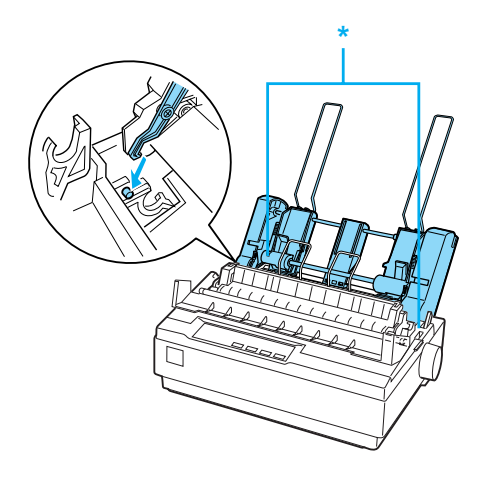

\* manetă de înclichetare

5. Glisati ghidajul de hârtie din stânga astfel încât să fie aliniat la marcajul triunghiular. Apoi glisaţi ghidajul de hârtie din dreapta pentru a se potrivi lăţimii hârtiei dumneavoastră. Glisati suportul de hârtie la mijlocul distantei dintre ghidajele de hârtie.

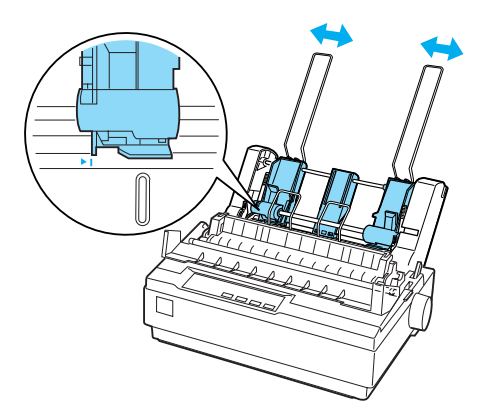

6. Trageti manetele pentru setul de hârtie în pozitia lor extremă frontală, până când ghidajele de hârtie se retrag și rămân deschise pentru a permite încărcarea hârtiei.

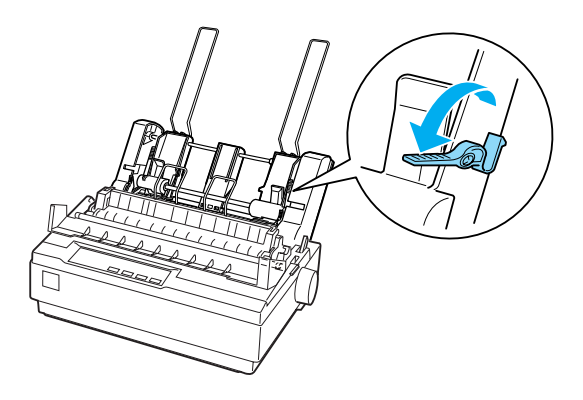

7. Luaţi un pachet de hârtie și scuturaţi-l. Apoi loviţi latura de sus și de jos a hârtiei pe o suprafaţă plană pentru a alinia colile de hârtie din pachet.

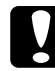

c*Precauţie: Nu utilizaţi plicuri, formulare din mai multe părţi, hârtie autocopiantă sau etichete în alimentatorul de coli separate.*

- 8. Introduceti maxim 50 de coli de hârtie paralel cu ghidajul de hârtie din dreapta.
- 9. Reglaţi poziţia ghidajului de hârtie din dreapta astfel încât să se potrivească cu lăţimea hârtiei. Asiguraţi-vă că poziţia ghidajului permite mișcarea liberă în sus și în jos a hârtiei.
- 10. Împingeţi manetele pentru setul de hârtie pentru a fixa hârtia pe rolele ghidajului.
- 11. Îndepărtati suporturile de hârtie de pe ghidajele de margine. Introduceti cele două suporturi pentru stocul de hârtie montate împreună cu alimentatorul de coli separate în găurile de pe ghidajele de margine.

12. Atașaţi ghidajul de hârtie la alimentatorul de coli separate așa cum este prezentat mai jos.

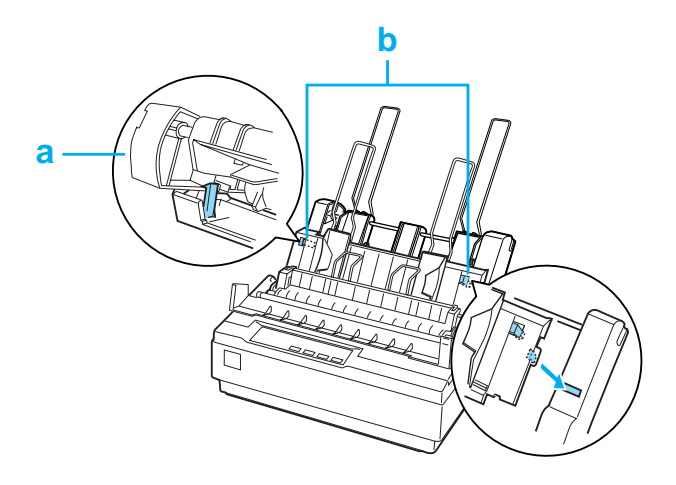

- a. Vedere de sus
- b. Buton de eliberare
- 13. Glisaţi spre centru ghidajul marginii din stânga până când acesta se oprește în dreptul marcajului de ghidaj. Apoi glisaţi ghidajul marginii din dreapta pentru a se potrivi cu dimensiunea hârtiei pe care o veţi utiliza.

#### *[Notă:](#page-21-0)*

- ❏ *Pentru a îndepărta ghidajul de hârtie de alimentatorul de coli separate, apăsaţi ambele butoane de eliberare și trageţi afară ghidajul de hârtie.*
- ❏ *Asiguraţi-vă că și capacul ghidajului de hârtie este deschis atunci când imprimaţi.*

Puteți comuta ușor între alimentarea cu hârtie continuă și alimentarea cu coli separate. Consultaţi "Comutarea înapoi la coli unice" pe pagina 22 pentru detalii.

#### *Notă:*

Când imprimati câteva pagini pe hârtie continuă, îndoiti mai întâi *prima pagină imprimată în dreptul perforaţiilor care apar vizibile sub capacul imprimantei. Acest lucru ajută imprimanta să înainteze paginile imprimate corespunzător și previne blocarea hârtiei.*

## *Unitatea de tracţiune prin tragere*

Ca optiune este disponibil un mecanism de tractiune prin tragere suplimentar (C80030✽ pentru LX-300+II/C80034✽ pentru LX-1170II).

Puteti îmbunătăți performanța manipulării hârtiei continue utilizând două mecanisme de tracțiune în același timp. Acest lucru este util mai ales în cazul formularelor pre-imprimate continue și a formularelor din mai multe părti.

Urmaţi acești pași pentru a instala și a încărca hârtia într-un mecanism de tracţiune prin tragere standard și unul suplimentar:

- 1. Asigurati-vă că maneta de eliberare a hârtiei este trasă înainte pentru pozitia de alimentare cu hârtie continuă. Instalati mecanismul de tracţiune inclus în poziţia de tracţiune prin împingere.
- 2. Îndepărtaţi unitatea de tensionare a hârtiei prin apăsarea ușoară a butoanelor de blocare a unităţii de tensionare și scoaterea unității de tensionare din imprimantă.

3. Pentru utilizatorii LX-300+II, prindeţi ferm mecanismul de tracțiune cu ambele mâini. Deplasați mecanismul de tracțiune spre slotul de montare din partea de sus a imprimantei până când aceasta se fixează în locașul său, așa cum este prezentat mai jos. Trebuie să sesizaţi cum crestăturile intră în locașul lor.

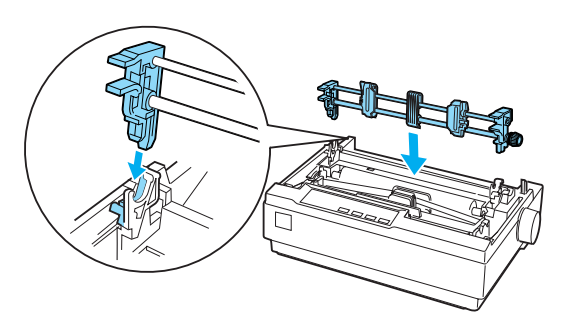

Pentru utilizatorii LX-1170II, prindeţi ferm unitatea de tracţiune cu ambele mâini. Împingeţi în jos mecanismul de tracţiune spre slotul de montare din partea de sus a imprimantei și aplecați-l în locașul său, așa cum este prezentat mai jos. Când împingeţi mecanismul de tracţiune peste pinii de montare, trebuie să simţiţi cum crestăturile intră în locașurile lor.

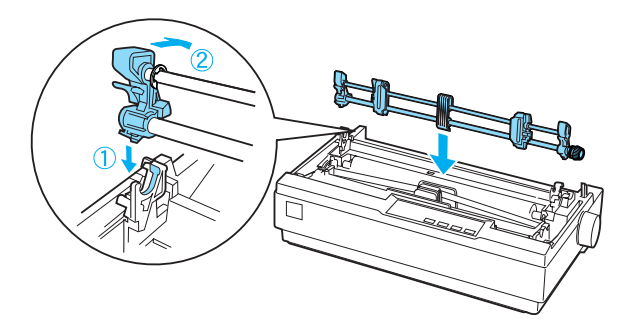

- 4. Încărcaţi hârtia continuă pe roţile dinţate ale unităţii de tracţiune prin împingere. (Consultaţi "Imprimarea pe hârtie continuă" pe pagina 17.)
- 5. Porniti imprimanta. Mentineti apăsat butonul LF/FF pentru a alimenta cu o pagină de hârtie.
- 6. Eliberati manetele de blocare a rolei dintate ale mecanismului de tracţiune prin împingere și reglaţi unităţile rolelor dinţate pentru a se potrivi lăţimii hârtiei. Asiguraţi-vă că unităţile de role dintate ale ambelor mecanisme de tractiune sunt aliniate astfel încât hârtia să fie dreaptă.
- 7. Deschideţi capacele rolelor dinţate. Potriviţi găurile hârtiei peste dinții mecanismului de tracțiune a unității rolelor dintate și reglaţi, dacă este cazul, unităţile rolelor dinţate. (Consultaţi "Imprimarea pe hârtie continuă" pe pagina 17.) Închideţi capacele rolelor dinţate.
- 8. Dacă există o portiune deteriorată de hârtie între mecanismele de tracțiune prin împingere și prin tragere, împingeți și rotiți butonul de alimentare cu hârtie de pe partea dreaptă a mecanismului de tracţiune pentru a îndepărta porţiunea deteriorată.

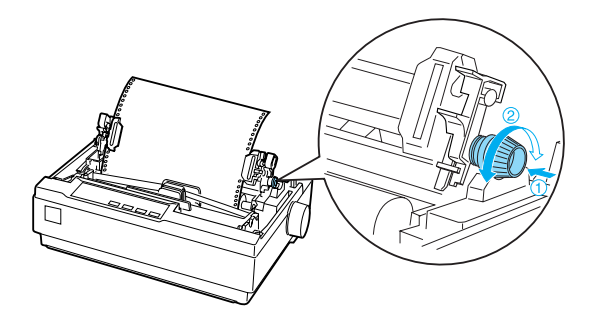

- 9. Verificaţi ca hârtia să nu fie nealiniată sau încreţită și blocaţi unitățile rolelor dintate.
- 10. Montaţi la loc capacul imprimantei și ghidajul de hârtie.

## *Suportul pentru rolă de hârtie*

Suportul pentru rolă de hârtie (#8310) permite utilizarea împreună cu imprimanta a rolelor de hârtie de 216 mm (8,5 inci) asemănătoare celor utilizate de mașinile telex. Această opţiune nu este disponibilă în toate ţările.

Urmaţi acești pași pentru a instala și utiliza suportul pentru rolă de hârtie:

- 1. Opriţi imprimanta și îndepărtaţi ghidajul de hârtie.
- 2. Pozitionati suportul pentru rolă de hârtie sub imprimantă, asa cum este prezentat mai jos. Potriviti cele două găuri de la bază la cei doi pini de poziționare din partea de jos a imprimantei.

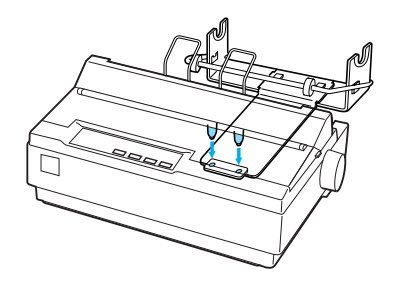

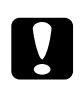

c*Precauţie: Aveţi grijă să nu scăpaţi suportul pentru rola de hârtie atunci când ridicaţi imprimanta. Numai greutatea imprimantei fixează în loc suportul pentru rolă.*

- 3. Împingeţi maneta de eliberare a hârtiei în poziţia de coală unică.
- 4. Tăiaţi drept latura de început a rolei de hârtie. Glisaţi axul suportului pentru rolă de hârtie spre centrul rolei de hârtie.

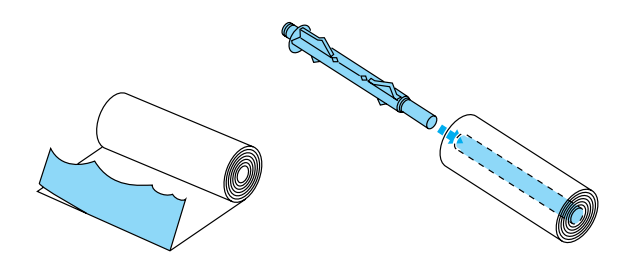

5. Puneţi axul și rola de hârtie în suportul pentru rola de hârtie. Orientati rola astfel încât hârtia să fie alimentată dinspre partea de jos a rolei. Apoi porniţi imprimanta.

- 6. Aduceţi latura de început a paginii peste ghidajul căii hârtiei pentru coli unice și introduceți-o în calea imprimantei destinată colilor unice până când sesizati o anumită rezistență.
- 7. Instalaţi ghidajul hârtiei. Glisaţi ghidajul marginii din stânga spre centru până când acesta se oprește în dreptul marcajului de ghidai. Apoi glisati ghidajul marginii din dreapta spre marcajul de ghidaj opus.

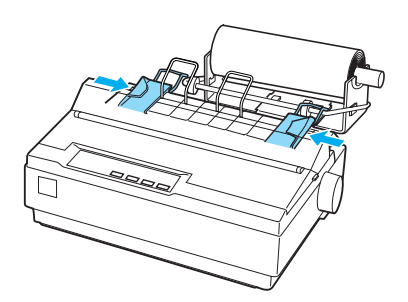

## <span id="page-128-0"></span>*Setul de actualizare color (numai LX-300+II)*

Setul opțional de actualizare color (C83208∗) conține un cartuș cu bandă color și o unitate cu motor.

Urmati acești pași pentru a instala setul:

1. Opriţi imprimanta și îndepărtaţi capacul imprimantei și unitatea de tensionare a hârtiei. Glisaţi capacul conectorului pe imprimantă și trageţi-l afară, așa cum este prezentat mai jos.

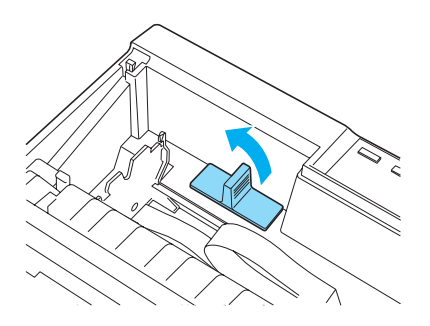

2. Instalaţi unitatea cu motor în colţul din dreapta al imprimantei, cu roata dinţată orientată spre centrul imprimantei. Împingeţi-o ferm în jos pentru ca pinii metalici să intre în sloturi.

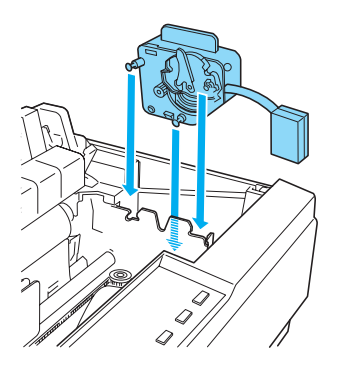

3. Introduceţi fișa unităţii cu motor în conectorul imprimantei.

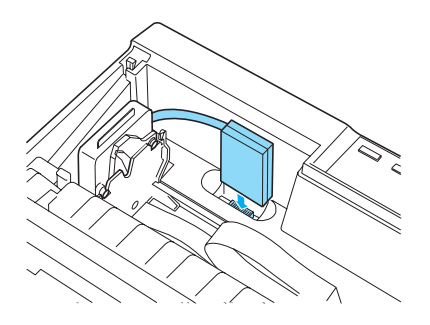

- 4. Glisaţi capul de imprimare spre mijlocul imprimantei; apoi glisaţi partea din plastic a benzii color spre centrul cartușului.
- 5. Rotiţi în direcţia săgeţii șurubul de strângere a benzii pentru a îndepărta orice îndoitură a benzii.

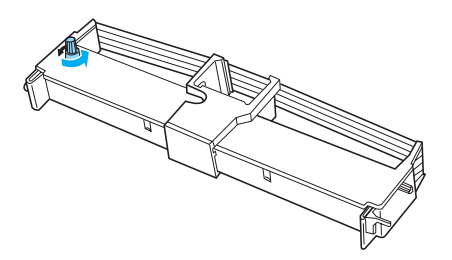

6. Introduceţi cartușul cu bandă în imprimantă așa cum este prezentat; apoi apăsați ferm ambele părți ale cartușului pentru a intra sub cârligele din plastic din sloturile imprimantei.

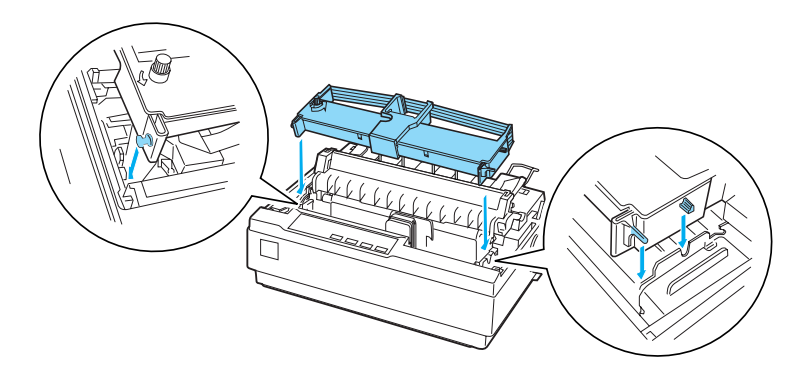

- 7. În timp ce mentineti apăsate butoanele Load/Eject și Pause, porniți imprimanta. Imprimanta imprimă instrucțiunile referitoare la modul de reglare a poziției de imprimare.
- 8. Urmaţi instrucţiunile imprimate pentru a regla poziţia de imprimare.

#### *Notă:*

*Dacă vi se cere să deplasaţi maneta de reglare a benzii color, deplasaţi maneta așa cum este prezentat mai jos.*

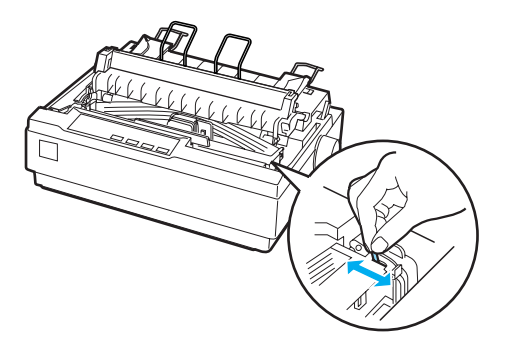

[9. Când aţi terminat de reglat poziţia de impri](#page-133-0)mare, opriţi imprimanta.

#### *Notă:*

*Când imprimaţi utilizând bandă color, viteza de imprimare este redusă.*

Pentru a comuta la banda neagră, îndepărtați banda color așa cum este prezentat în manualul ce însoţește setul opţional de actualizare color; apoi instalaţi banda neagră așa cum este descris în "Înlocuirea cartușului cu bandă" pe pagina 134.

Nu trebuie să îndepărtaţi unitatea cu motor.

## *Serverul de imprimare*

Puteţi utiliza această imprimantă ca imprimantă de reţea prin instalarea EpsonNet 802.11b/g Wireless și a 10/100 Base Tx Ext. Print Server (C82437✽) în portul de interfaţă paralelă al imprimantei. Consultati Manualul administratorului livrat împreună cu această opţiune pentru instrucţiuni de instalare și utilizare.

## *Înlocuirea cartușului cu bandă*

## *Cartușul cu bandă EPSON original*

Când imprimarea devine neclară, trebuie să înlocuiți cartușul cu bandă. Cartușele cu bandă EPSON originale sunt proiectate și fabricate pentru a funcționa corespunzător împreună cu imprimanta dumneavoastră EPSON. Acestea asigură funcţionarea corespunzătoare și prelungirea duratei de viaţă ale capului de imprimare și ale altor componente ale imprimantei. Alte produse care nu sunt fabricate de EPSON pot cauza defectarea imprimantei dumneavoastră; aceasta nu este acoperită de garanţiile oferite de EPSON.

Imprimanta dumneavoastră utilizează următoarele cartușe cu bandă:

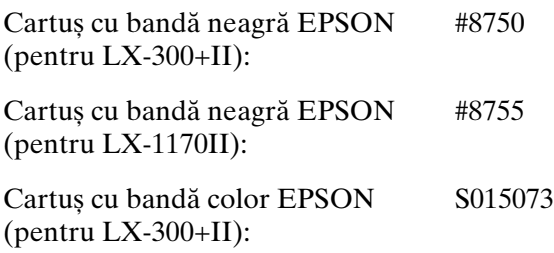

## <span id="page-133-0"></span>*Înlocuirea cartușului cu bandă*

Urmați acești pași pentru a instala sau înlocui cartușul cu bandă:

1. Asigurati-vă că imprimanta este oprită.

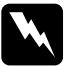

w *Avertisment: Dacă tocmai aţi utilizat imprimanta, capul de imprimare poate fi fierbinte; lăsaţi-l să se răcească timp de câteva minute înainte de a înlocui cartușul cu bandă.*

2. Deschideţi capacul imprimantei și aduceţi-l în poziţie verticală, apoi trageţi-l în sus pentru a-l îndepărta.

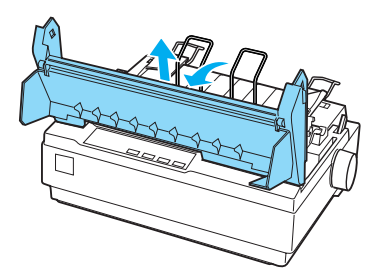

3. Pentru utilizatorii LX-1170II, îndepărtați unitatea de tensionare a hârtiei prin apăsarea ușoară a butoanelor de blocare ale unității de tensionare și scoaterea unității de tensionare din imprimantă.

4. Pentru utilizatorii LX-300+II, asiguraţi-vă că poziţia capului de imprimare este la mijlocul imprimantei. Pentru utilizatorii LX-1170II, asigurați-vă că poziția capului de imprimare este la 10 cm (4 inci) de partea stângă.

(Dacă nu este așa, porniţi imprimanta, apoi opriţi-o.) Apoi scoateti cartușul cu bandă din imprimantă.

- 5. Scoateţi noul cartuș cu bandă din pachetul său.
- 6. Rotiţi în direcţia săgeţii șurubul de strângere a benzii pentru a îndepărta orice îndoitură a benzii pentru o instalare mai ușoară.

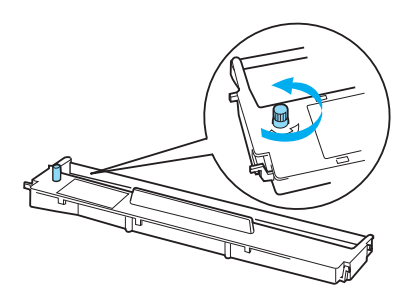

7. Introduceţi cartușul cu bandă în imprimantă așa cum este prezentat; apoi apăsați ferm ambele părți ale cartușului pentru a intra în blocatoarele de plastic din sloturile imprimantei.

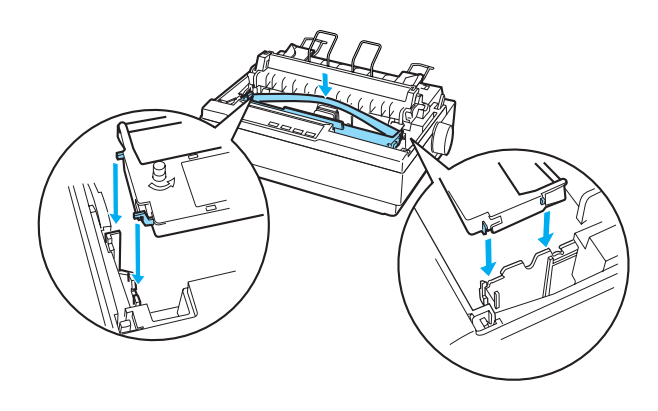

8. Utilizaţi un obiect cu vârf, cum ar fi un pix, pentru a ghida banda între capul de imprimare și ghidajul benzii.

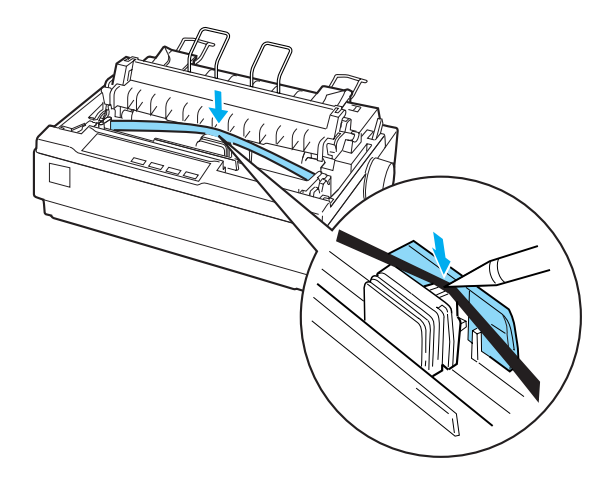

9. Rotiţi în direcţia săgeţii șurubul de strângere a benzii pentru a ajuta la așezarea benzii la locul potrivit; banda nu trebuie să fie răsucită sau încreţită.

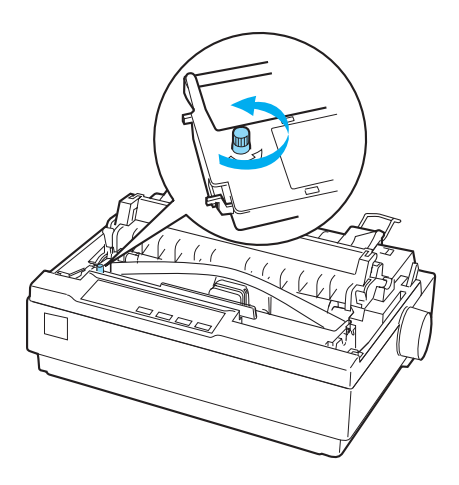

- 10. Pentru utilizatorii LX-1170II, reinstalaţi unitatea de tensionare a hârtiei.
- 11. Montaţi la loc și închideţi capacul imprimantei.

## *Capitolul 7*

## *Informaţii despre produs*

## *Părţile imprimantei*

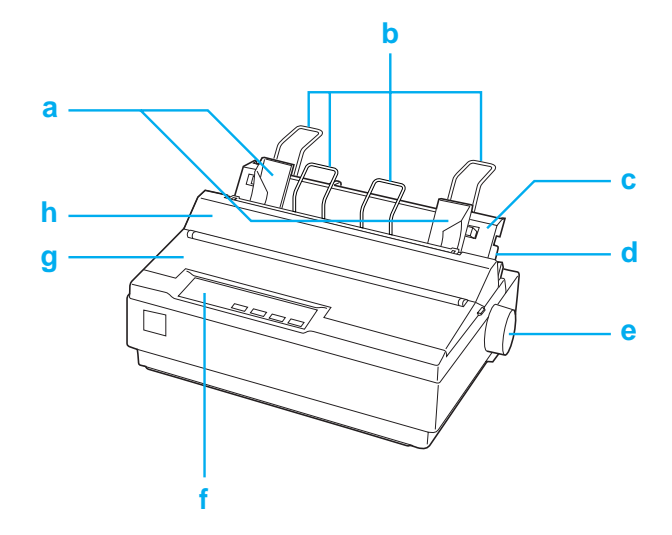

- a. ghidajele de margine
- b. suporturile pentru hârtie
- c. ghidajul hârtiei
- d. maneta de eliberare a hârtiei
- e. buton
- f. panou de control
- g. capacul imprimantei

### h. capacul ghidajului de hârtie

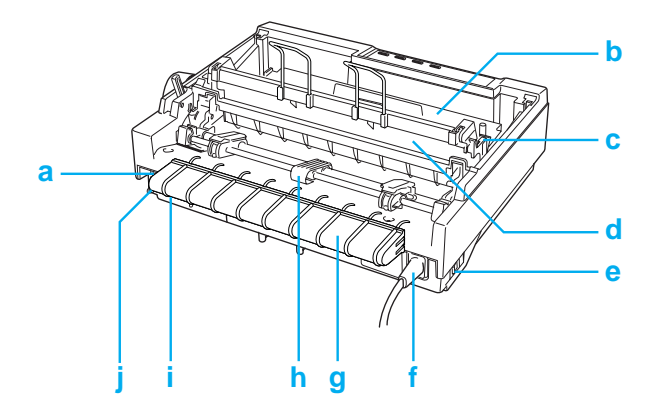

- a. interfaţa serială
- b. cartuș cu bandă
- c. manetă pentru grosimea hârtiei
- d. unitate de tensionare a hârtiei
- e. întrerupător de alimentare
- f. cablu de alimentare
- g. suport de cablu USB
- h. mecanism de tracţiune
- i. interfaţă USB
- j. interfaţă paralelă

# *Specificaţiile imprimantei*

## *Mecanice*

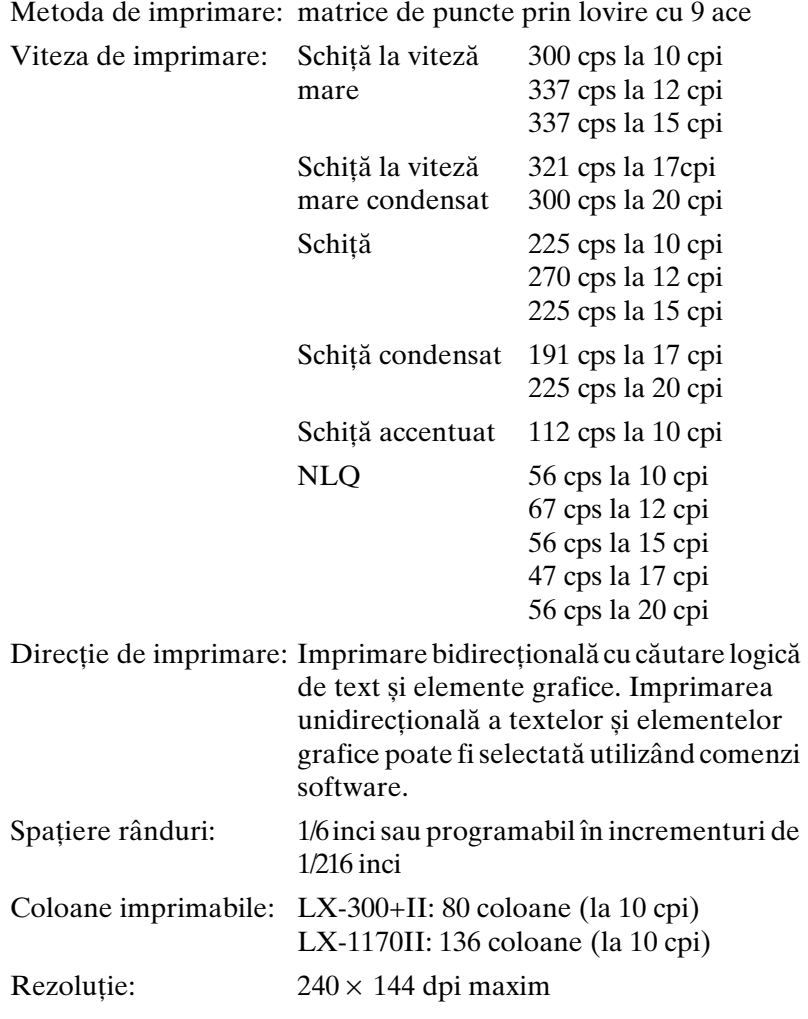

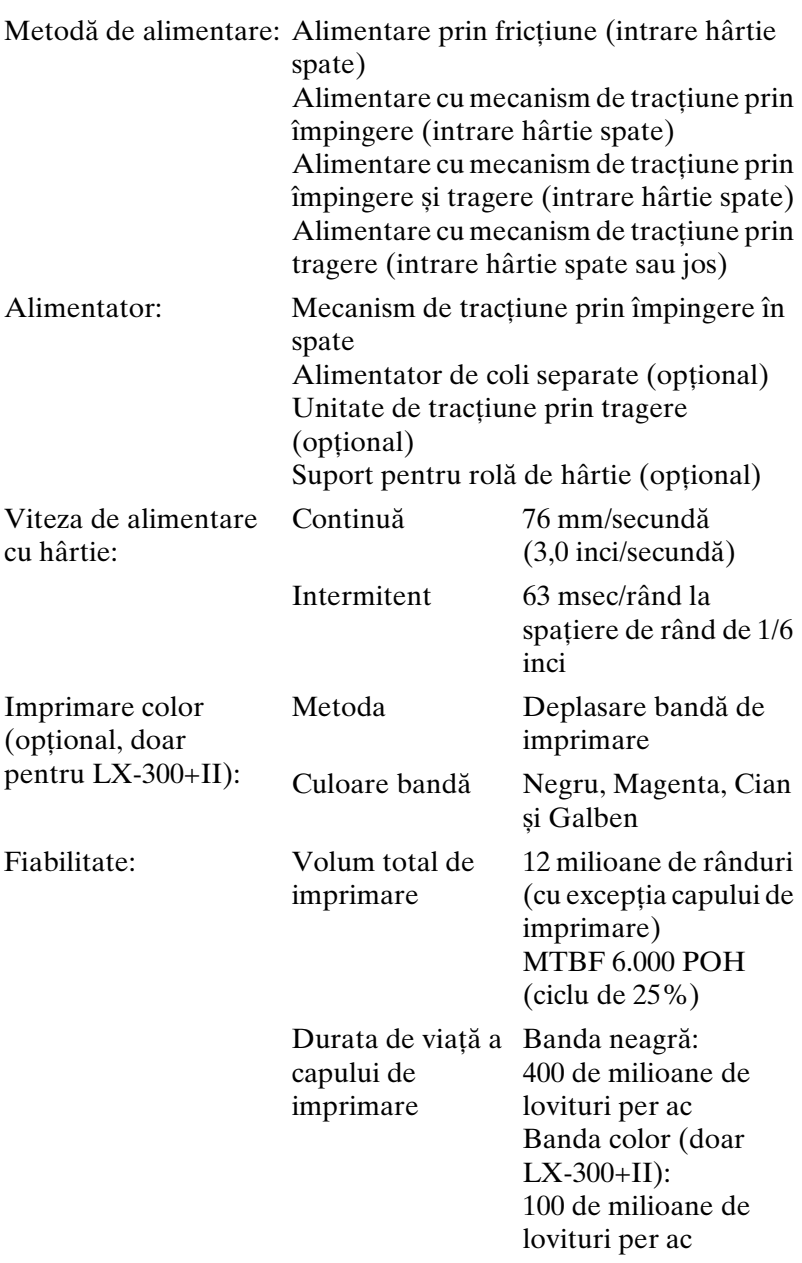

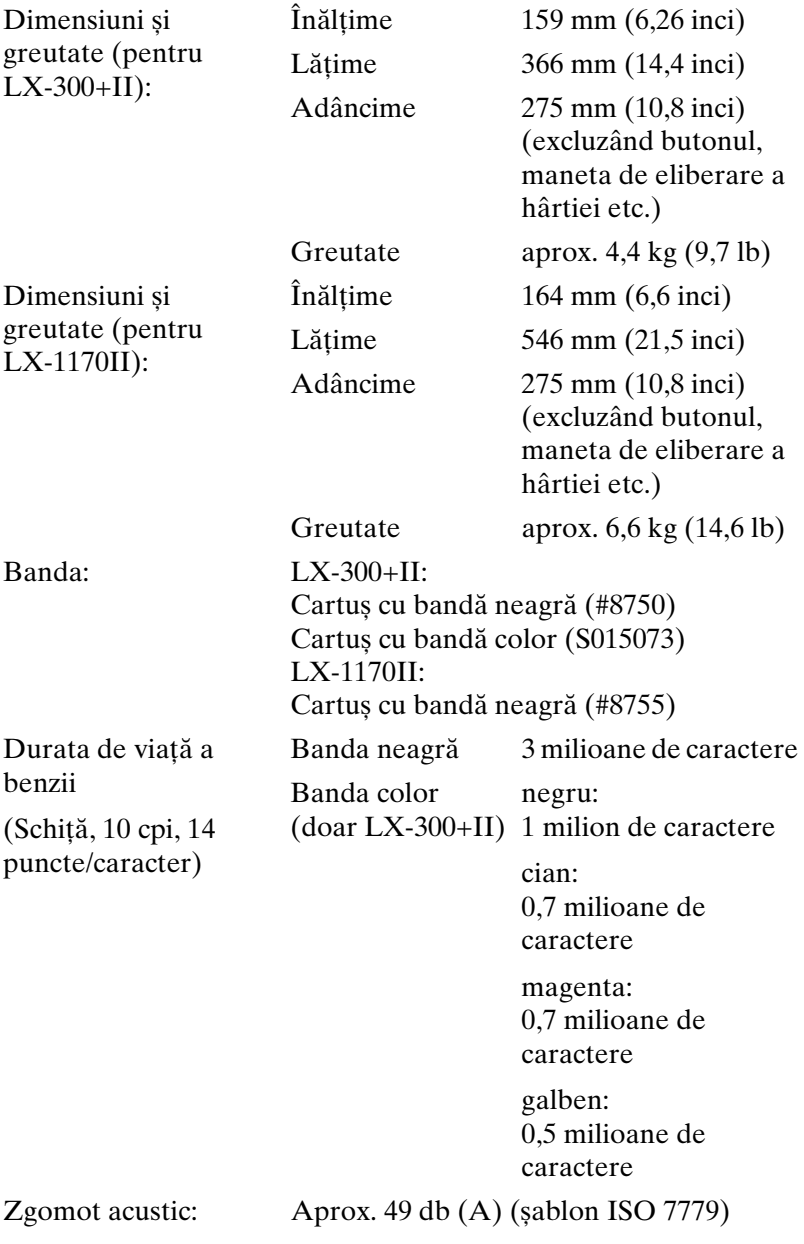

## *Electronice*

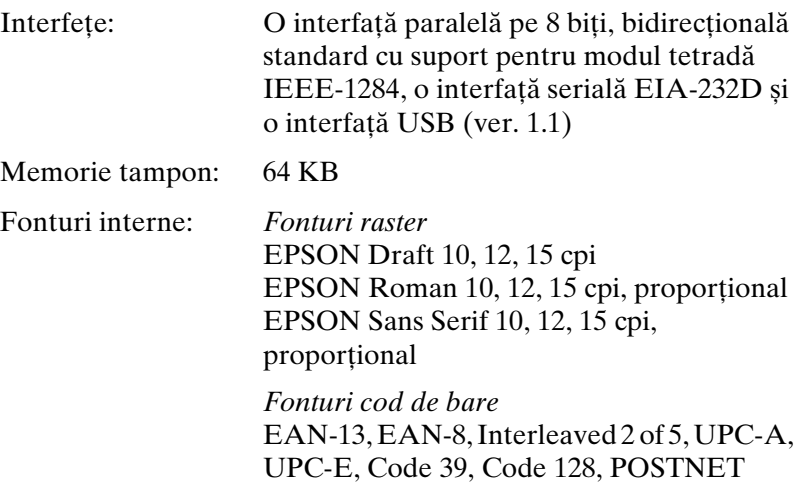
Tabele de caractere: Una Italic și 12 tabele de caractere grafice: Italic table, PC 437 (US, Standard Europe). PC 850 (Multilingual), PC 860 (Portuguese), PC 861 (Icelandic), PC 865 (Nordic), PC 863 (French-Canadian), BRASCII, Abicomp, ISO Latin 1, Roman 8, PC 858, ISO 8859-15 În unele tări sunt disponibile și următoarele 26 de tabele de caractere grafice: PC 437 Greek, PC 852 (Eastern Europe), PC 853 (Turkish), PC 855 (Cyrillic), PC 857 (Turkish), PC 866 (Russian), PC 869 (Greek), MAZOWIA (Poland), Code MJK (CSFR), ISO 8859-7 (Latin/Greek), ISO Latin 1T (Turkish), Bulgaria (Bulgarian), PC 774 (LST 1283: 1993), Estonia (Estonian), PC 771 (Lithuanian), ISO 8859-2, PC 866 LAT. (Latvian), PC 866 UKR (Ukrainian), PC APTEC (Arabic), PC 708 (Arabic), PC 720 (Arabic), PC AR 864 (Arabic), PC437 Slovenia, PC MC, PC1250, PC1251 Seturi de caractere: 8 seturi de caractere internationale: USA, France, Germany, UK, Denmark I, Sweden, Italy, Spain I

# *Electrice*

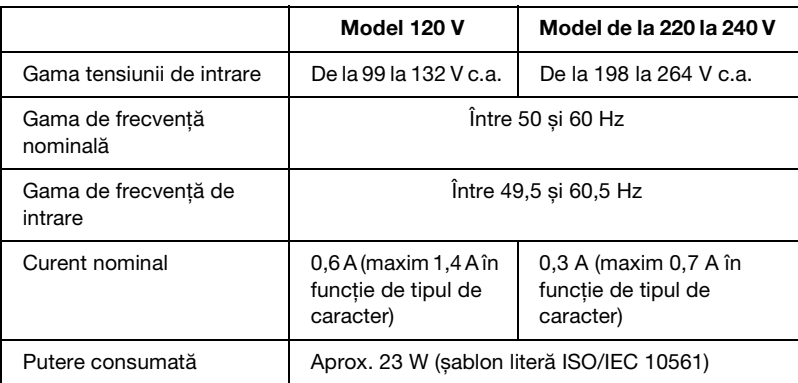

### *Notă:*

*Verificaţi eticheta din spatele imprimantei pentru a vedea tensiunea imprimantei.*

# *De mediu*

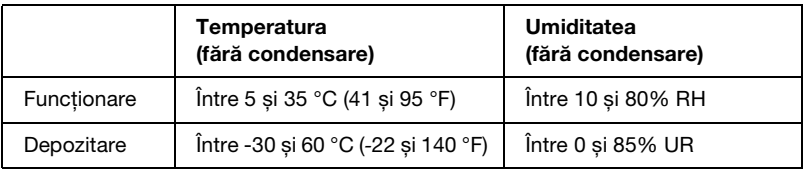

# *Hârtie*

### *Notă:*

❏ *Folosiţi hârtie reciclată, plicuri, etichete și formulare din mai multe cu coli unice doar în condiţii normale de temperatură și umiditate, după cum urmează: Temperatura: între 15 și 25 °C (59 și 77 °F) Umiditate: între 30 și 60% UR*

❏ *Nu încărcaţi hârtie care a fost îndoită sau este deteriorată, încreţită sau curbată.*

# *Pentru LX-300+II*

### **Coli unice (standard): intrare ghidaj hârtie și alimentator de coli separate**

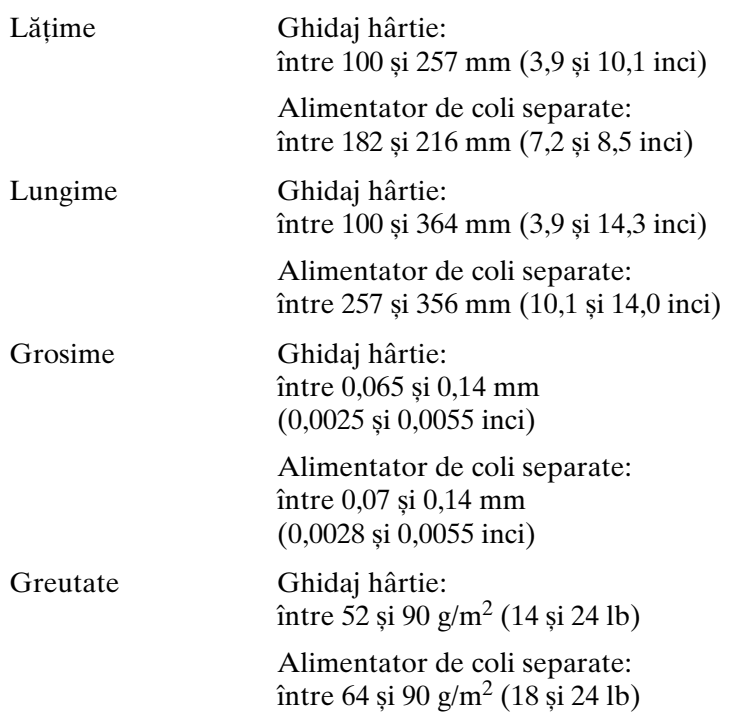

### **Formulare din mai multe părţi cu coli unice: intrare ghidaj hârtie**

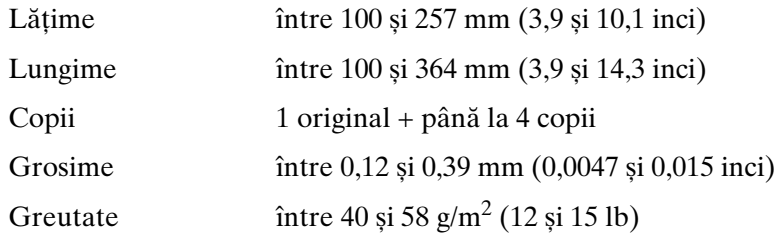

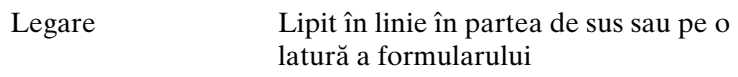

### **Plicuri: intrare ghidaj hârtie**

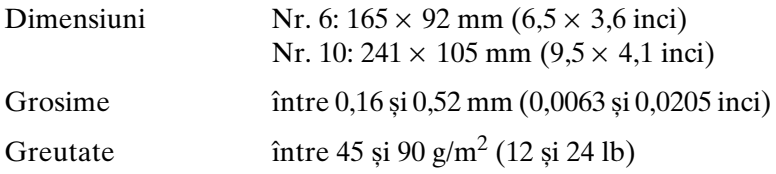

### **Hârtie continuă (standard și din mai multe părţi): intrare spate și jos**

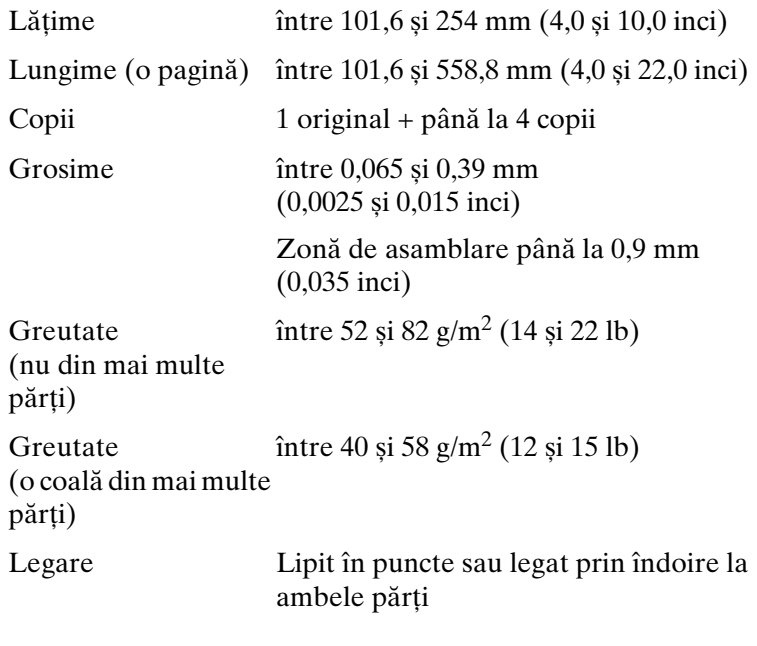

# **Etichete: intrare de jos**

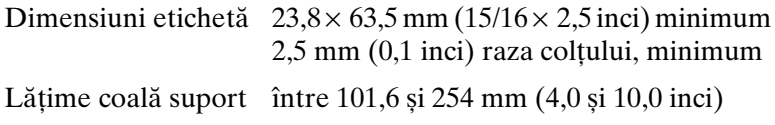

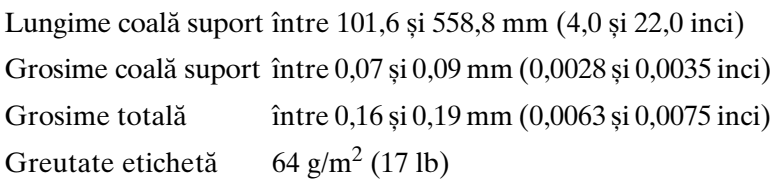

### **Rolă de hârtie: intrare spate cu suport opţional pentru rolă de hârtie**

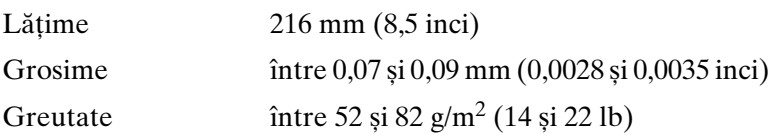

# *Pentru LX-1170II*

### **Coli unice (standard): intrare ghidaj hârtie și alimentator de coli separate**

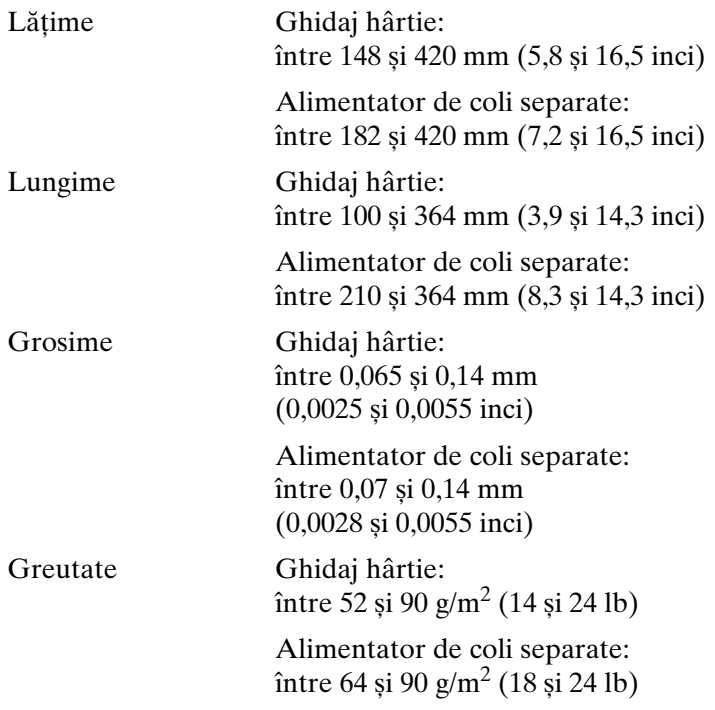

## **Formulare din mai multe părţi cu coli unice: intrare ghidaj hârtie**

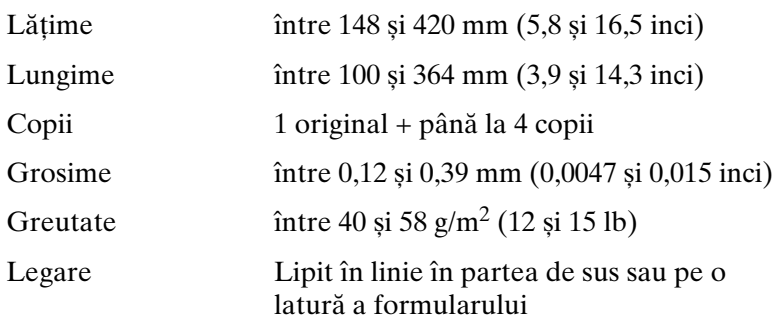

### **Plicuri: intrare ghidaj hârtie**

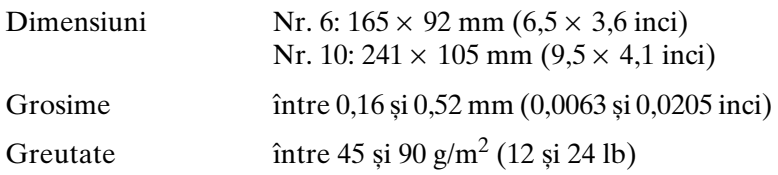

### **Hârtie continuă (standard și din mai multe părţi): intrare spate și jos**

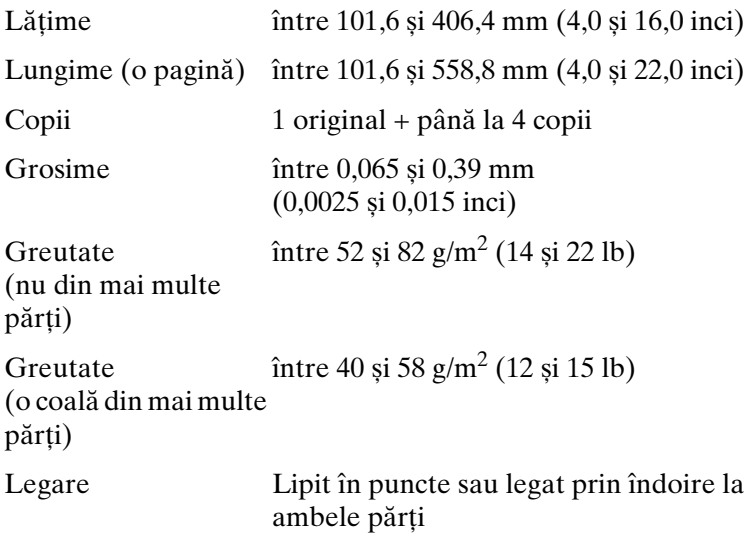

### **Etichete: intrare de jos**

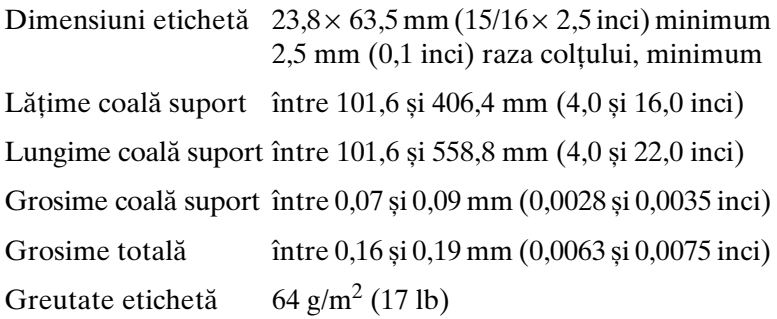

### **Rolă de hârtie: intrare spate cu suport opţional pentru rolă de hârtie**

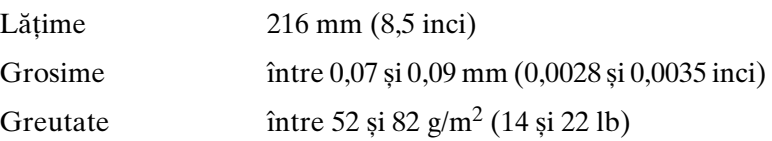

# *Zona de imprimat recomandată*

### *Notă:*

*Pentru cele mai bune rezultate, imprimaţi în interiorul zonei de imprimat recomandate. Este posibil ca imprimanta să nu imprime în afara acestei zone.*

Coli unice și plicuri:

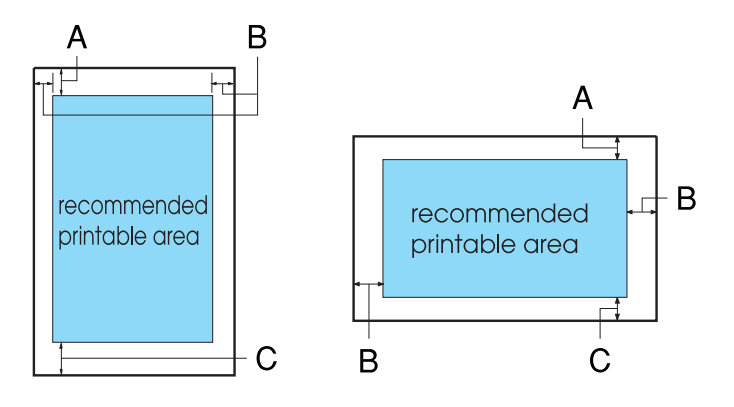

Pentru LX-300+II

- A Lătimea minimă a marginii de sus este 4,2 mm (0,17 inci).
- B Lățimile minime pentru marginile stânga și dreapta sunt 3,0 mm (0,12 inci) fiecare.

Pentru coli unice lătimea maximă a hârtiei este de 257 mm (10,1 inci).

Lătimea maximă imprimabilă este de 203,2 mm (8,0 inci). Dacă dimensiunea hârtiei este semnificativ mai lată decât aceasta, marginile laterale vor fi mai late decât valoarea minimă, dar lăţimea imprimabilă nu va fi mai mare de 203,2 mm (8,0 inci).

 $C$  Lătimea minimă a marginii de jos este de 4,2 mm  $(0,17 \text{ inci})$ .

Pentru LX-1170II

A Lătimea minimă a marginii de sus este 4.2 mm (0.17 inci).

B Lățimile minime pentru marginile stânga și dreapta sunt 3,0 mm (0,12 inci) fiecare.

Pentru coli singulare lătimea maximă a hârtiei este de 420 mm (16,5 inci).

Lătimea maximă imprimabilă este de 345,44 mm (13,6 inci). Dacă dimensiunea hârtiei este semnificativ mai lată decât aceasta, marginile laturilor vor fi mai late decât minimumul, dar lățimea imprimabilă nu va crește peste 345,44 mm (13,6 inci).

C Lăţimea minimă a marginii de jos este de 4,2 mm (0,17 inci).

Hârtie continuă:

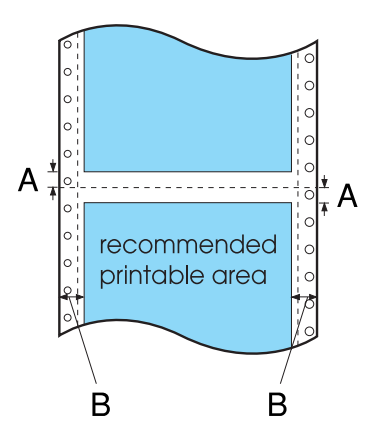

Pentru LX-300+II

A Lăţimea minimă a marginilor de sus și de jos, aflate deasupra și dedesubtul perforaţiilor, este de 4,2 mm (0,17 inci) fiecare. B Lătimile minime ale marginilor din stânga și din dreapta sunt de 13 mm (0,51 inci) fiecare.

Lătimea maximă a hârtiei este 254 mm (10,0 inci).

Lățimea maximă imprimabilă este 203,2 mm (8,0 inci). Dacă dimensiunea hârtiei este semnificativ mai lată decât aceasta, marginile laturilor vor fi mai late decât minimul, dar lătimea imprimabilă nu va crește peste 203,2 mm (8,0 inci).

Pentru LX-1170II

- A Lăţimea minimă a marginilor de sus și de jos, aflate deasupra  $si$  dedesubtul perforatiilor, este de 4,2 mm  $(0.17 \text{ inci})$  fiecare.
- B Lătimile minime ale marginilor din stânga și din dreapta sunt de 13 mm (0,51 inci) fiecare.

Lățimea maximă a hârtiei este 406,4 mm (16,0 inci).

Lătimea maximă imprimabilă este de 345,44 mm (13,6 inci). Dacă dimensiunea hârtiei este semnificativ mai lată decât aceasta, marginile laturilor vor fi mai late decât minimumul, dar lăţimea imprimabilă nu va crește peste 345,44 mm (13,6 inci).

Rola de hârtie:

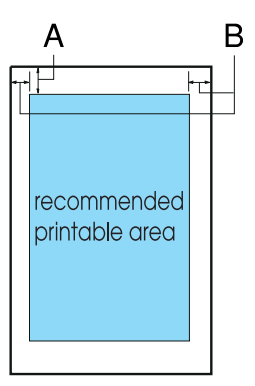

- A Lăţimea minimă a marginii de sus este 4,2 mm (0,17 inci).
- B Lățimea minimă a marginii din stânga este 3,0 mm (0,12 inci). Lățimea minimă a marginii din dreapta este 3,0 mm (0,12 inci). Lătimea maximă imprimabilă este 203,2 mm (8,0 inci).

# *Alinierea hârtiei*

Imprimarea începe la marcajul "0" de pe scală. Zona neimprimabilă este în stânga marcajului "0".

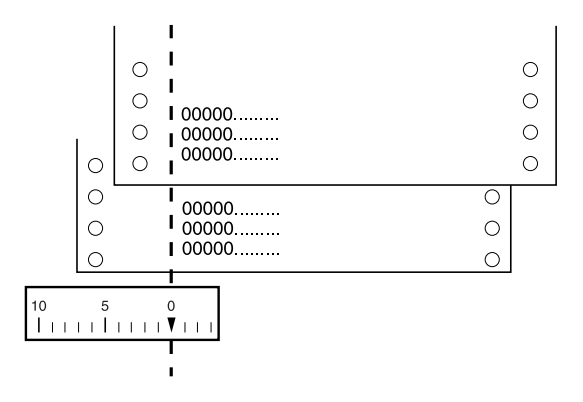

# *Lista de comenzi*

Imprimanta dumneavoastră acceptă codurile de control EPSON ESC/P și codurile de control emulate IBM 2380 Plus (pentru LX-300+II)/IBM 2381 Plus (pentru LX-1170II) afișate mai jos.

# *Coduri de control EPSON ESC/P*

Selectarea unei imprimante EPSON ESC/P în software permite utilizarea fonturilor și graficii avansate.

Optiuni generale:

ESC @, ESC U, ESC EM

Alimentare cu hârtie:

FF, LF, ESC 0, ESC 1, ESC 2, ESC 3, ESC A, CR

Format pagină:

ESC (C, ESC C, ESC C 0, ESC Q, ESC l, ESC (c, ESC N, ESC O, ESC (U

Deplasare pozitie de imprimare:

ESC \$, ESC \, ESC D, HT, ESC B, VT, ESC J

Selectare font:

ESC k, ESC x, ESC y, ESC P, ESC M, ESC g, ESC p, ESC 4, ESC 5, ESC E, ESC F, ESC !

Îmbunătătire font:

ESC W, DC4, SO, DC2, SI, ESC w, ESC G, ESC H, ESC T, ESC S, ESC -

Spatiere:

ESC Space

Lucrul cu caractere:

ESC t, ESC (t, ESC R, ESC %, ESC &, ESC :, ESC I, ESC 6, ESC<sub>7</sub>

Imagine la nivel de bit:

ESC K, ESC L, ESC Y, ESC Z, ESC \*, ESC ^

Cod de bare:

ESC (B

Imprimare color (numai LX-300+II):

ESC r

# *Coduri de control de emulare IBM 2380 Plus (pentru LX-300+II)/ IBM 2381 Plus (pentru LX-1170II)*

Această imprimantă emulează IBM Proprinter utilizând comenzile de mai jos. Pentru informatii detaliate, consultati manualul de referinţă IBM 2380 Plus (pentru LX-300+II)/IBM 2381 Plus (pentru LX-1170II).

Optiuni generale:

NUL, DC3, ESC j, BEL, CAN, DC1, ESC Q, ESC [ K, ESC U, ESC [ F

Alimentare cu hârtie:

FF, LF, ESC 5, ESC A, ESC 0, ESC 1, ESC 2, ESC 3, CR, ESC ]

Format pagină:

ESC C, ESC C0, ESC X, ESC N, ESC O, ESC 4

Deplasare poziție de imprimare:

ESC d, ESC R, ESC D, HT, ESC B, VT, ESC J

Selectare font:

DC2, ESC P, ESC :, ESC E, ESC F, ESC I, ESC [d, ESC [I

Îmbunătătire font:

DC4, SO, ESC SO, ESC W, ESC [ @, SI, ESC SI, ESC G, ESC H, ESC T, ESC S, ESC -, ESC \_

Spaţiere:

BS, SP

Lucrul cu caractere:

ESC 6, ESC 7, ESC  $[T, \text{ESC} \wedge, \text{ESC} \wedge]$ 

Imagine la nivel de bit:

ESC K, ESC L, ESC Y, ESC Z

Cod de bare:

ESC [f, ESC [p

Descărcare:

ESC = (numai modul Schiţă)

# *Standarde și aprobări*

# *Aprobări de siguranţă*

(LX-300+II)

Versiune 120 V:

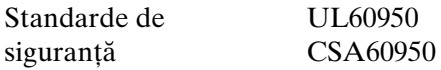

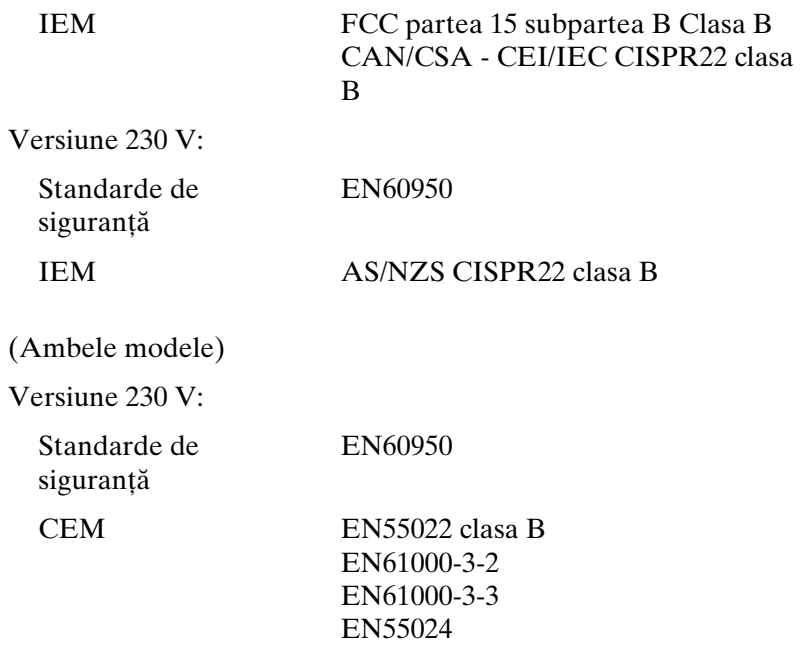

# *Marcare CE*

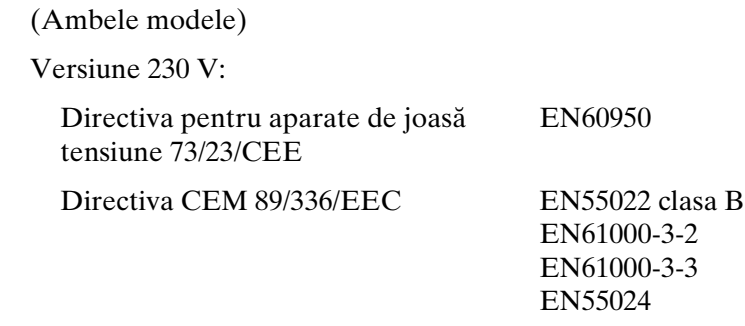

# *Curăţarea imprimantei*

Pentru a păstra imprimanta în cele mai bune condiţii de funcționare, trebuie să o curățați de câteva ori pe an.

Urmați acești pași pentru a curăța imprimanta dumneavoastră:

- 1. Îndepărtaţi orice hârtie încărcată în imprimantă. Asiguraţi-vă că imprimanta este oprită.
- 2. Îndepărtați ghidajul hârtiei. Dacă este instalat un mecanism de tractiune a hârtiei sau un alimentator optional de coli separate, îndepărtati-l.
- 3. Utilizaţi o pensulă moale pentru a îndepărta cu atenţie tot praful și toată murdăria de pe carcasa exterioară și de pe ghidajul hârtiei.
- 4. În cazul în care carcasa exterioară și ghidajul hârtiei rămân în continuare prăfuite și murdare, curătați-le cu o bucață de material textil moale, curată, înmuiată într-o solutie de detergent dizolvat în apă. Menţineţi capacul imprimantei în pozitie și coborâți-l până când se așează plan pe partea de sus a imprimantei pentru a preveni scurgerea apei în interiorul imprimantei.

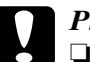

- c*Precauţie:* ❏ *Nu folosiţi niciodată alcool sau diluanţi pentru a curăţa imprimanta; aceste substante pot deteriora componentele imprimantei precum și carcasa.*
	- ❏ *Aveţi grijă ca apa să nu pătrundă la mecanismul imprimantei sau la componentele electronice.*
	- ❏ *Nu utilizaţi o pensulă dură sau abrazivă.*
	- ❏ *Nu pulverizaţi lubrifianţi în interiorul imprimantei; lubrifianţii necorespunzători pot defecta mecanismul imprimantei. Contactaţi un reprezentant EPSON dacă credeţi că este nevoie de lubrifiere.*

# *Transportarea imprimantei*

Dacă trebuie să transportați imprimanta pe o anumită distanță, împachetaţi-o cu grijă utilizând cutia și materialele de ambalaj originale.

Urmaţi acești pași pentru a reîmpacheta imprimanta în materialele sale originale de ambalaj:

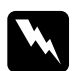

- w *Avertisment:* ❏ *Când transportaţi imprimanta, nu o ridicaţi de suportul de cablu USB întrucât suportul se poate desprinde cauzând căderea imprimantei. Pentru a o ridica, ţineţi ferm imprimanta de părţile de jos, stânga și dreapta.*
	- ❏ *Trebuie să deplasaţi cu mâna capul de imprimare pentru a îndepărta cartușul cu bandă. Dacă tocmai aţi utilizat imprimanta, capul de imprimare poate fi fierbinte; lăsaţi-l să se răcească câteva minute înainte de a-l atinge.*
- 1. Îndepărtaţi orice hârtie încărcată în imprimantă. Asiguraţi-vă că imprimanta este oprită.
- 2. Deconectaţi cablul de alimentare de la priza electrică; apoi, deconectaţi cablul de interfaţă de la imprimantă, suporturile de hârtie și butonul.
- [3.](#page-132-0) [Coborâţi ghidajul hârtiei. Îndepăr](#page-132-0)taţi suportul de cablu USB, suporturile pentru hârtie și butonul.
- 4. Dacă este instalat un mecanism de tracțiune a hârtiei, îndepărtaţi-l. Dacă este instalată orice opţiune, îndepărtaţi-o și împachetaţi-o în cutia originală.
- 5. Asiguraţi-vă că nu este fierbinte capul de imprimare. Apoi, îndepărtaţi cartușul cu bandă așa cum este descris în "Înlocuirea cartușului cu bandă" pe pagina 133.
- 6. Asiguraţi-vă că mecanismul de tracţiune livrat împreună cu imprimanta este instalat în poziţia de împingere.
- 7. Reîmpachetaţi imprimanta, cartușul cu bandă, suportul de cablu USB, suporturile de hârtie, butonul și cablul de alimentare în materialele originale de ambalaj și așezaţi-le în cutia originală a imprimantei.

# <span id="page-164-2"></span>*Glosar*

### *ASCII*

American Standard Code for Information Interchange (C[od sta](#page-166-0)nd[ard american](#page-166-1)  [pentr](#page-166-1)u schimbul de informatii). Un sistem de codificare standardizat pentru atribuirea codurilor numerice literelor și simbolurilor.

#### <span id="page-164-0"></span>*auto test*

O metodă de verificare a funcţionării imprimantei. Când rulaţi un auto test, imprimanta imprimă caracterele memorate în propria memorie ROM (Read Only Memory) (Memorie cu acces numai pentru citire).

#### *calitate aproape de literă (NLQ)*

Modul de imprimare utilizat de imprimanta dumneavoastră atunci când alegeţi un alt font de[cât Schiţă. Imprimarea](#page-164-0) cu fonturi NLQ oferă o lizibilitate și un aspect mai bune la o viteză de imprimare mai mică. Consultaţi și *schiţă* și *schiţă la viteză mare*.

#### *caracter[e pe inci \(cpi\)](#page-164-1)*

<span id="page-164-1"></span>Un sistem de măsură a mărimii caracterelor text.

#### *cod de control*

Un cod special utilizat pentru controlul funcţionării imprimantei, cum ar fi realizarea unui retur de car sau a unei treceri la linia următoare.

#### *cpi*

Consultaţi *caractere pe inci (cpi)*.

#### *driver*

Consultaţi *driver de imprimantă*.

#### *driver de imprimantă*

Un program software care trimite comenzi de la computer pentru utilizarea funcțiilor unei anumite imprimante.

#### *emulaţie culoare*

Un mod de aranjare a punctelor pe o pagină pentru a reda o umbră sau o tonalitate de culoare.

#### *ESC/P*

Abreviere pentru EPSON Standard Code for Printers (Cod standard EPSON pentru imprimante). Acesta este sistemul de comenzi utilizat de computerul dumneavoastră pentru a controla imprimanta. Acesta este standardul pentru toate imprimant[ele EPSON și este acceptat de majorit](#page-165-1)atea aplicaţiilor software destinate computerelor personale.

#### <span id="page-165-1"></span>*font*

Un tip particular desemnat de un nume, cum ar fi Roman sau Sans Serif.

#### *hârtie continuă*

Hârtie care are găuri pe ambele părţi pentru antrenare cu role dinţate, este perforată între pagini și este livrată sub formă de stivă pliată. Mai este denumită și listing.

#### *imagine memorie date*

Consultaţi *imagine memorie date hexazecimale*.

#### <span id="page-165-2"></span>*imagine memorie date hexazecimale*

O metodă de depanare care ajută la identificarea cauzei problemelor de comunicaţie dintre imprimantă și computer. Când imprimanta este în modul de imaginie de memorie a datelor hexaze[cimale, aceasta imprimă fie](#page-165-0)care cod pe care îl primește în notaţia hexazecimală și sub forma caracterelor ASCII. Mai este denumit și imagine de memorie de date.

#### <span id="page-165-0"></span>*implicit*

O valoare care ere efect atunci când echipamentul este pornit, este resetat sau iniţializat.

#### *imprimar[e bidirecţională](#page-165-2)*

Imprimarea la care capul de imprimare imprimă în ambele directii (bidirectional). Aceasta mărește viteza de imprimare dar poate diminua alinierea verticală precisă. Imprimarea bidirectională este modul de imprimare standard al acestei imprimante. Consultaţi, de asemenea, *imprimare unidirecţională*.

#### *imprimare unidirecţională*

Imprimarea la care capul de imprimare imprimă într-o singură direcţie. Imprimarea unidirecţională este utilă la imprimarea imaginilor grafice întrucât aceasta permite o aliniere verticală precisă. Puteţi selecta imprimarea unidirecţională în modul de setare implicită a imprimantei. Consultaţi, de asemenea, *imprimare bidirecţională*.

#### *interfaţă*

Conexiunea dintre computer și imprimantă prin care datele de imprimat sunt transmise spre imprimantă.

#### *listing*

Consultaţi *hârtie continuă*.

#### *matrice de puncte*

O metodă de imprimare în care fiecare literă sau simbol este format printr-un șablon (matrice) de puncte individuale.

#### *memorie tampon*

Porțiunea din memoria imprimantei utilizată la stocarea datelor înainte ca acestea să fie imprimate.

#### *platan*

Partea plană neagră care asigură sprijinul hârtiei în timpul imprimării.

#### *poziţia de început de formular*

Poziția pe hârtie pe care imprimanta o recunoaște ca fiind prima linie ce poate fi imprimată. Aceasta este poziţia implicită de început de formular.

#### *poziţie de încărcare*

Poziția în care hârtia este încărcată automat.

#### <span id="page-166-0"></span>*poziţie de tăiere*

Poziţia la care imprimanta deplasează hârtia atunci când modul de tăiere automat este pornit. Utilizând functia Micro Adjust (Reglaj fin), puteti ajusta pozitia astfel încât perforaţiile hârtiei să se potrivească laturii [de tăiere a impriman](#page-166-1)tei.

#### <span id="page-166-1"></span>*resetare*

Pentru a readuce imprimanta la setările ei implicite.

#### *rezoluţie*

[Un sistem de măsură a c](#page-164-2)antităţii detaliilor ce pot fi reprezentate. [Rezolu](#page-166-0)ţi[a](#page-164-2)  imaginilor imprimate este măsurată în număr de puncte pe inci (dpi).

#### *schiţă*

Modul de imprimare utilizat de imprimanta dumneavoastră atunci când alegeti Schită ca font. Fontul Schită utilizează mai putine puncte pe caracter pentru imprimare mai rapidă. Consultaţi, de asemenea, *schiţă la viteză mare*.

#### *schiţă la viteză mare*

Un mod de imprimare de tip schiţă pe care îl puteţi alege utilizând modul de setare implicită. Schiţa la mare viteză utilizează un număr minim de puncte pe caracter pentru a atinge viteze de imprimare extrem de mari. Consultaţi și *schiţă* și *calitate aproape de literă (NLQ)*.

#### *tabel de caractere*

O colectie de litere, numere și simboluri care formează setul de caractere utilizat într-o anumită limbă.

#### *tăiere*

Un buton al panoului de control care deplasează perforaţiile hârtiei continue în pozitia de tăiere, apoi trage hârtia înapoi în pozitia de început de formular.

#### *trecere automată la linie nouă*

Când este selectată această caracteristică în modul Setare implicită, fiecare cod de retur de car (CR) este urmat automat de un cod de trecere la linie nouă (LF).

#### *trecere la formular nou (FF)*

Un cod de control și un buton al panoului de control care înaintează hârtia în poziţia următorului început de formular.

#### *trecere la linie nouă (LF)*

Un cod de control și un buton al panoului de control care înaintează hârtia la linia următoare.

#### *zonă de imprimat recomandată*

Zona unei pagini pe care imprimanta poate imprima. Este mai mică decât dimensiunea fizică a paginii datorită marginilor.